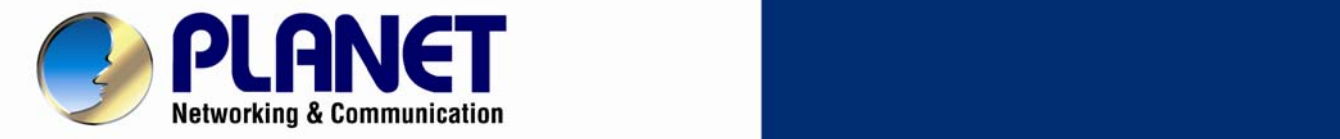

# **User's Manual**

# **5 Mega-Pixel 20M IR Vari-Focal Dome IP Camera**

**ICA-4500V**

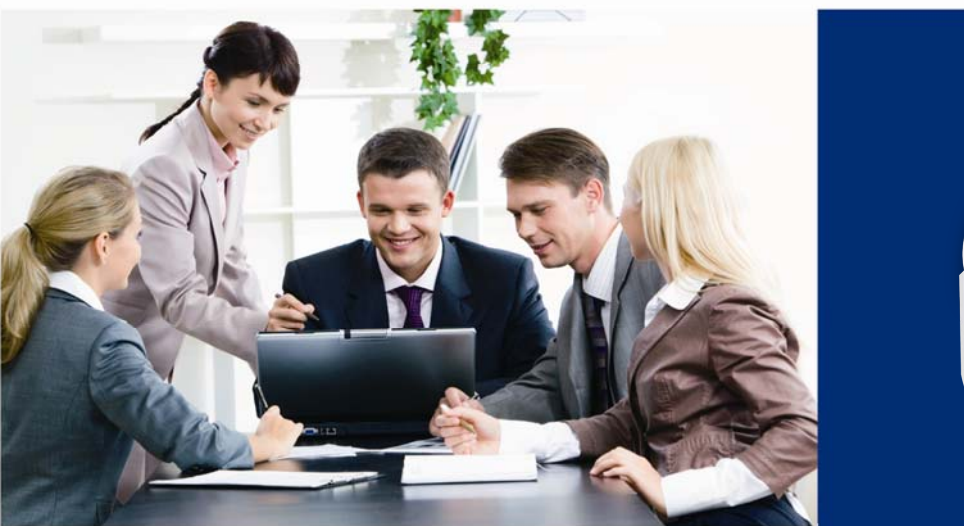

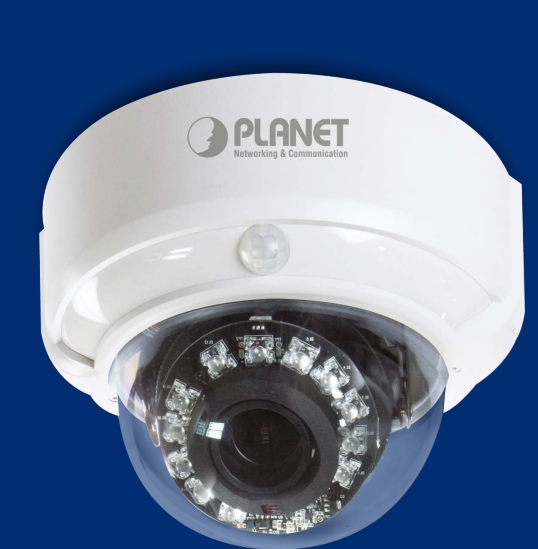

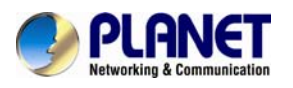

### **Copyright**

Copyright © 2013 by PLANET Technology Corp. All rights reserved. No part of this publication may be reproduced, transmitted, transcribed, stored in a retrieval system, or translated into any language or computer language, in any form or by any means, electronic, mechanical, magnetic, optical, chemical, manual or otherwise, without the prior written permission of PLANET.

PLANET makes no representations or warranties, either expressed or implied, with respect to the contents hereof and specifically disclaims any warranties, merchantability or fitness for any particular purpose. Any software described in this manual is sold or licensed "as is". Should the programs prove defective following their purchase, the buyer (and not PLANET, its distributor, or its dealer) assumes the entire cost of all necessary servicing, repair, and any incidental or consequential damages resulting from any defect in the software. Further, PLANET reserves the right to revise this publication and to make changes from time to time in the contents hereof without obligation to notify any person of such revision or changes.

All brand and product names mentioned in this manual are trademarks and/or registered trademarks of their respective holders.

#### **Federal Communication Commission Interference Statement**

This equipment has been tested and found to comply with the limits for a Class B digital device, pursuant to Part 15 of FCC Rules. These limits are designed to provide reasonable protection against harmful interference in a residential installation. This equipment generates, uses, and can radiate radio frequency energy and, if not installed and used in accordance with the instructions, may cause harmful interference to radio communications. However, there is no guarantee that interference will not occur in a particular installation. If this equipment does cause harmful interference to radio or television reception, which can be determined by turning the equipment off and on, the user is encouraged to try to correct the interference by one or more of the following measures:

- 1. Reorient or relocate the receiving antenna.
- 2. Increase the separation between the equipment and receiver.
- 3. Connect the equipment into an outlet on a circuit different from that to which the receiver is connected.
- 4. Consult the dealer or an experienced radio technician for help.

### **FCC Caution**

To assure continued compliance, for example, use only shielded interface cables when connecting to computer or peripheral devices. Any changes or modifications not expressly approved by the party responsible for compliance could void the user's authority to operate the equipment.

This device complies with Part 15 of the FCC Rules. Operation is subject to the following two conditions: ( 1 ) This device may not cause harmful interference, and ( 2 ) this device must accept any interference received, including interference that may cause undesired operation.

#### **Federal Communication Commission (FCC) Radiation Exposure Statement**

This equipment complies with FCC radiation exposure set forth for an uncontrolled environment. In order to avoid the possibility of exceeding the FCC radio frequency exposure limits, human proximity to the antenna shall not be less than 20 cm (8 inches) during normal operation.

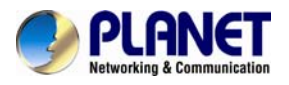

#### **Safety**

This equipment is designed with the utmost care for the safety of those who install and use it. However, special attention must be paid to the dangers of electric shock and static electricity when working with electrical equipment. All guidelines of this and of the computer manufacture must therefore be allowed at all times to ensure the safe use of the equipment.

#### **CE Mark Warning**

This is a Class B product. In a domestic environment, this product may cause radio interference, in which case the user may be required to take adequate measures.

#### **WEEE Regulation**

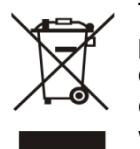

To avoid the potential effects on the environment and human health as a result of the presence of hazardous substances in electrical and electronic equipment, end users of electrical and electronic equipment should understand the meaning of the crossed-out wheeled bin symbol. Do not dispose of WEEE as unsorted municipal waste; they should be collected separately.

#### **Revision**

User's Manual for PLANET 5 Mega-Pixel 20M IR Vari-Focal Dome IP Camera Model: ICA-4500V Rev: 1.00 (February.2013) Part No. EM-ICA4500V

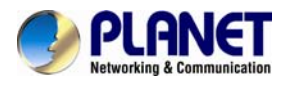

# **Table of Contents**

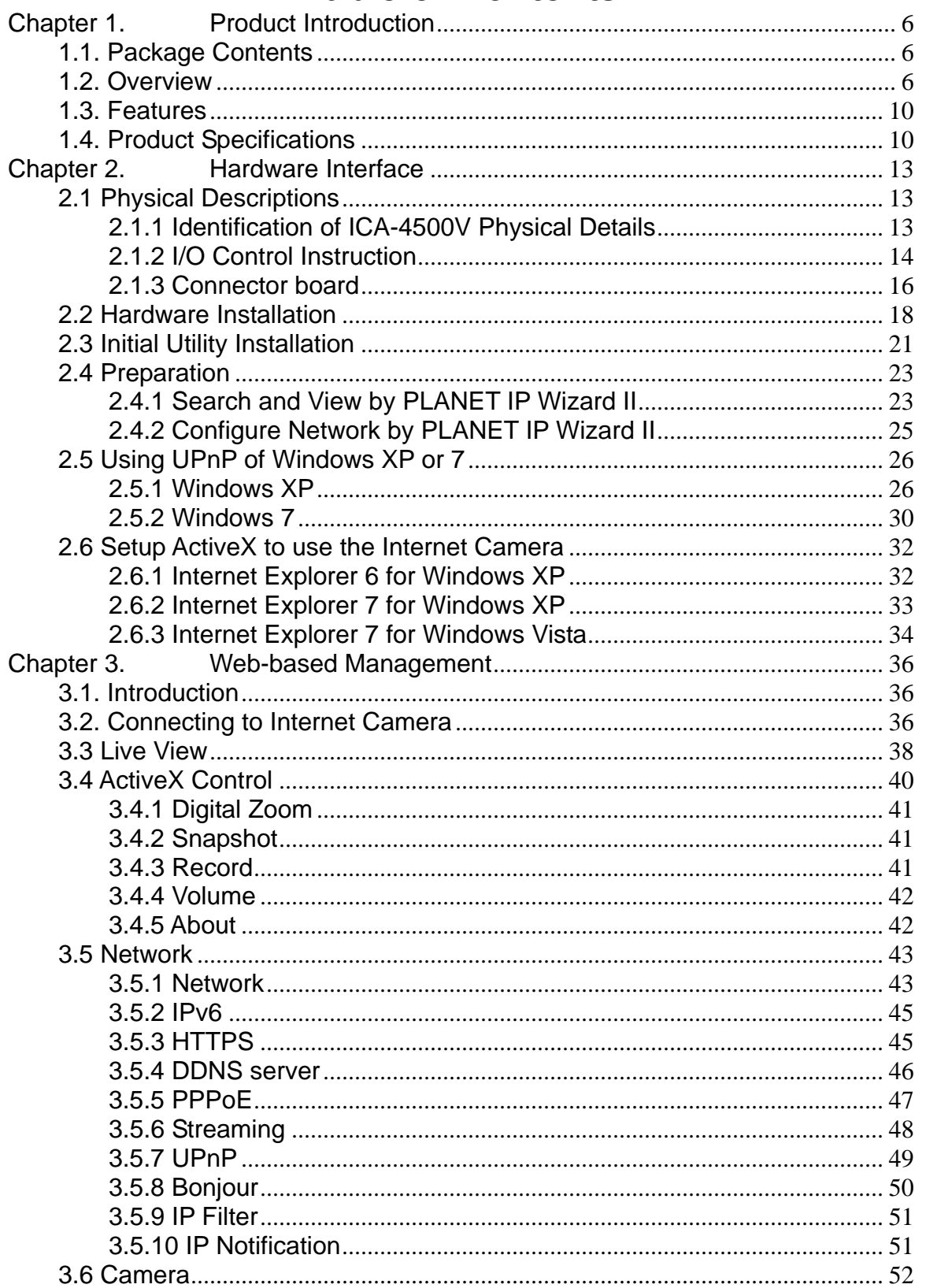

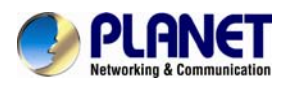

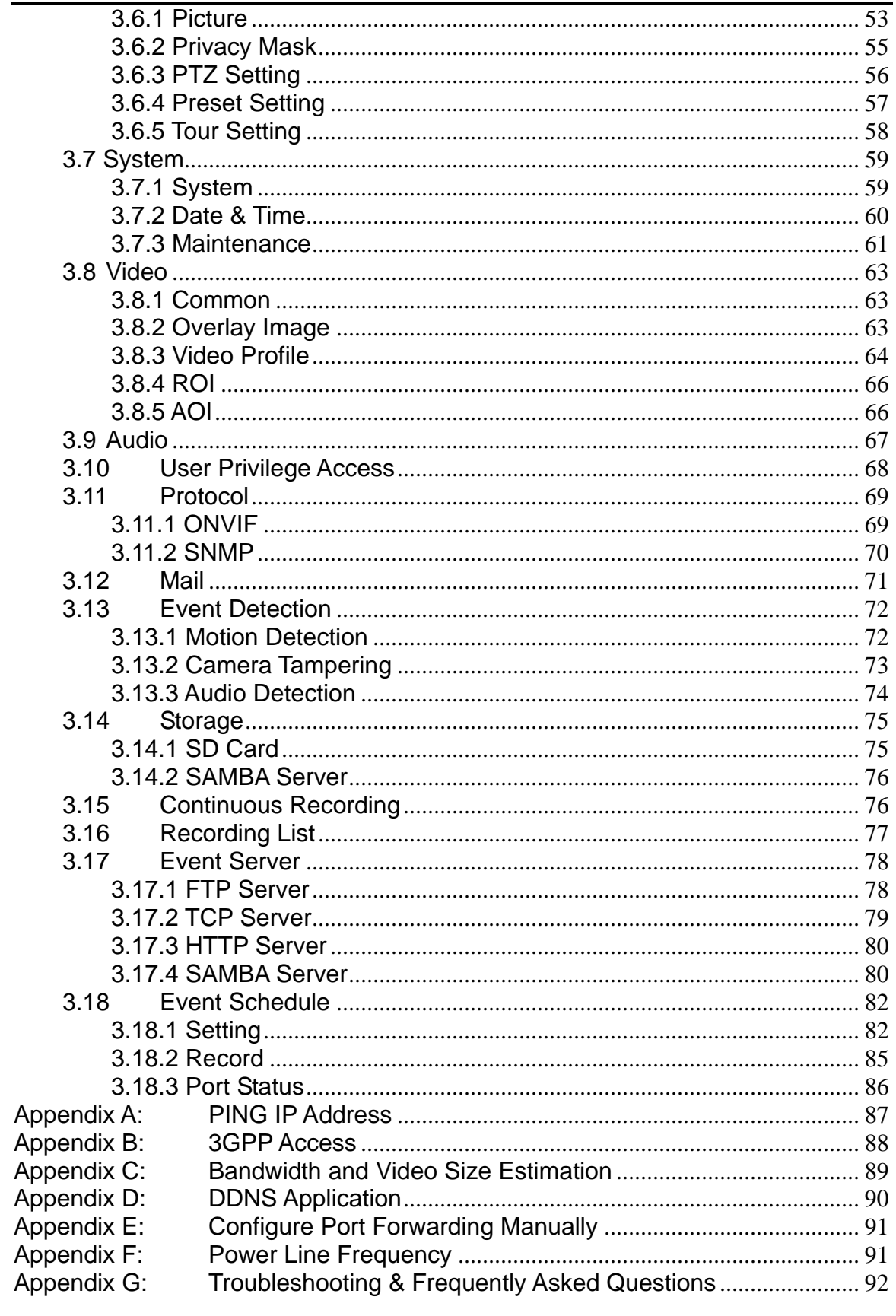

<span id="page-5-0"></span>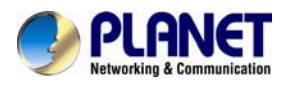

## **Chapter 1. Product Introduction**

### **1.1. Package Contents**

The package should contain the following items:

- IP Camera Unit x 1
- Power Adapter x 1
- Screw package x 1
- User's Manual CD-ROM x 1
- Quick Installation Guide x 1

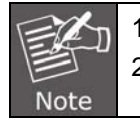

1. If any of the above items are missing, please contact your dealer immediately.

2. Using the power supply that is not the one included in the Internet Camera packet will cause damage and void the warranty for this product.

### **1.2. Overview**

### **Exceptional Surveillance with Vari Focal 5 Mega-Pixel Camera**

PLANET ICA-4500V Network Camera with IR Illuminator is a high resolution camera for round-the-clock surveillance over IP networks. It supports H.264, MPEG-4, and JPEG compression formats and delivers excellent picture quality in 5 mega-pixel resolutions at 15 frames per second (fps) and Full HD resolutions at 30 fps. It is perfect for remote and discreet monitoring of indoor areas such as stores, banks, hotels, office lobbies, and warehouses.

# **5 Mega-Pixel Resolution**

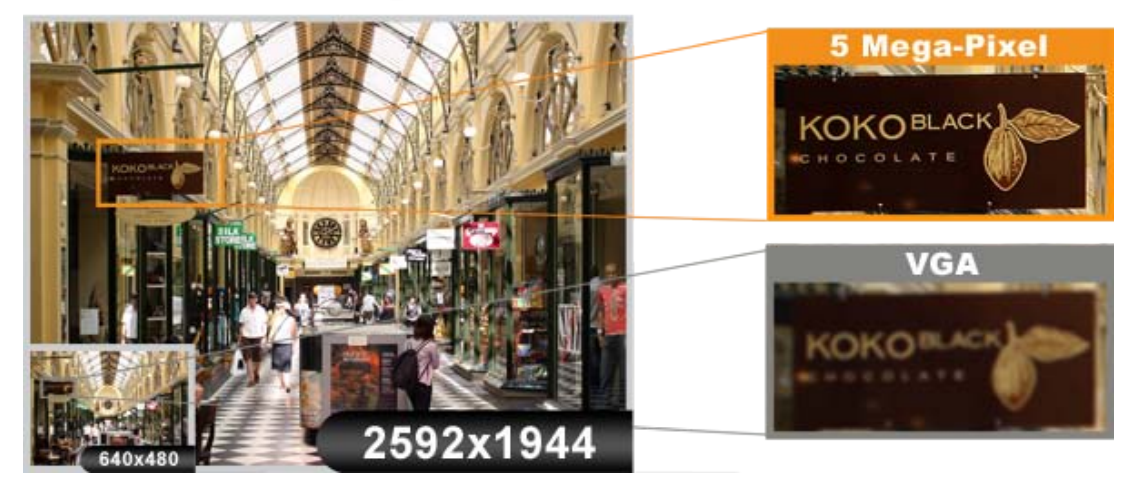

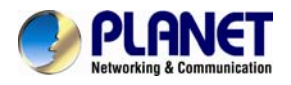

#### **Vari-Focal Offers the Best Recording Flexibility**

The ICA-4500V incorporates the Mega-Pixel Vari-Focal Lens, which has the option of selecting a high millimeter setting for narrow viewing fields or a low millimeter setting for wider viewing fields. The ICA-4500V provides high quality images under all lighting conditions.

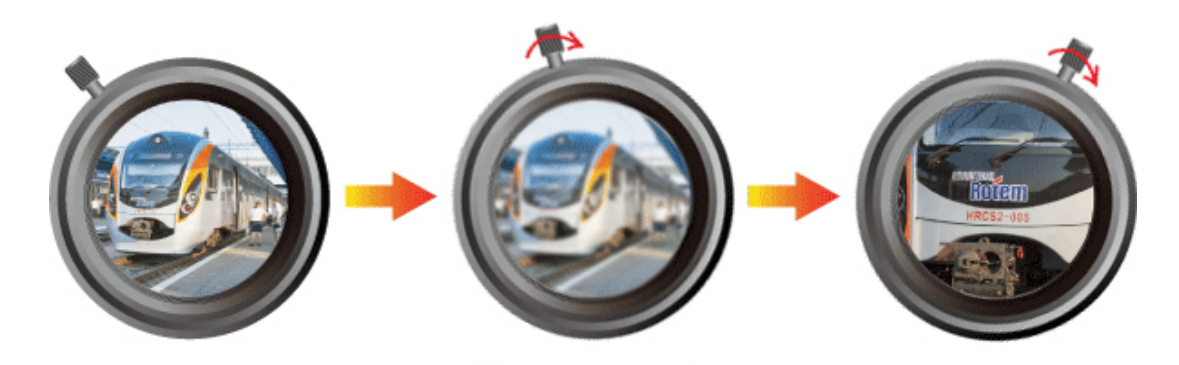

Vari-Focal lens for available focal lengths

#### **Day & Night Functionality**

To adapt to constantly changing lighting conditions, the ICA-4500V comes with a removable IR-Cut filter and built-in IR illuminators, which enable the camera to provide color video when there is sufficient light, and black/white video in dark conditions. The ICA-4500V is able to maintain clear images 24 hours a day.

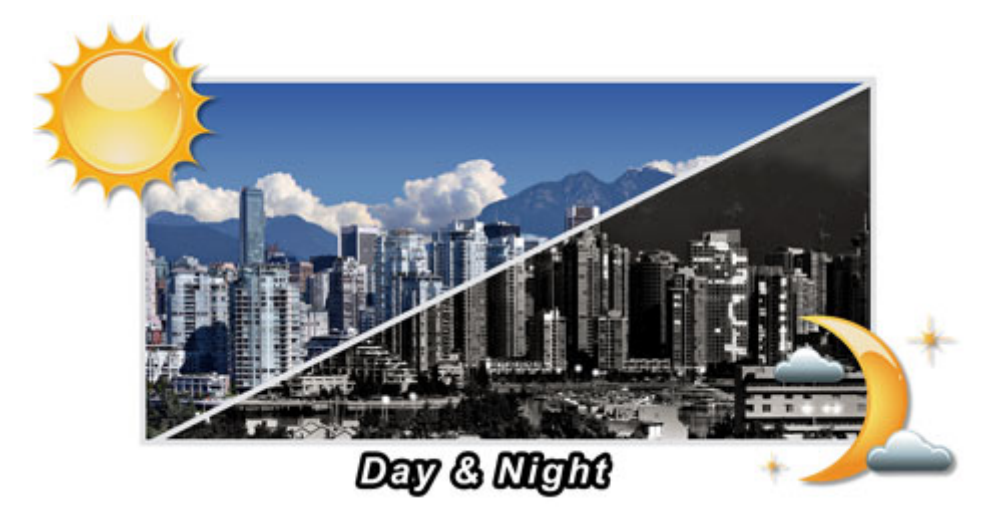

#### **Exceptional Image Quality**

Together with powerful image processing attributes like Wide Dynamic Range and 3D Digital Noise Reduction (3DNR) technology, the camera is able to filter the intense backlight surrounding a subject and remove noises from video signal. The result is that an extremely clear and exquisite picture quality can be produced even under any challenging lighting conditions.

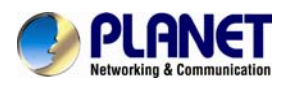

 *5 Mega-Pixel 20M IR Vari-Focal Dome IP Camera ICA-4500V*

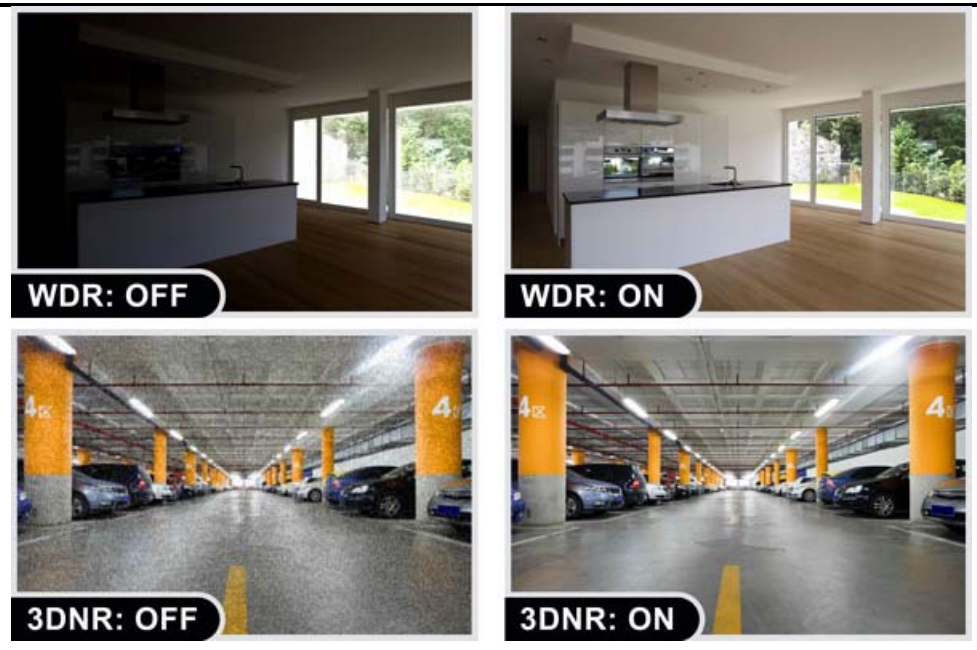

#### **Passive InfraRed (PIR) Sensor**

When people pass by or in an emergency situation, the built-in PIR motion detection sensor in the ICA-4500V will "detect" and start recording automatically. It is able to detect movement far from 6 meters away. When motion is detected in the specified areas, the additional function of alarm notification can send an e-mail alert or send captured images via FTP upload to a designated storage server.

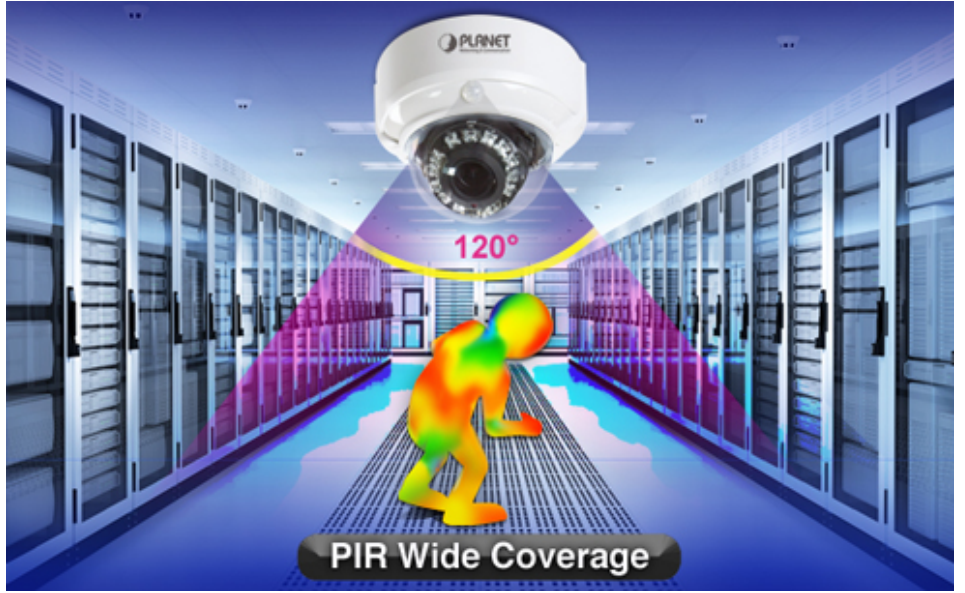

#### **Camera Tampering and Audio Detection**

Provided with three individually configurable motion detection zones, the camera can record video or trigger alarms or alerts when motion is detected in user-specified areas of the camera image. Also, the camera's built-in microphone enables it to hear what the video cannot see and to trigger the audio detection alarm when sounds like screams, glass breaking, etc. are detected.

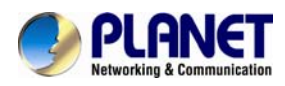

 *5 Mega-Pixel 20M IR Vari-Focal Dome IP Camera ICA-4500V*

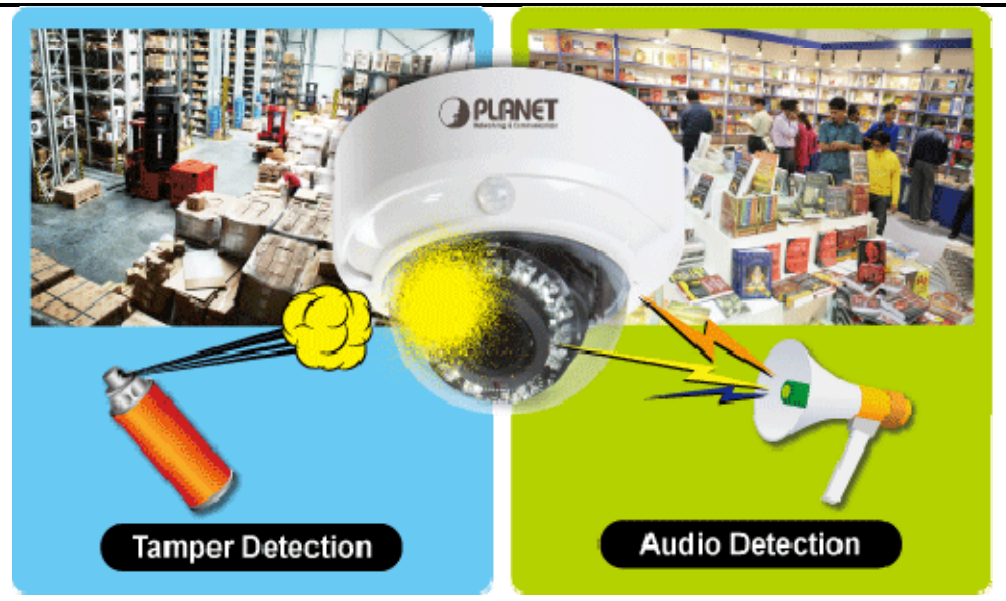

#### **Advanced Event Management**

To enhance surveillance flexibility and event management capabilities, the ICA-4500V supports a number of advanced features including Auto-Iris to avoid over exposure, AV out to perform the two-way audio function, RS485 to connect to an optional pan/tilt enclosure which effectively supports pan/tilt functionality, and inputs/outputs to connect with external devices such as door sensors and relays to activate light or close doors.

### **Two-Way Audio**

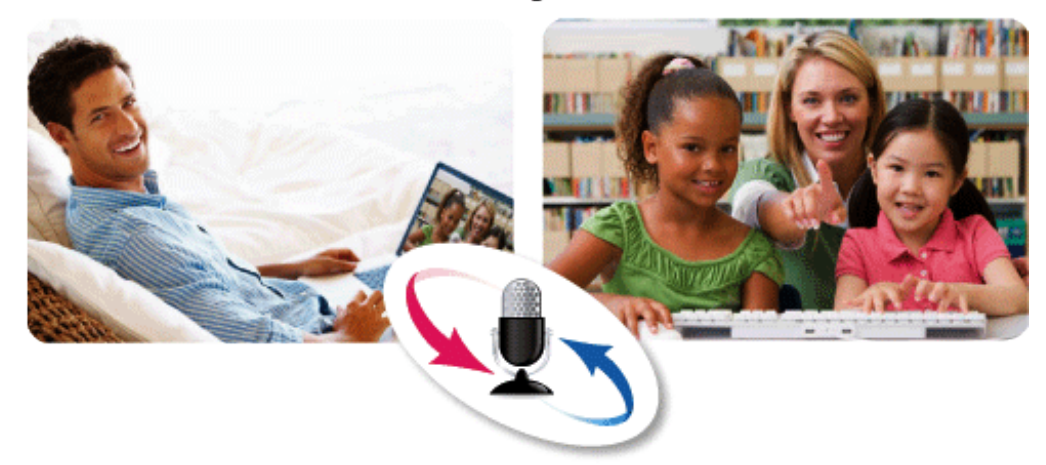

#### **Flexible Installation and Power Functionality**

The ICA-4500V incorporates IEEE 802.3af Power over Ethernet standard and able to be powered via the network cable from a PoE power sourcing equipment such as PoE Switch and PoE injector. It thus eliminates the need for of extra power cables and reduces installation costs while increases the deployment flexibility. In addition, the ICA-4500V provides advanced features such as the Gigabit Ethernet Transmission, giving users the utmost in bandwidth flexibility and storage efficiency. The ICA-4500V is ONVIF compliant and therefore interoperable with other manufacturer's products. It also includes 64-CH central management software for ease of maintenance and remote monitoring. The ICA-4500V is indisputably the top choice for reliable and high performance surveillance.

<span id="page-9-0"></span>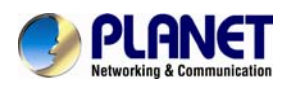

### **1.3. Features**

### ¾ **Camera**

- 1/3 type 5MP CMOS sensor
- 3.3~12.0 mm Vari-Focal, DC Auto-Iris Lens
- 0.5 lux Minimum Illumination at F1.4
- Maximum Resolution of 2592x1944
- Removable IR-Cut Filter for Day & Night Function
- Built-in PIR sensor (6m/120 degree coverage) for thermal / motion detection

### ¾ **Video / Audio**

- H.264 / MPEG-4 and M-JPEG Video Compression simultaneously
- Simultaneous Multi-stream Support
- H.264 High Profile, Main Profile and Baseline
- Max. Resolution of 5 mega-pixel at 15fps and 1080P at 30fps
- 3DNR to improve picture quality at low Lux
- WDR Enhancement to enhance visibility under extremely bright or dark environments
- Two-way Audio Support with Enhanced Audio Quality
- Tamper and Audio detection for Unauthorized Changes

### ¾ **Network and Configuration**

- Compliant with IEEE 802.3af PoE Interface for Flexible Deployment
- Equipped with Gigabit Ethernet Port
- Auto MDI/MDI-X supported
- Support IPv6 in addition to the standard IPv4
- RTSP / UPnP / 3GPP / HTTPS protocols selectable

### ¾ **Easy Installation & Management**

- ONVIF Compliant for Interoperability
- Built-in 12 IR Illuminators, effective up to 20 meters
- Intelligent Motion / Tampering / Audio Detection Alarm Triggers
- Built-in Samba Client for NAS
- 3GPP for 3G Mobile Remote Applications
- Micro SD Card Local Video Recording supported
- RS485 Interface for P/T Scanner Control
- Digital Input/Output for Integration with Sensors and Alarms
- Cam Viewer 3 Central Management Software supported

### **1.4. Product Specifications**

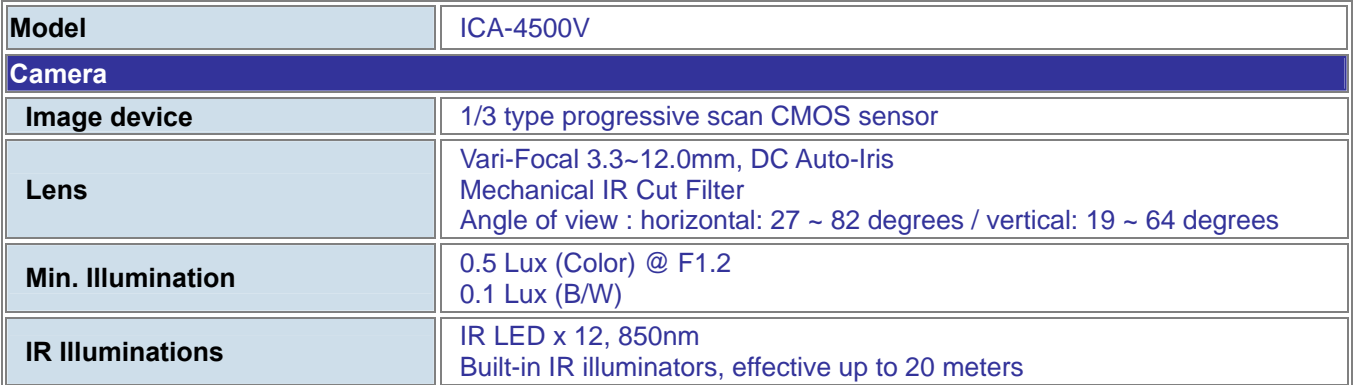

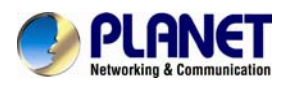

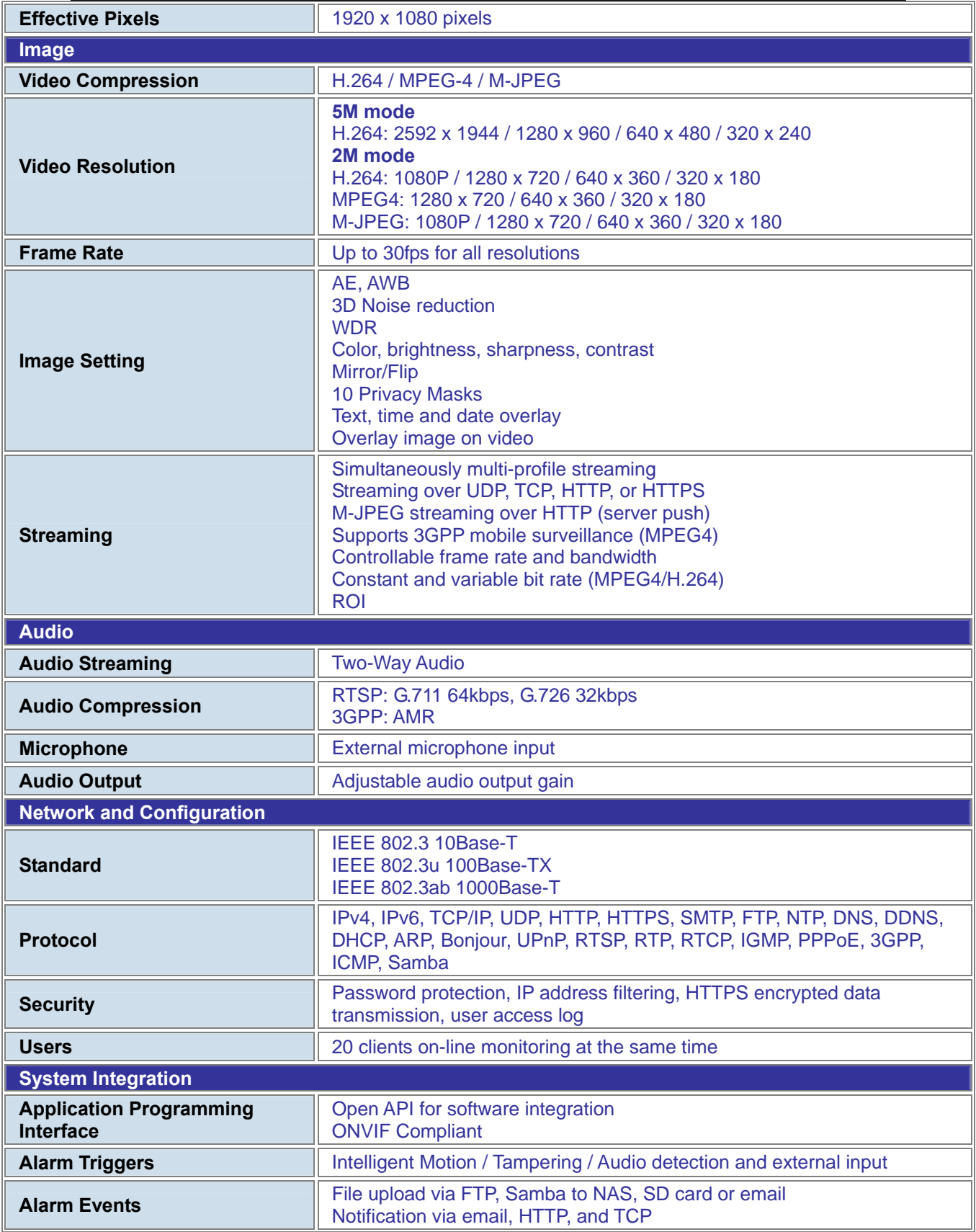

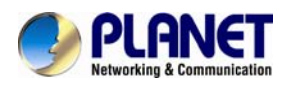

### *5 Mega-Pixel 20M IR Vari-Focal Dome IP Camera ICA-4500V*

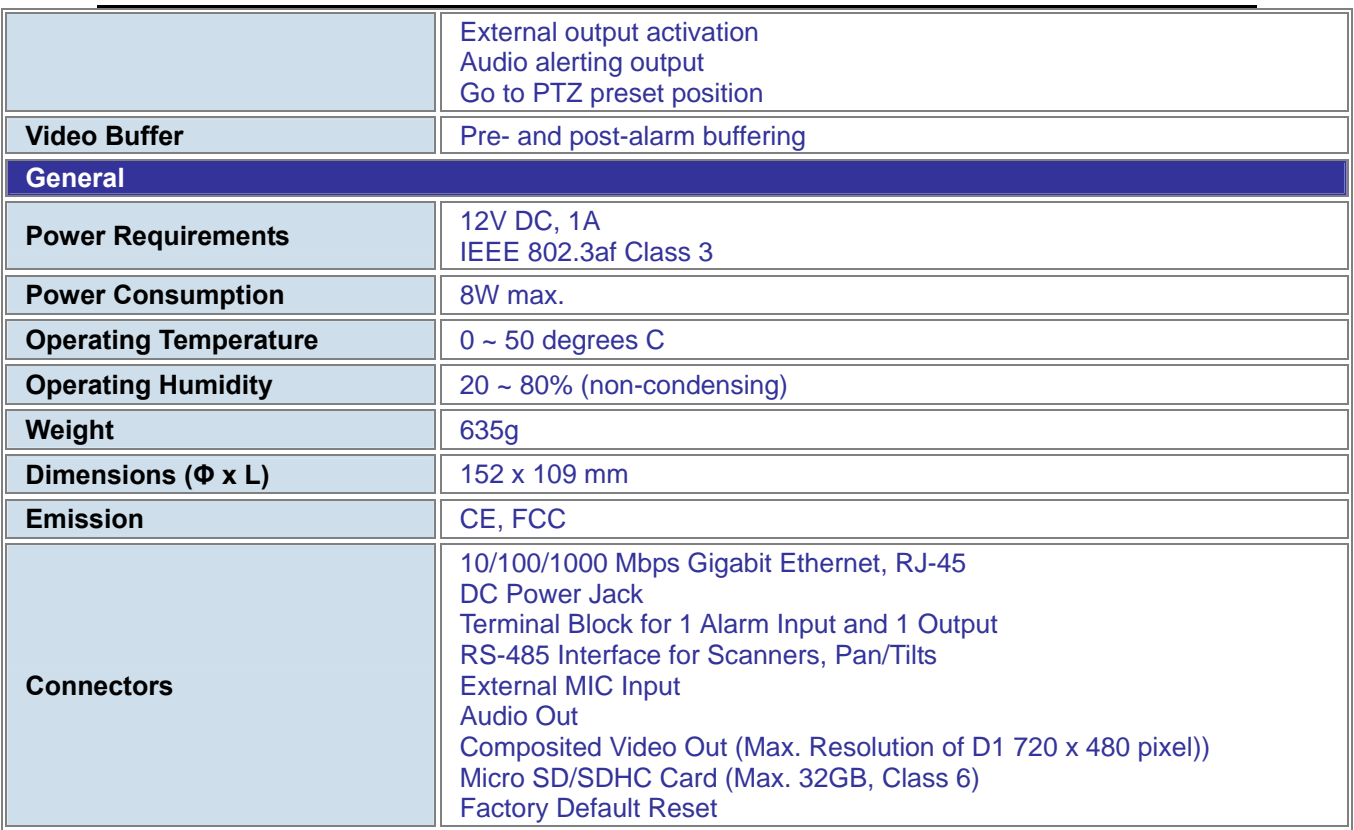

<span id="page-12-0"></span>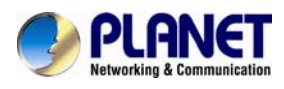

### **Chapter 2. Hardware Interface**

### **2.1 Physical Descriptions**

### **2.1.1 Identification of ICA-4500V physical details**

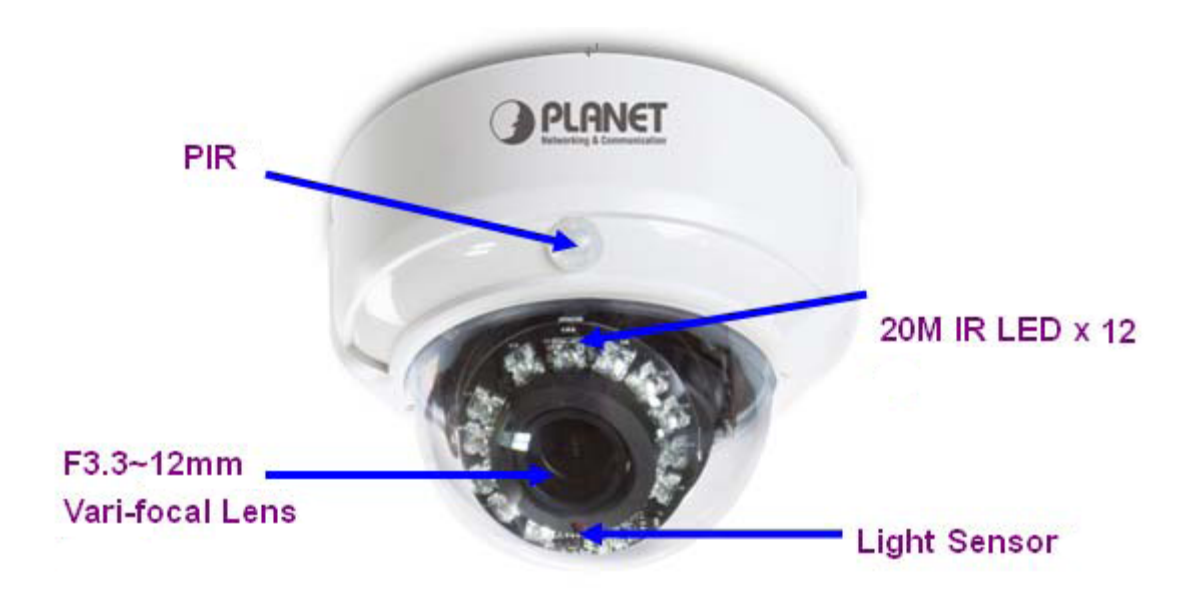

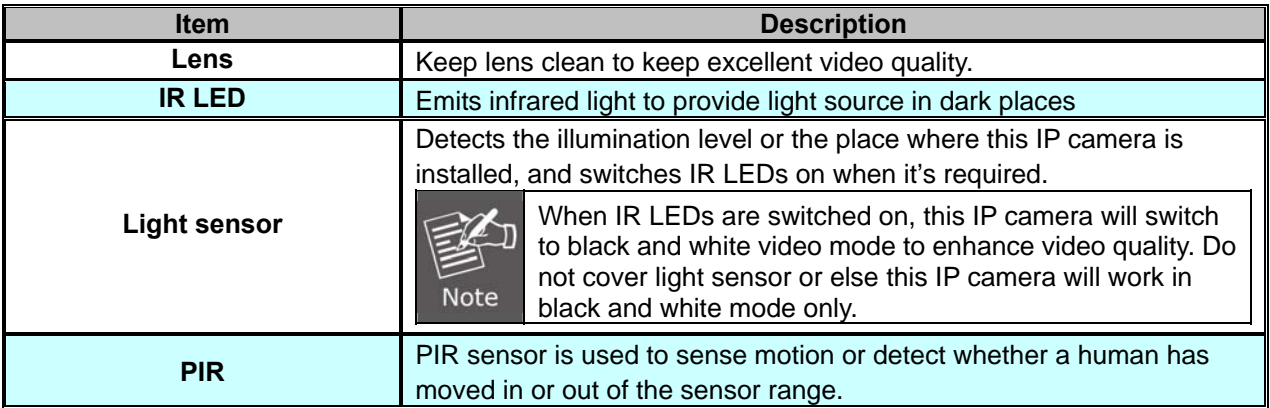

<span id="page-13-0"></span>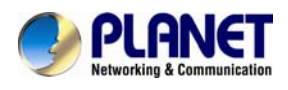

### **2.1.2 I/O Control Instruction**

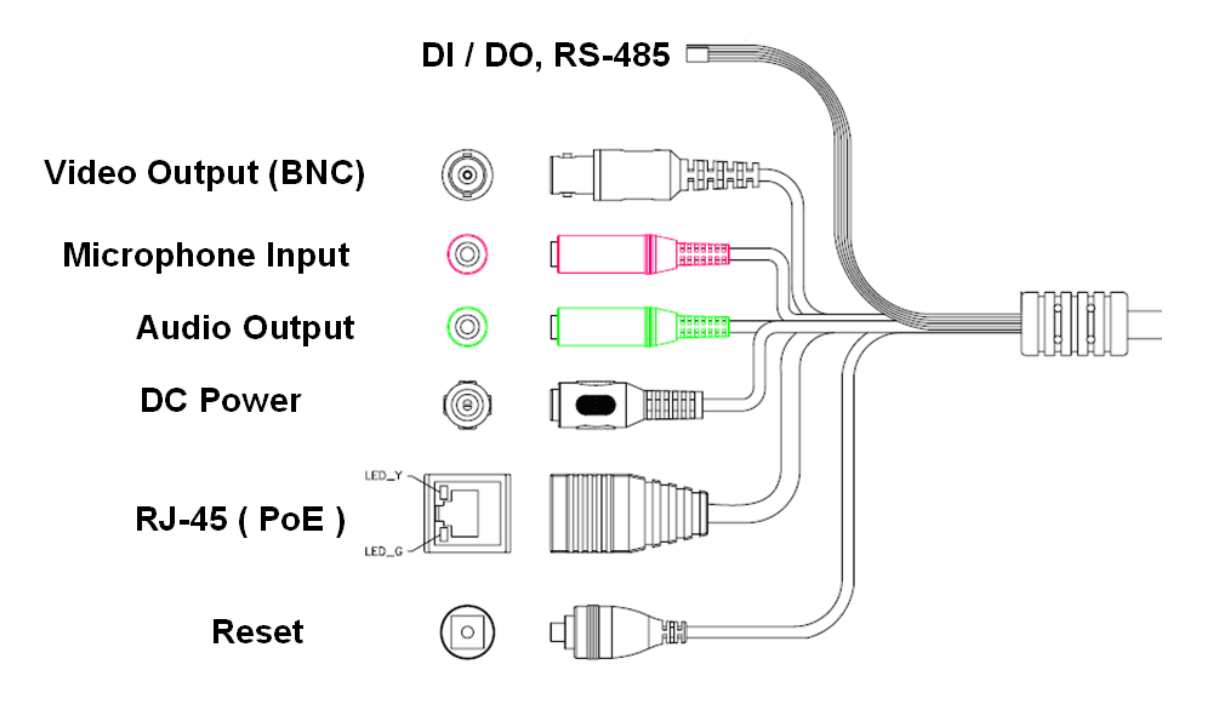

**Descriptions for I/O cable set:** 

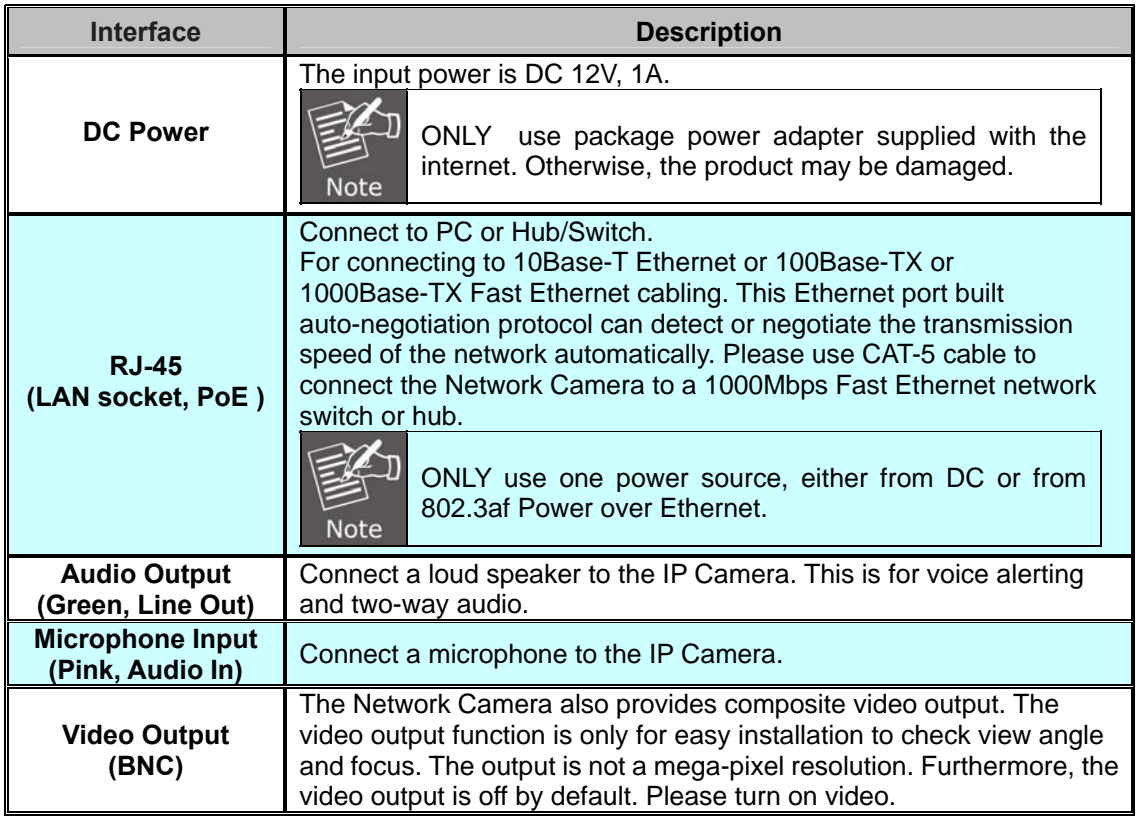

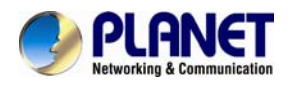

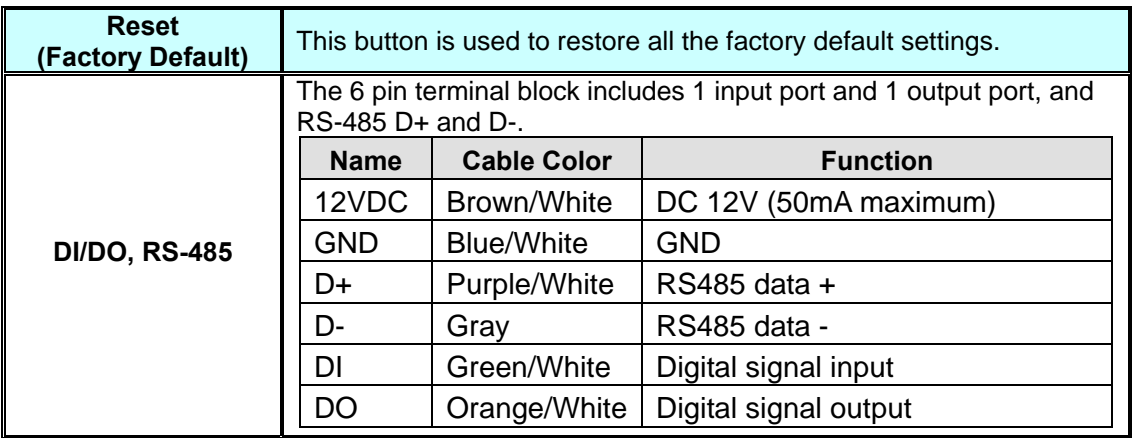

<span id="page-15-0"></span>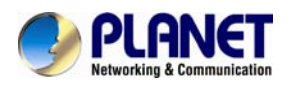

### **2.1.3 Connector board**

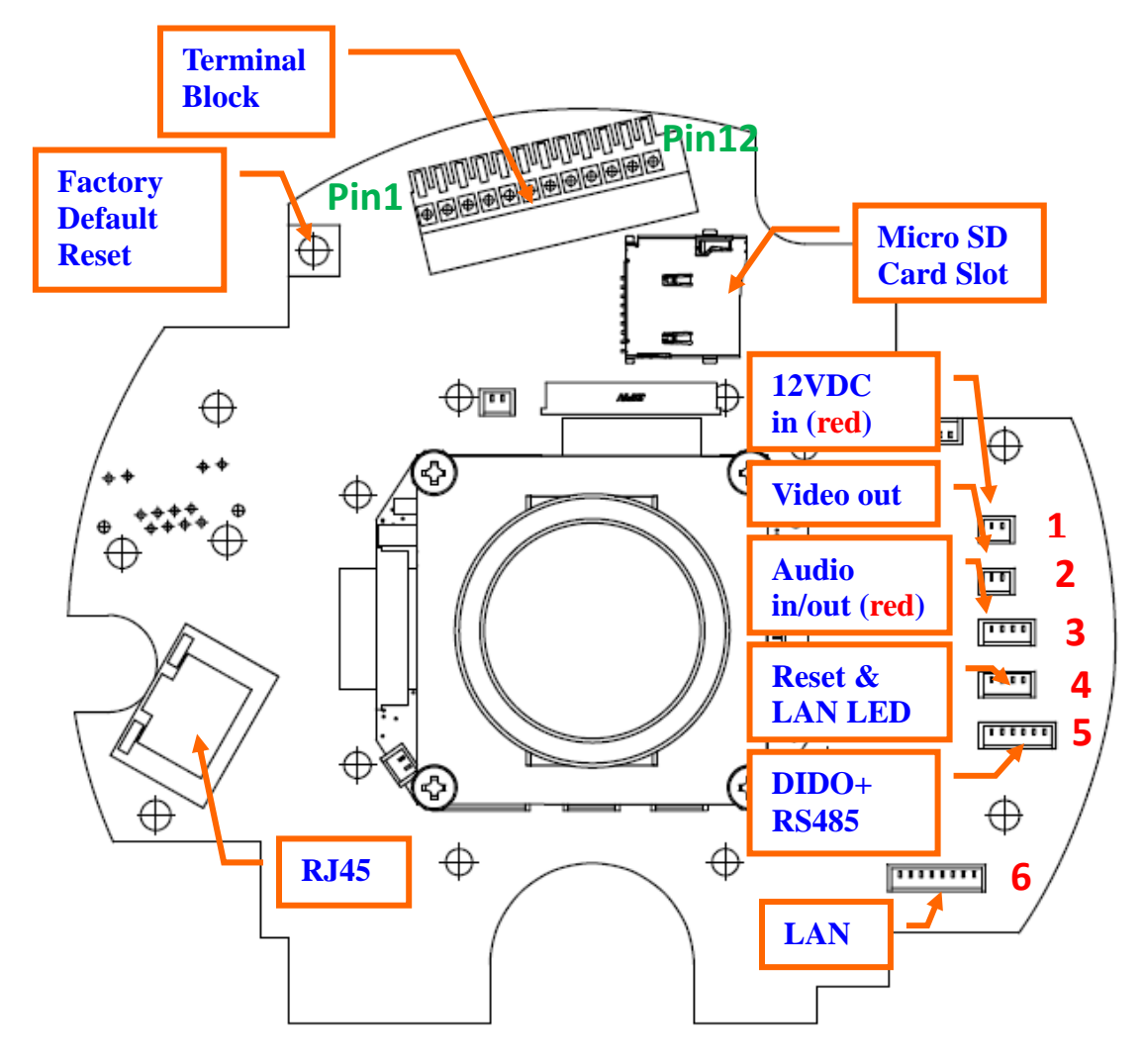

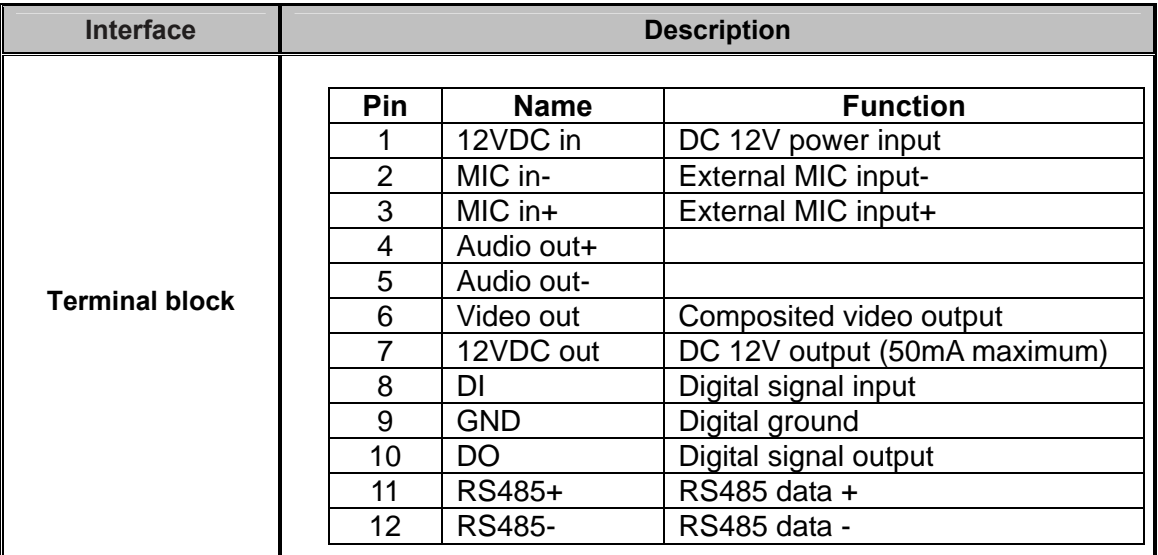

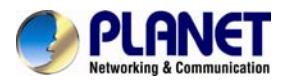

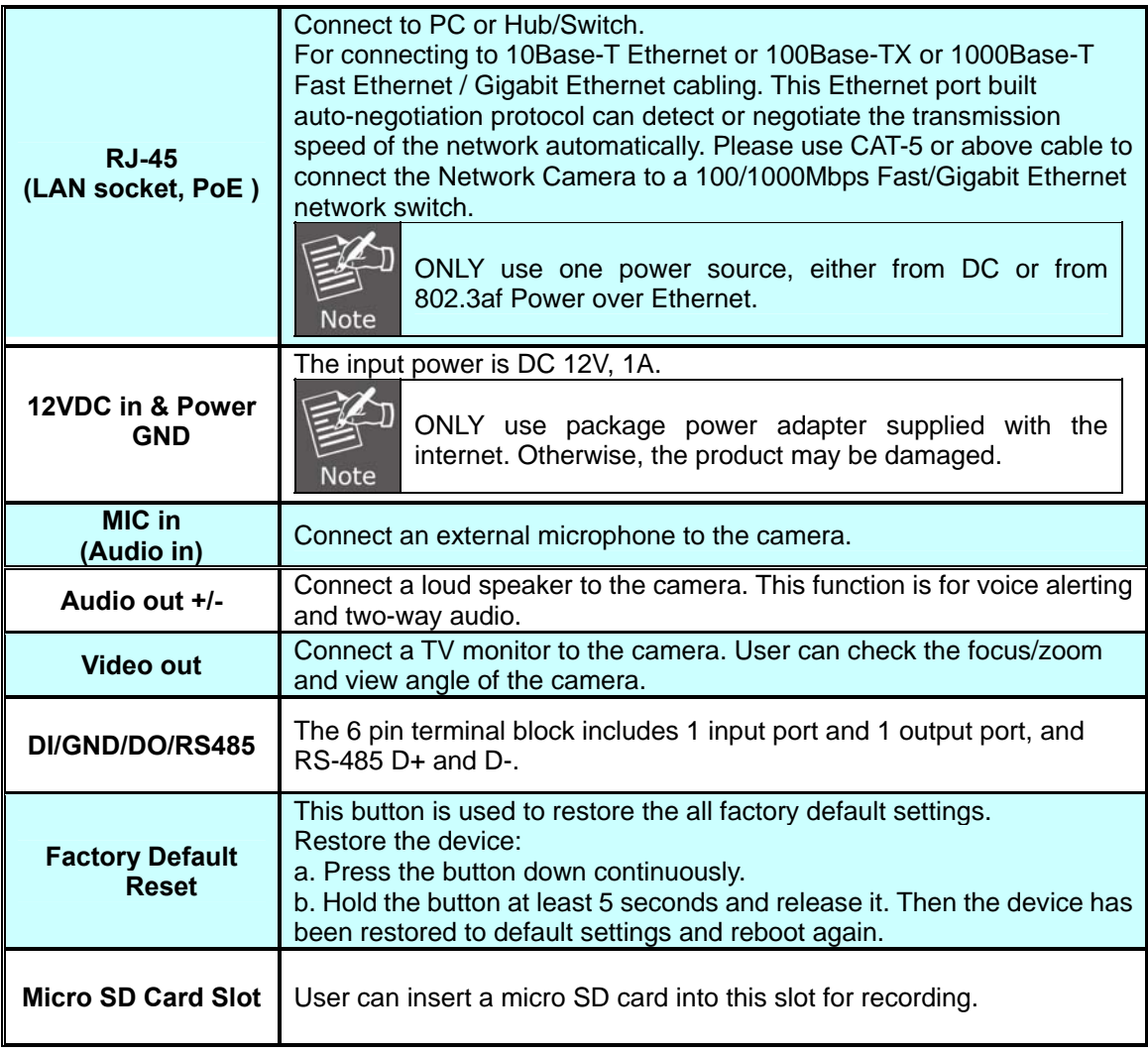

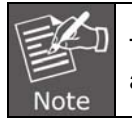

That to cabling this camera by type of connector board, firstly, user must remove the attached "connector cable" from wafer 1~ 6 shown as below:

<span id="page-17-0"></span>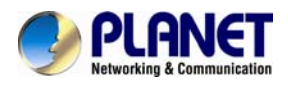

### **2.2 Hardware Installation**

### **2.2.1 Connector board**

- 1. Please select the most suitable position on ceiling to install the camera.
- 2. Remove two screws to release the top cover of the dome and open it.

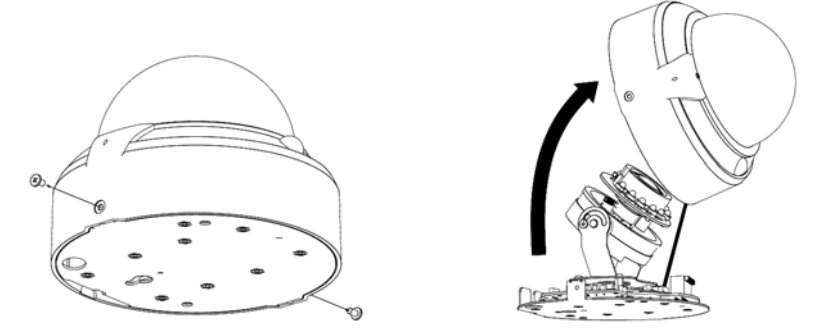

3. Set the mounting base onto ceiling and center it through the mounting hole, using the two retaining screws for the main body, supplied by the appurtenance bag.

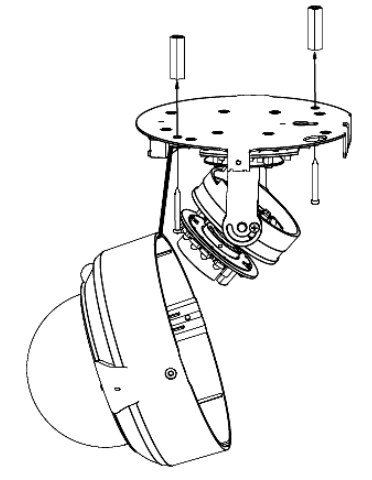

4. To adjust lens, move the camera body by pan and/or tilt manually and set the zoom/focus by turning the lens to the left or right direction.

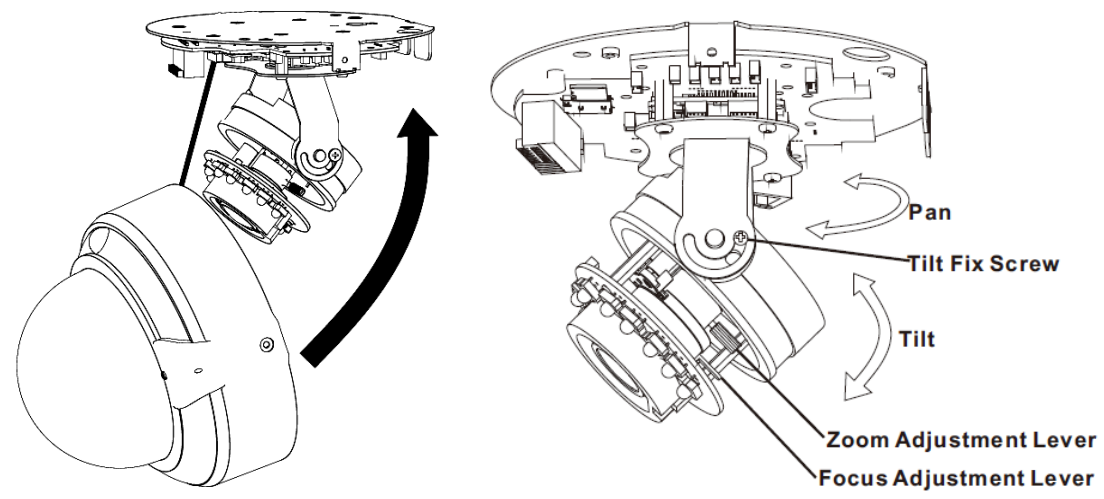

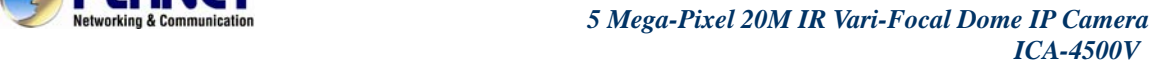

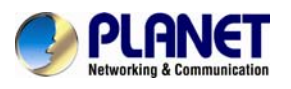

5. Connect the LAN cable to Ethernet's switch or hub and the DC-Jack to the power source.

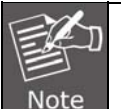

Use the power adapter, 12VDC, included in the package and connect it to wall outlet for AC power. And connect the other cables and connectors if necessary.

6. When the camera cabling is completed, close the top cover dome housing and secure it by two screws. And then adjust PIR sensor to proper position. Once the PIR sensor is well position, then secure it by another two screws.

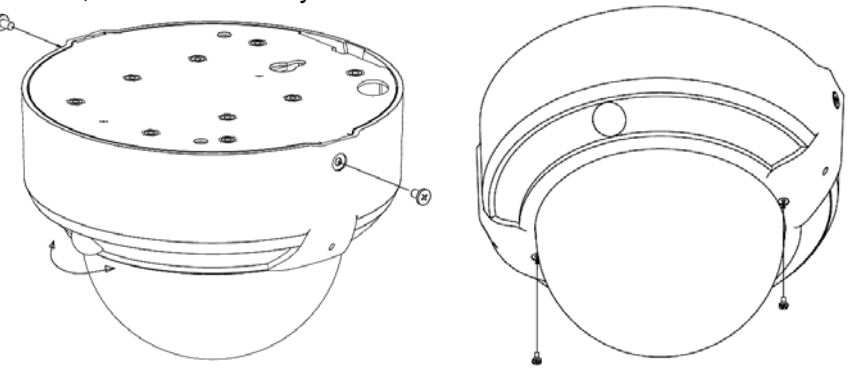

- 7. Adjust the PIR sensor angle for best sensing area
- 8. Done

### **2.2.2. Network Installation**

### **1. Connect an Ethernet cable**

Connect the LAN cable on the camera to the network device (hub or switch).

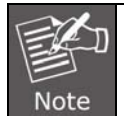

If there is an IEEE802.3af PoE switch in your network, you can connect the camera LAN cable to this PoE switch to obtain power. The power adapter is unnecessary when Internet camera is connected to a PoE switch.

### **2. Attach the power supply**

Plug in power adapter and connect to power source. After power on, the camera will start to operate.

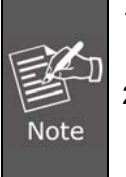

1. Only use the power adapter supplied with Internet camera; otherwise, the product may be damaged.

2. The power adapter is unnecessary when Internet camera is connected to a PoE switch. Otherwise, the product may be damaged when Internet camera is connected to a PoE switch and power adapter simultaneously.

### **3. Attach BNC connector**

Connect the video BNC connector to a monitor set if necessary check camera viewing angle and focus.

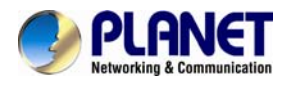

#### **4. Attach Speaker to camera (optional)**

If user needs not only video stream but also audio stream, then the speaker should be attached to camera.

#### **5. PoE (Power over Ethernet)**

Power over Ethernet (PoE) is a technology that integrates power into a standard LAN infrastructure. It enables power to be provided to the network device, such as an IP phone or a network camera, using the same cable as that used for network connection. It eliminates the need for power outlets at the camera locations and enables easier application of uninterruptible power supplies (UPS) to ensure 24 hours a day, 7 days a week operation.

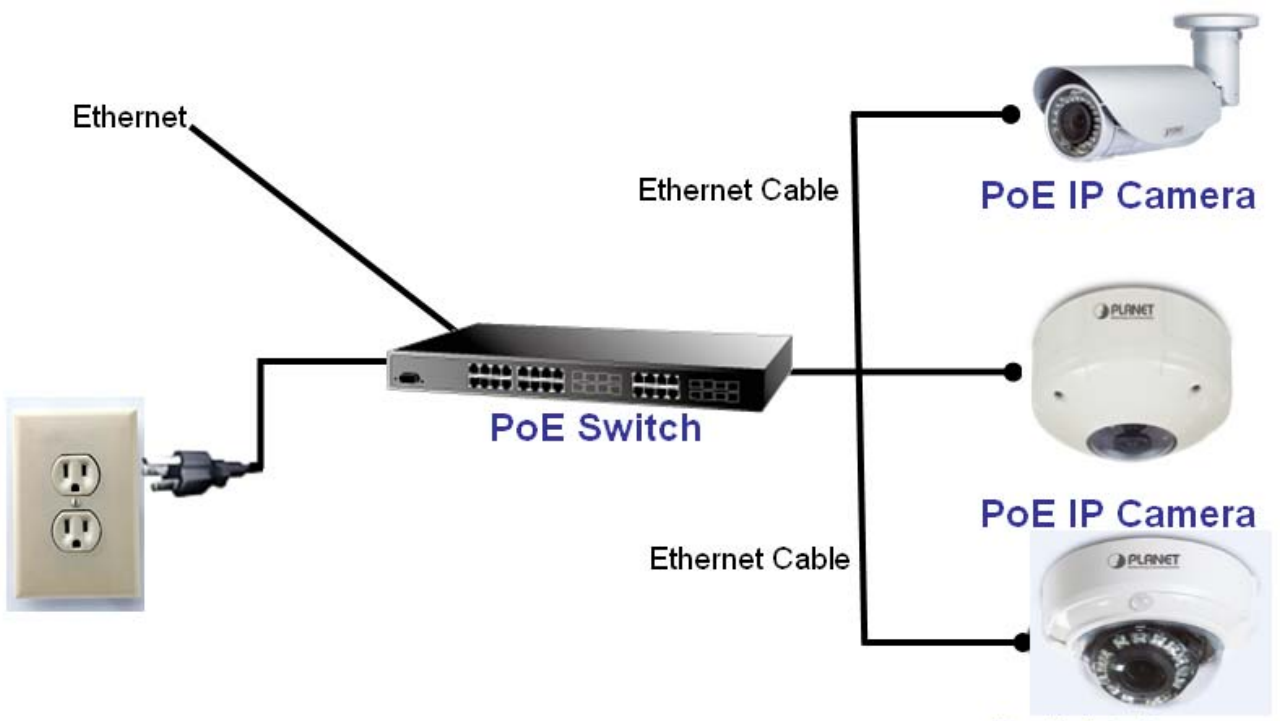

**PoE IP Camera** 

<span id="page-20-0"></span>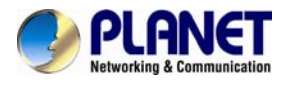

### **2.3 Initial Utility Installation**

This chapter shows how to quickly set up your H.264 camera. The camera is with the default settings. However to help you find the networked camera quickly the windows utility PLANET IP Wizard II can search the cameras in the network that will help you to configure some basic setting before you start advanced management and monitoring.

- 1. Insert the bundled CD into the CD-ROM drive to launch the auto-run program. Once completed, a welcome menu screen will appear.
- 2. Click the "IP Wizard II" hyperlink; you will see the dialog box as below.

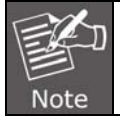

If the welcome screen does not appear, click "Start" at the taskbar. Then, select "Run" and type "D:\Utility\IPWizard II\setup.exe", assume D is your CD-ROM drive.

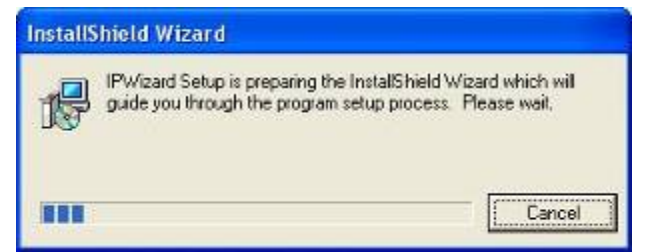

3. The "Welcome to the Install Shield Wizard for PLANET IP Wizard II" prompt will display on the screen and click "**Next**" to continue.

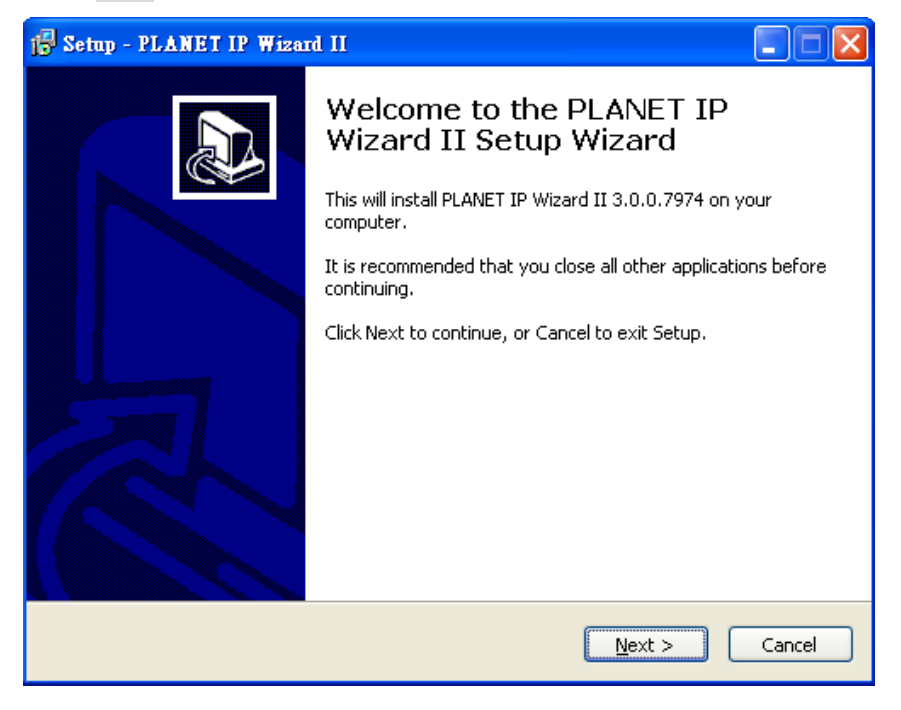

4. Please click "**Next**" to install with original settings, or you may click "**Change…**" button to modify the install folder then press "Next" to continue.

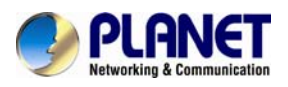

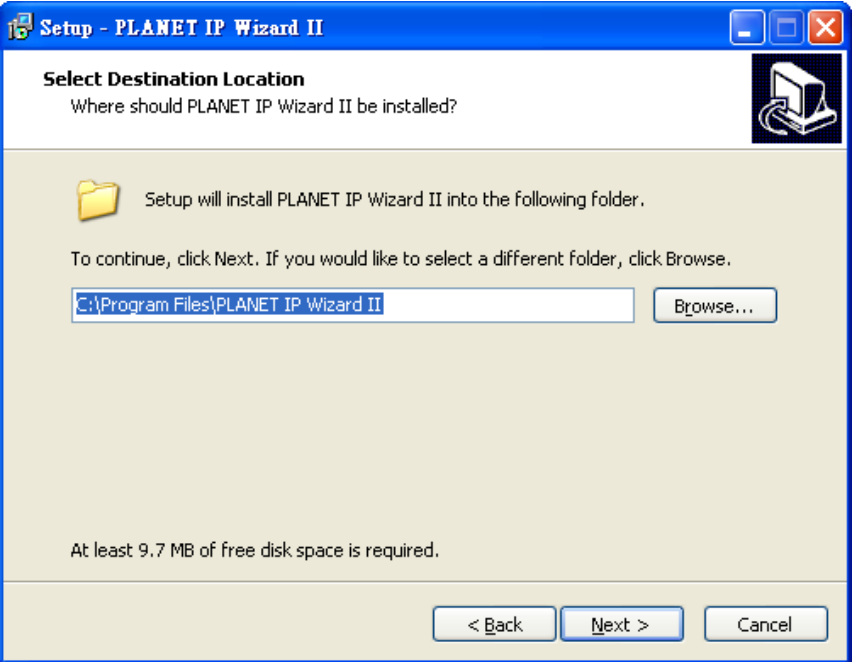

5. Please click "**Install**" to start the installation.

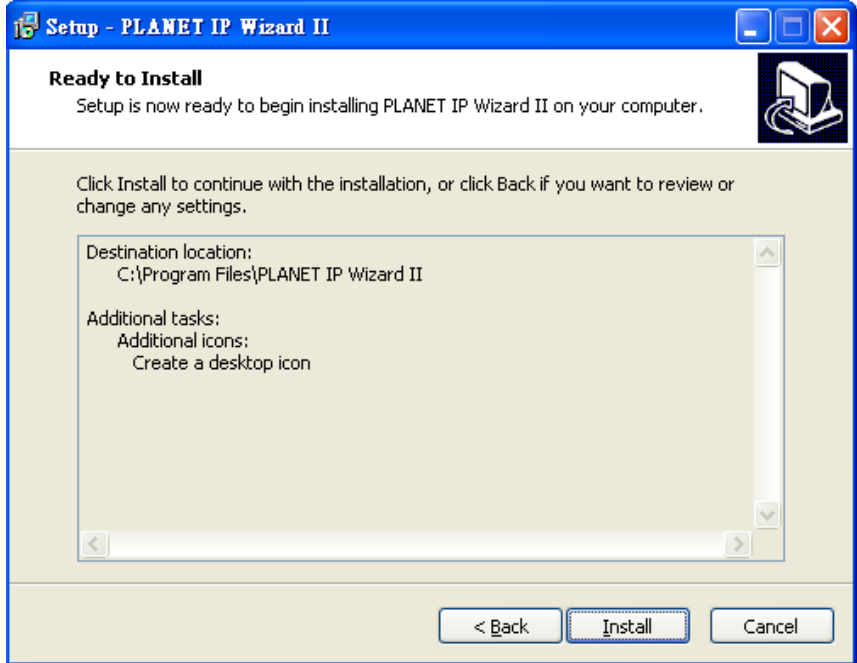

6. Please click "**Finish**" to complete the installation and launch program immediately.

<span id="page-22-0"></span>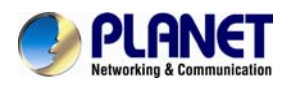

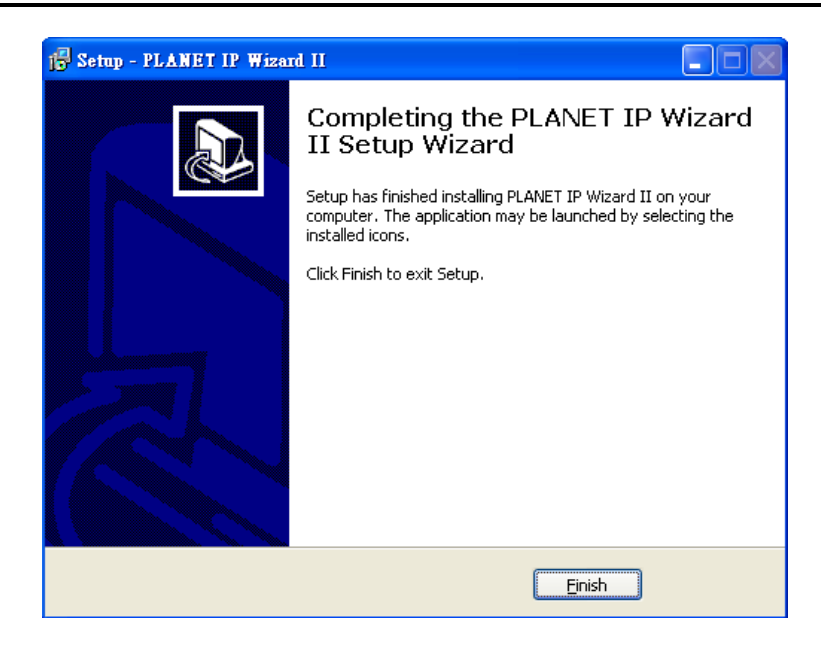

### **2.4 Preparation**

When you install the Internet Camera on a LAN environment, you may execute PLANET IP Wizard II to discover camera's IP address and set up related parameters in the camera.

### **2.4.1 Search and View by PLANET IP Wizard II**

When you install the Internet Camera on a LAN environment, you have two easy ways to search your cameras by PLANET IP Wizard II or UPnP discovery. Here is the way to execute PLANET IP Wizard II to discover camera's IP address and set up related parameter in a camera.

### **Search**

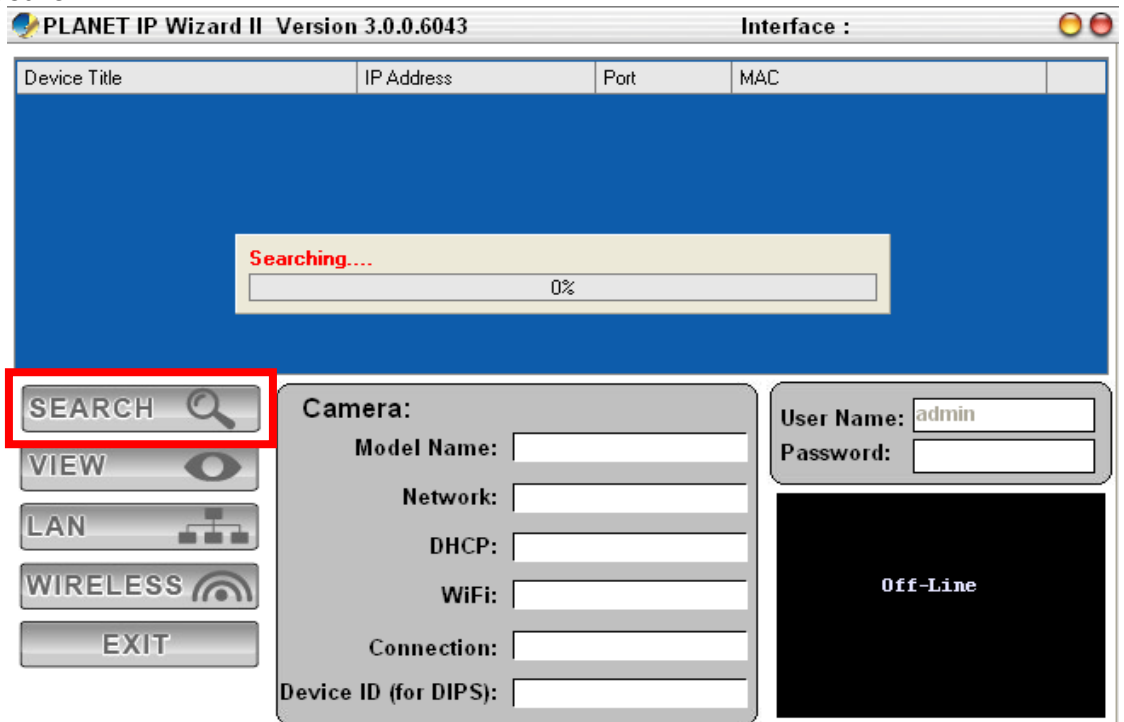

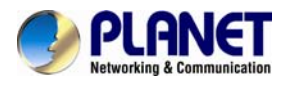

When launching the Planet IP Wizard II, a search windows will pop up. Planet IP Wizard II is starting to search Internet Cameras on the LAN. The existed devices will be listed as below.<br>CAPLANET IP Wizard IL Version 3.0.0 6043

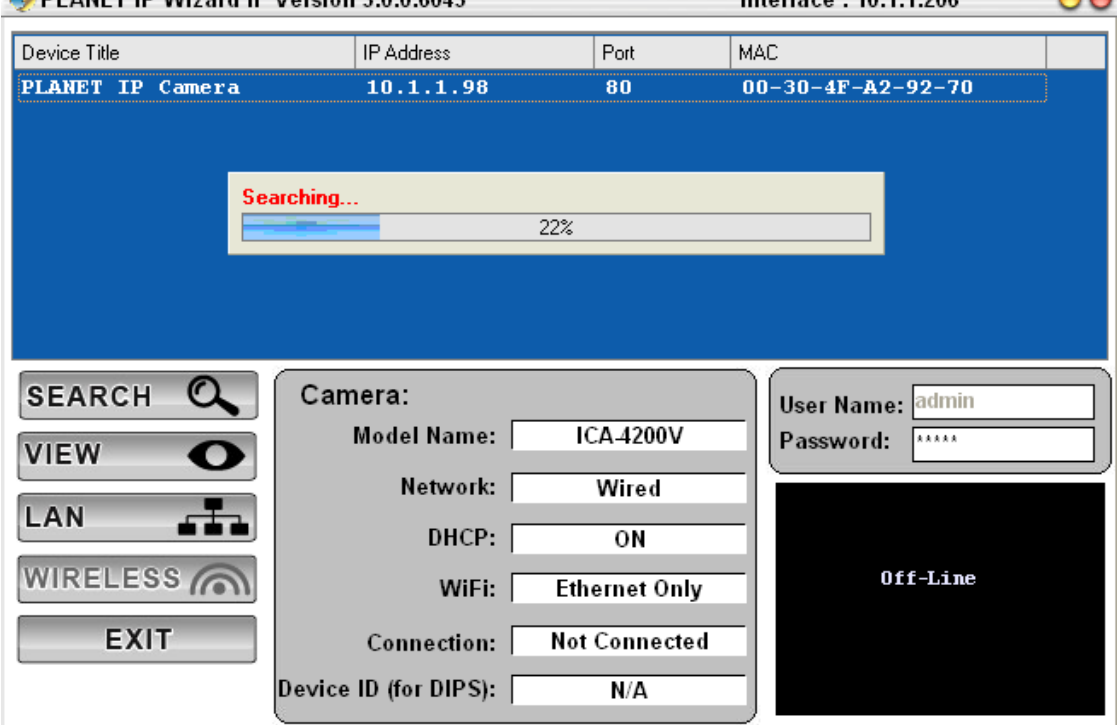

#### **View**

If Planet IP Wizard II finds Internet Camera, View button will be available. Please select the camera you want to view and click the View button. Then you could see the Video from camera directly. Furthermore you could double click the left button of mouse to link to the Internet Camera by browser.

<span id="page-24-0"></span>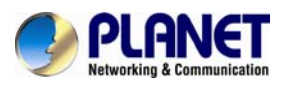

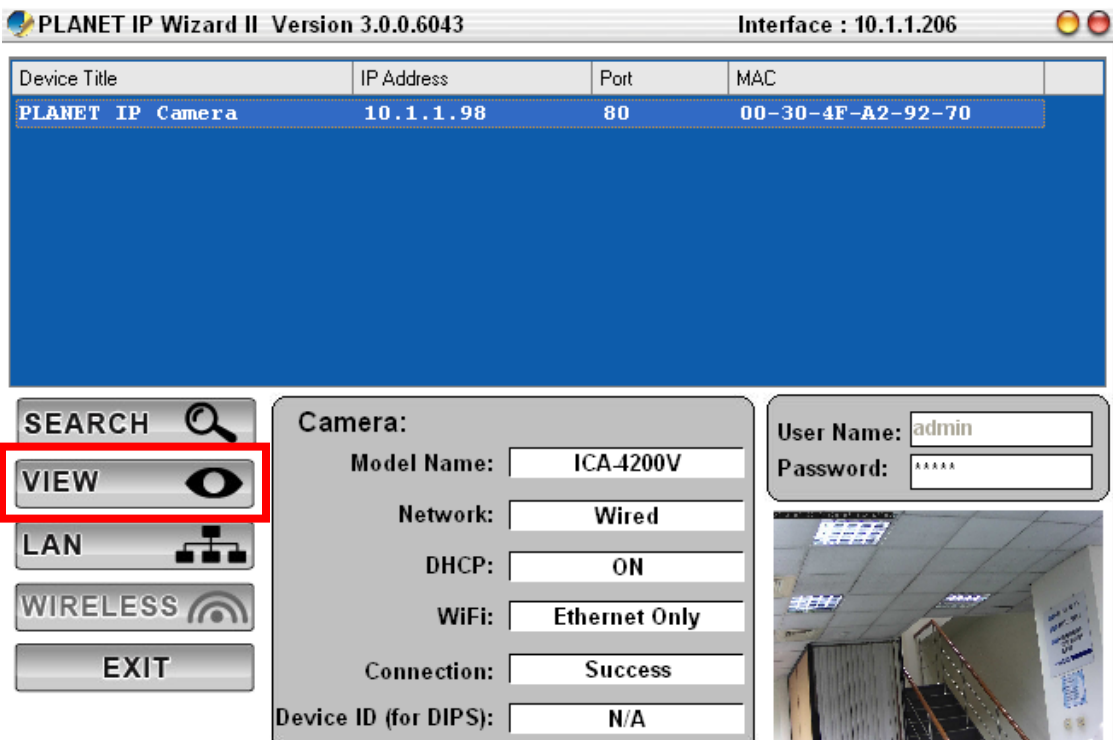

### **2.4.2 Configure Network by PLANET IP Wizard II**

In case you want to change the IP related parameters of wired interface, please select the Internet Camera you want to configure and click the LAN button. Relative settings will be carried out as below.

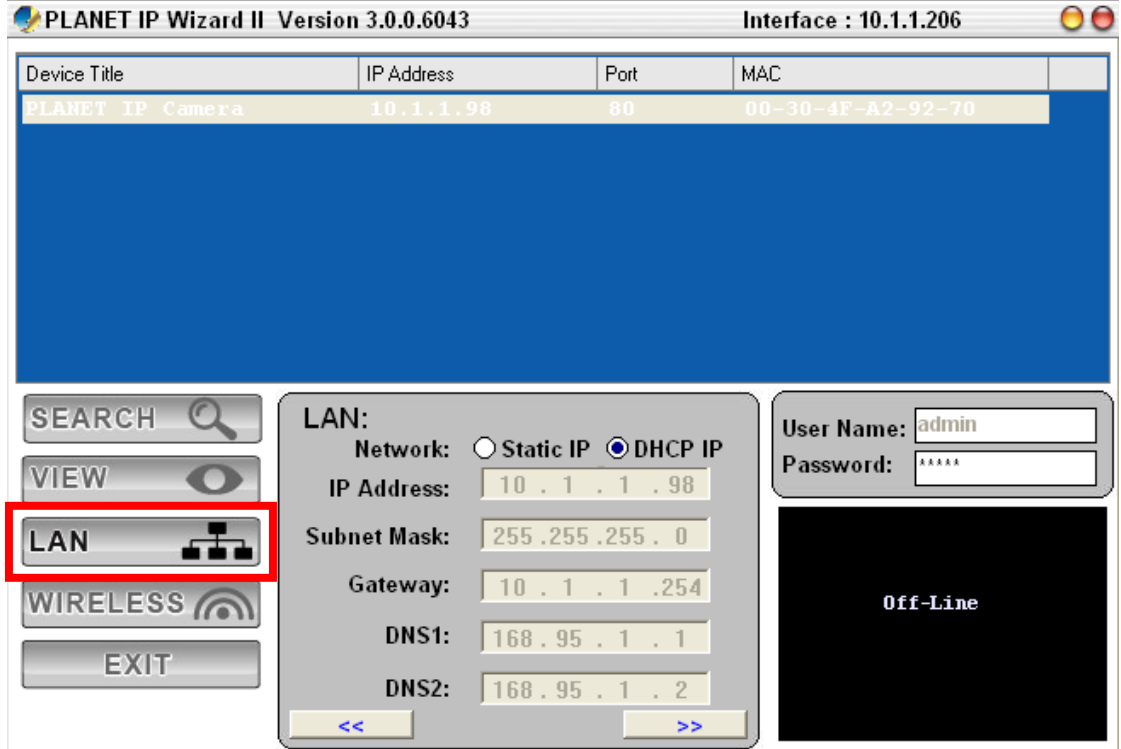

In case, you do not want to change username and/or password, then just click **"Submit"** button to

<span id="page-25-0"></span>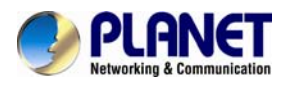

perform your setting accordingly. Click **"<<"** button will go back to the previous page. If you like to change username and/or password of the device, just click the check button. Then, the related fields will show up as below.

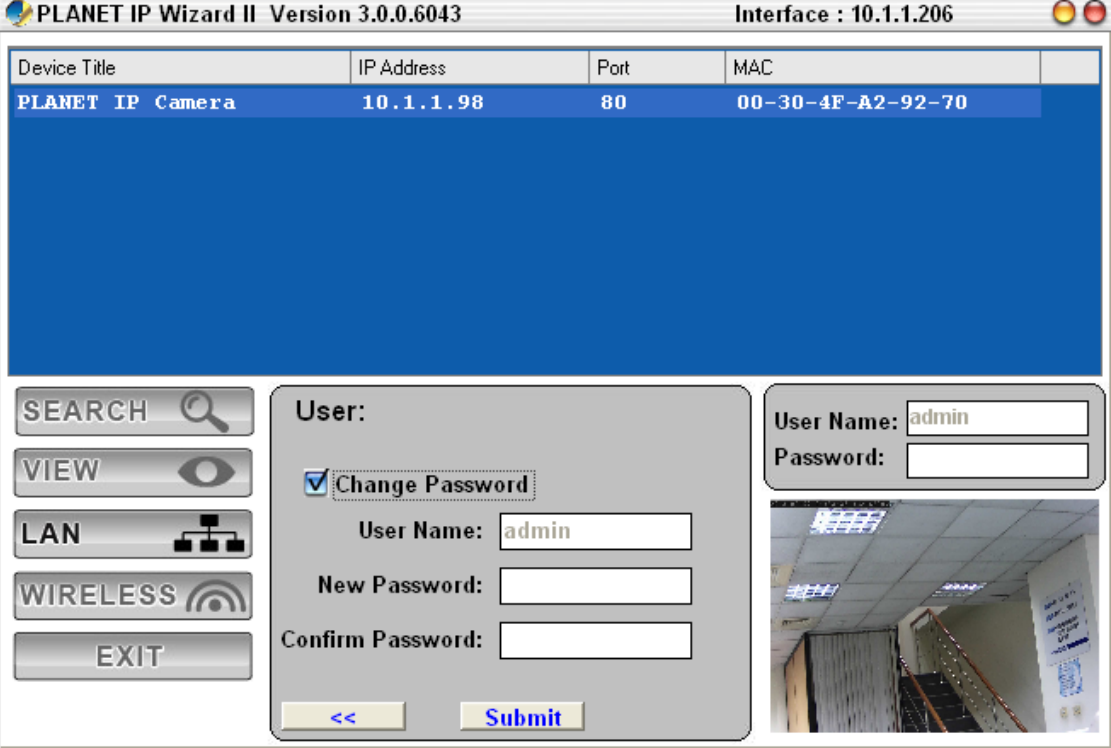

After keying in new username and password, click "**Submit**" button to perform your setting accordingly. Click "**<<**" button to go back to the previous page.

### **2.5 Using UPnP of Windows XP or 7**

### **2.5.1 Windows XP**

UPnP<sup>™</sup> is short for Universal Plug and Play, which is a networking architecture that provides compatibility among networking equipment, software, and peripherals. This device is an UPnP enabled device. If the operating system, Windows XP, of your PC is UPnP enabled, the device will be very easy to configure. Use the following steps to enable UPnP settings only if your operating system of PC is running Windows XP.

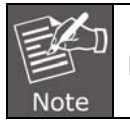

Please note that MS Windows 2000 does not support UPnP feature.

Go to **Start > Settings**, and Click **Control Panel**.

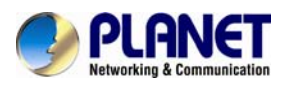

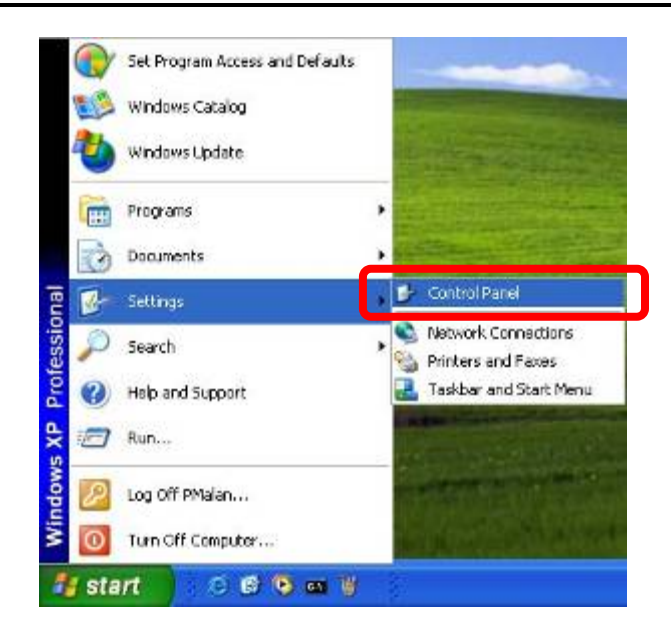

The "**Control Panel**" will display on the screen and double click "**Add or Remove Programs**" to continue.

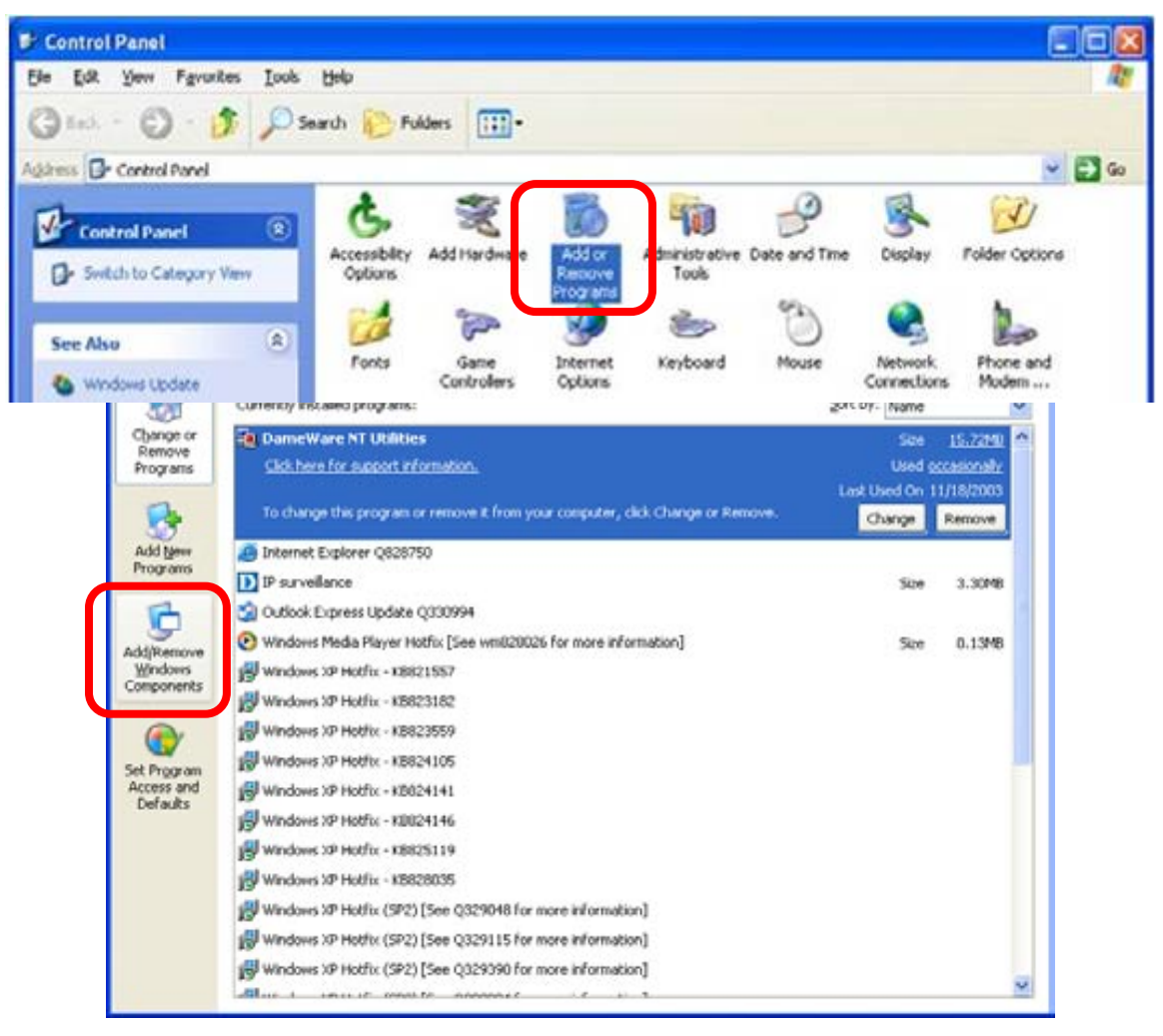

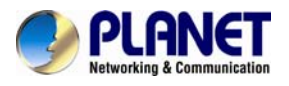

The following screen will appear, select "**Networking Services**" and click "**Details**" to continue.

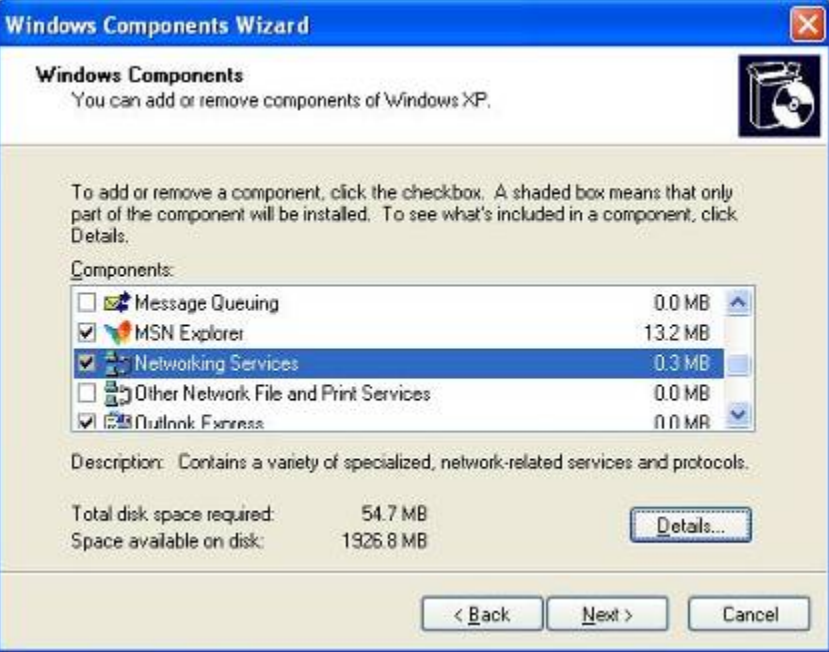

The "Networking Services" will display on the screen, select "**Universal Plug and Play**" and click "**OK**" to continue.

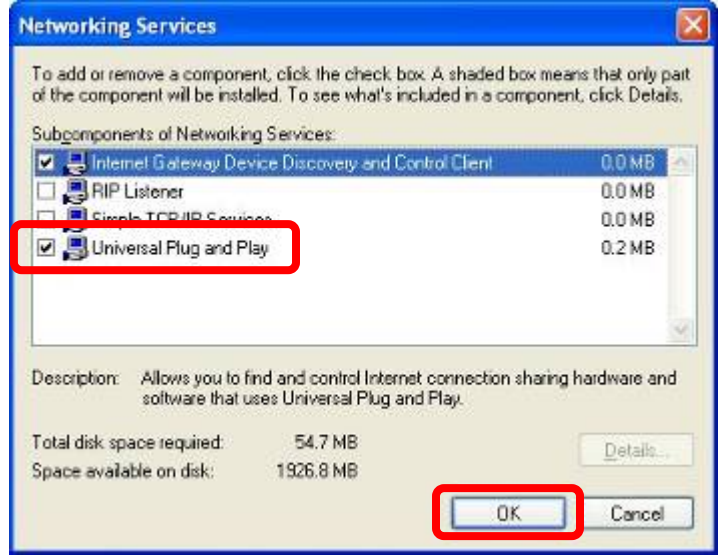

Please click "**Next**" to continue.

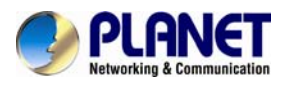

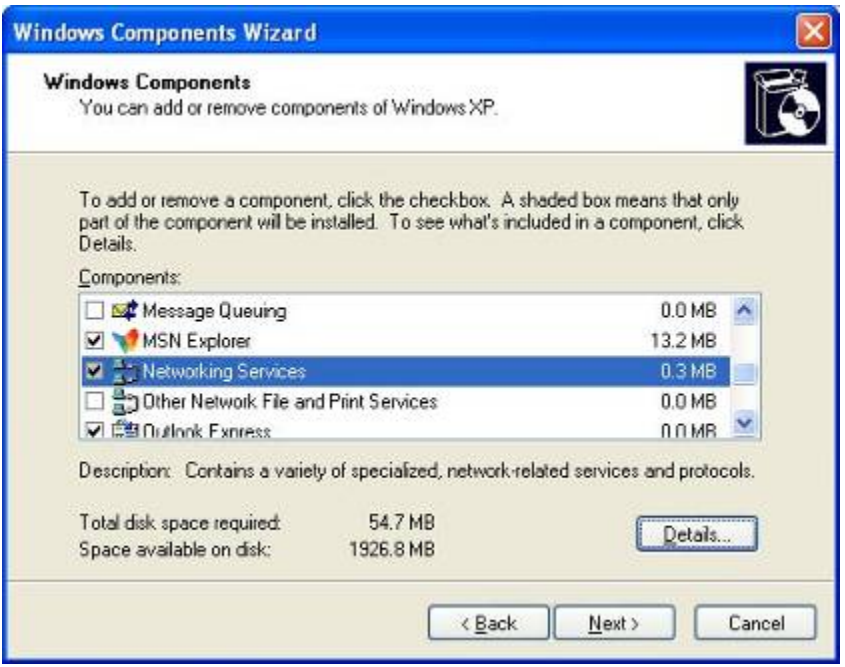

The program will start installing the UPnP automatically. You will see the below pop-up screen, please wait while Setup configures the components.

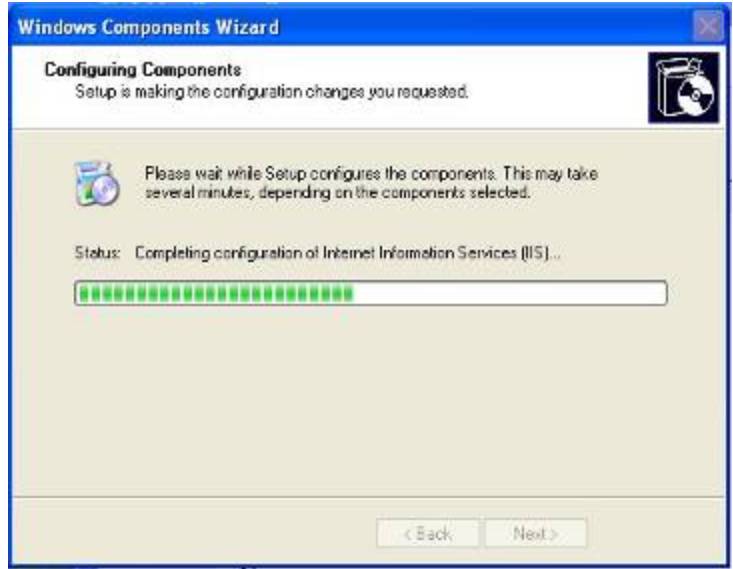

Please click "**Finish**" to complete the UPnP installation

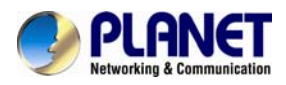

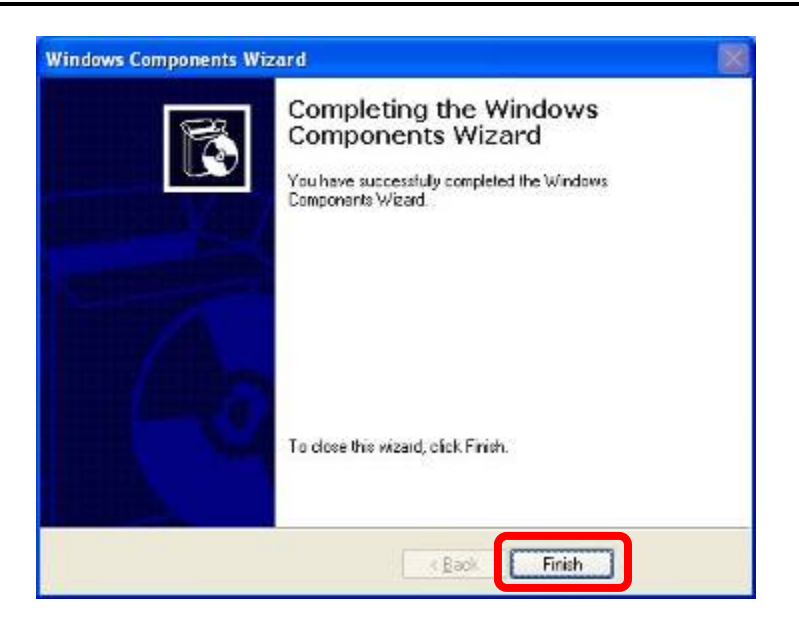

Double-click "**My Network Places**" on the desktop, the "My Network Places" will display on the screen and double-click the UPnP icon with Internet Camera to view your device in an internet browser.

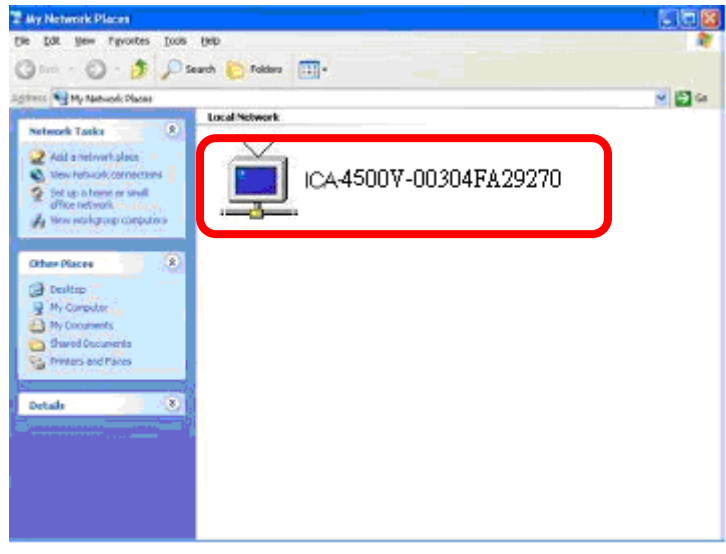

### **2.5.2 Windows 7**

Go to **Start > Control Panel > Network and Internet > Network and Sharing Center**, if network discovery is off; click the arrow button  $\heartsuit$  to expand the section.

Click Turn on network discovery, and then click Apply. **If you are prompted for an administrator** password or confirmation, type the password or provide confirmation.

<span id="page-30-0"></span>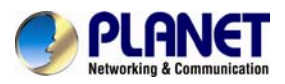

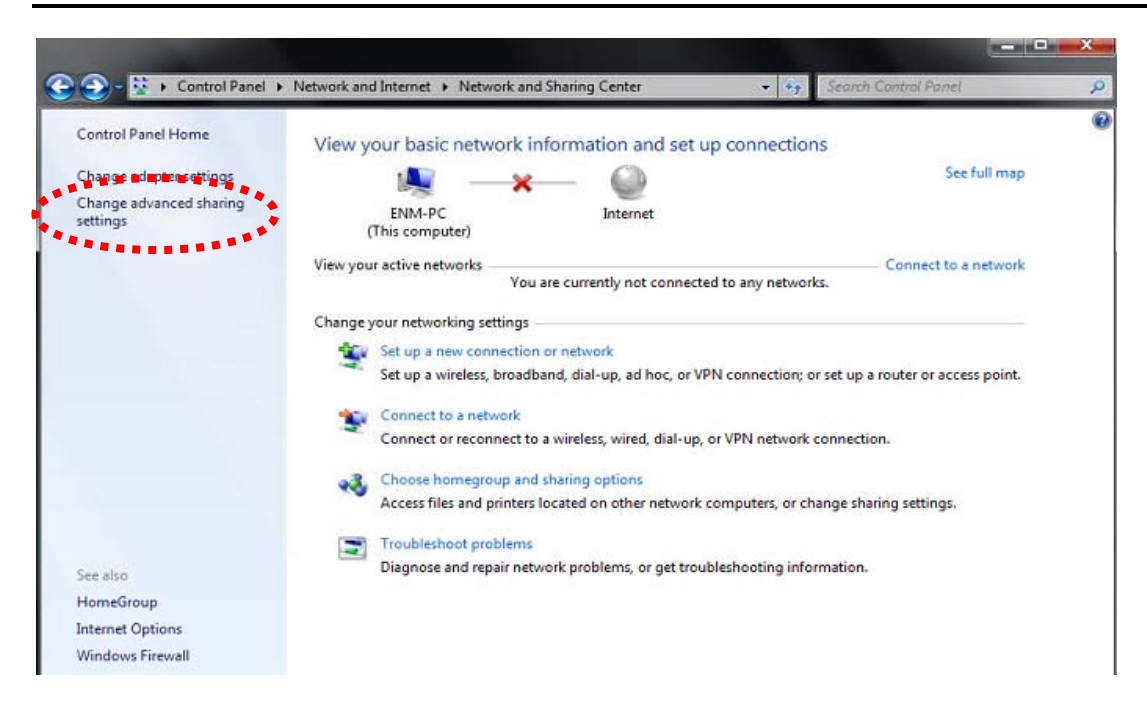

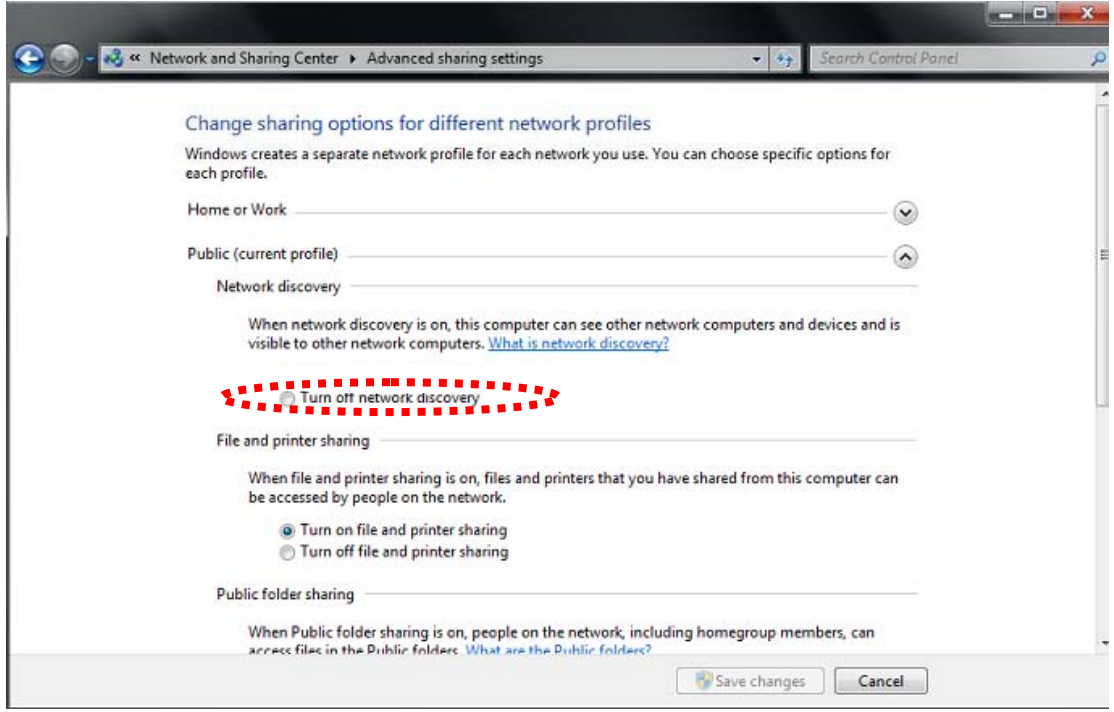

<span id="page-31-0"></span>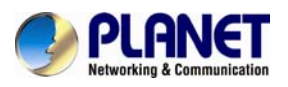

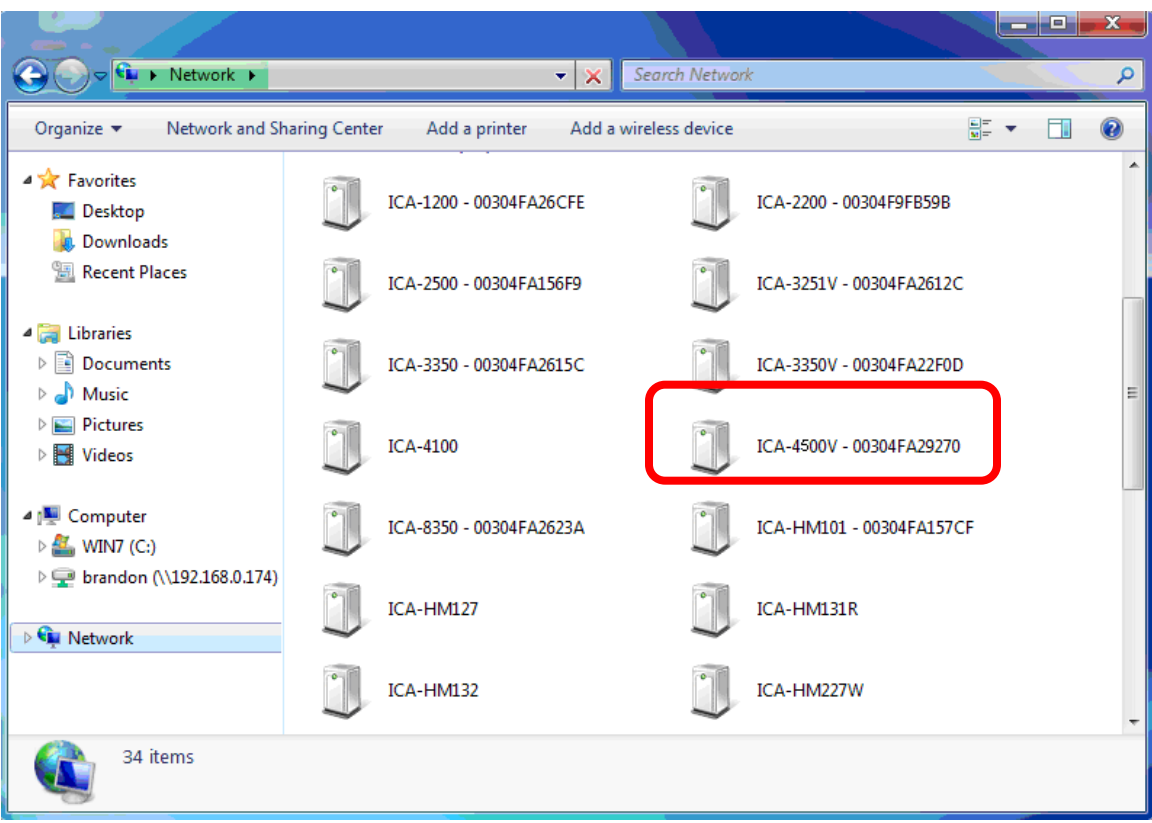

### **2.6 Setup ActiveX to use the Internet Camera**

The Internet Camera web pages communicate with the Internet Camera using an ActiveX control. The ActiveX control must be downloaded from the Internet Camera and installed on your PC. Your Internet Explorer security settings must allow for the web page to work correctly. To use the Internet Camera, user must set up his IE browser as follows:

### **2.6.1 Internet Explorer 6 for Windows XP**

From your IE browse → "Tools" → "Internet Options…" → "Security" →"Custom Level…", please set up your "Settings" as follows:

Set the first 3 items

- *Download the signed ActiveX controls*
- *Download the unsigned ActiveX controls*
- *Initialize and script the ActiveX controls not masked as safe to Prompt*

<span id="page-32-0"></span>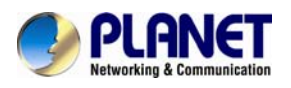

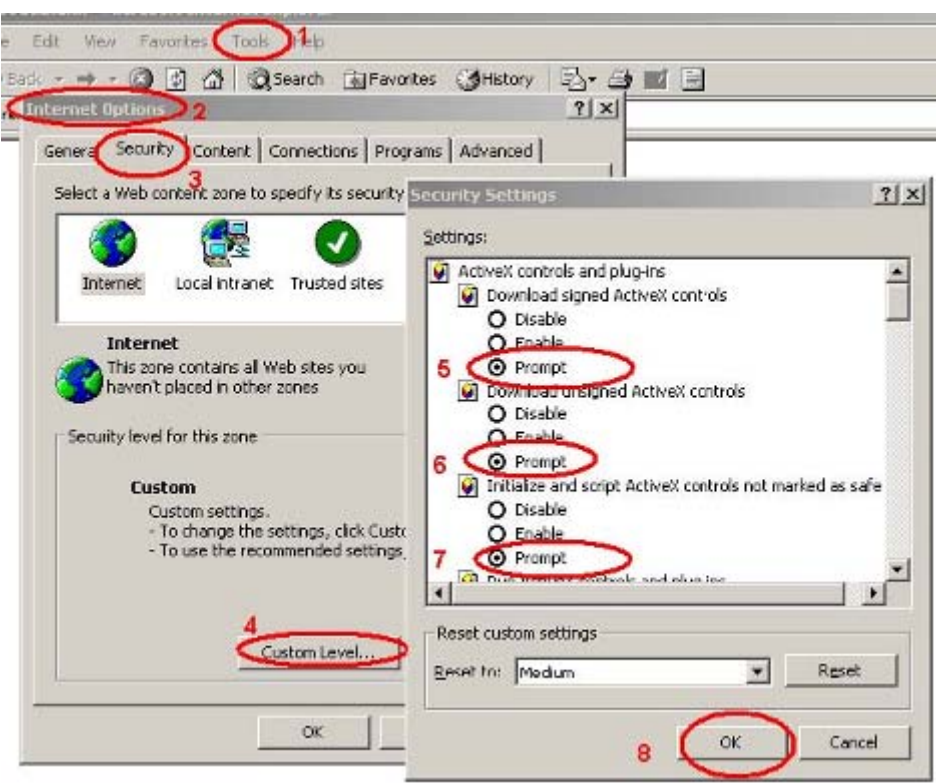

By now, you have finished your entire PC configuration for Internet Camera.

### **2.6.2 Internet Explorer 7 for Windows XP**

From your IE browse → "Tools" → "Internet Options..." → "Security" → "Custom Level...", please set up your "Settings" as follows:

Set the first 3 items

- *Allow previously unused ActiveX control to run…*
- *Allows Scriptlets*
- *Automatic prompting for ActiveX controls*

<span id="page-33-0"></span>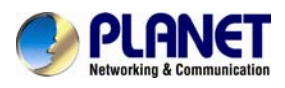

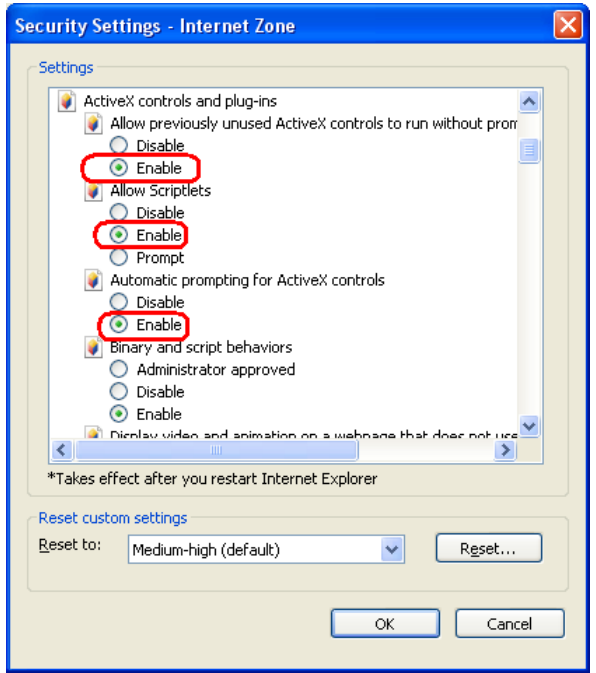

By now, you have finished your entire PC configuration for Internet Camera.

### **2.6.3 Internet Explorer 7 for Windows Vista**

From your IE browse → "Tools" → "Internet Options..." → "Security" → "Internet" → "Custom Level…", please set up your "Settings" as follows:

- *Enable "Automatic prompting for ActiveX controls"*
- *Prompt "Initialize and script active controls not marked…."*

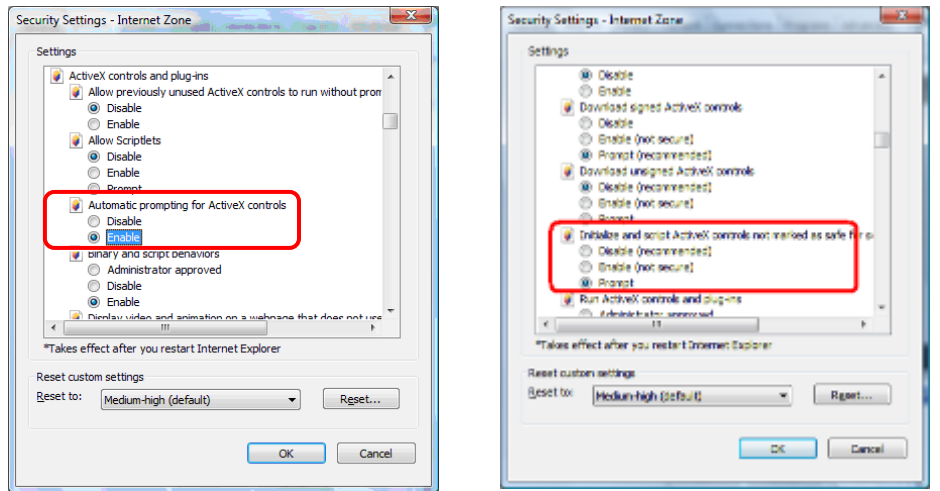

From your IE browse  $\rightarrow$  "Tools"  $\rightarrow$  "Internet Options..."  $\rightarrow$  "Security"  $\rightarrow$  "Trusted Sites" →"Custom Level...", please set up your "Settings" as follows:

- Enable "Automatic prompting for ActiveX controls"
- *Prompt "Initialize and script active controls not marked…."*

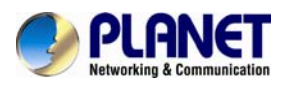

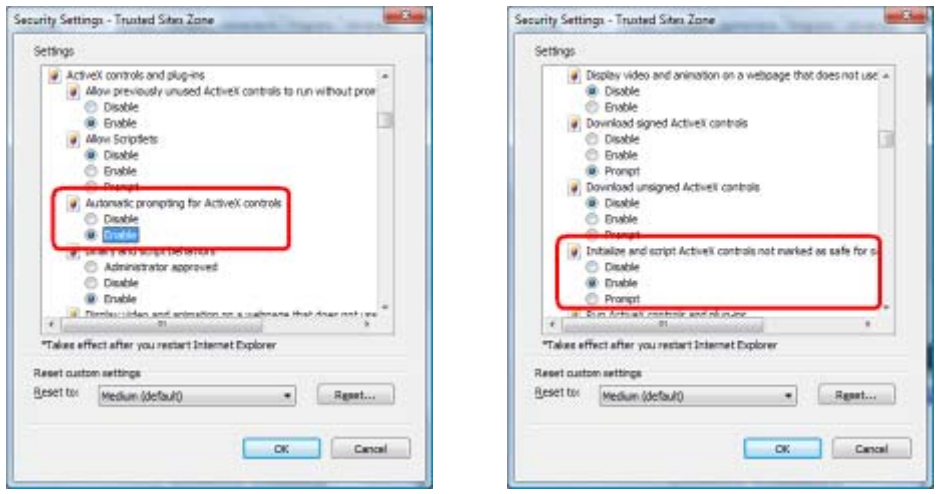

By now, you have finished your entire PC configuration for Internet Camera.

<span id="page-35-0"></span>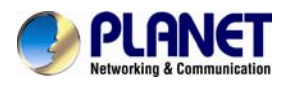

# **Chapter 3. Web-based Management**

This chapter provides setup details of the Internet Camera's Web-based Interface.

### **3.1. Introduction**

The Internet Camera can be configured with your Web Browser. Before configuring, please make sure your PC is under the same IP segment with Internet Camera.

### **3.2. Connecting to Internet Camera**

A. Use the following procedures to establish a connection from your PC to the Internet Camera.

B. Once connected; you can add the camera to your Browser's Favorites or Bookmarks.

Start the web browser on the computer and type the IP address of the camera. The Default IP: ["http://192.168.0.20"](http://192.168.0.20/)

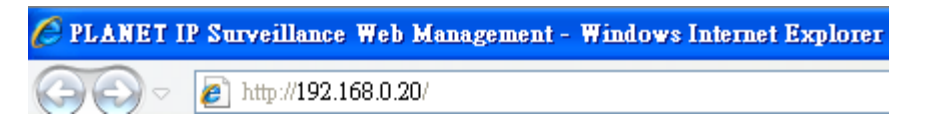

The login window of Internet Camera will appear,

Default login **username** and **password** is: **admin** and **admin** 

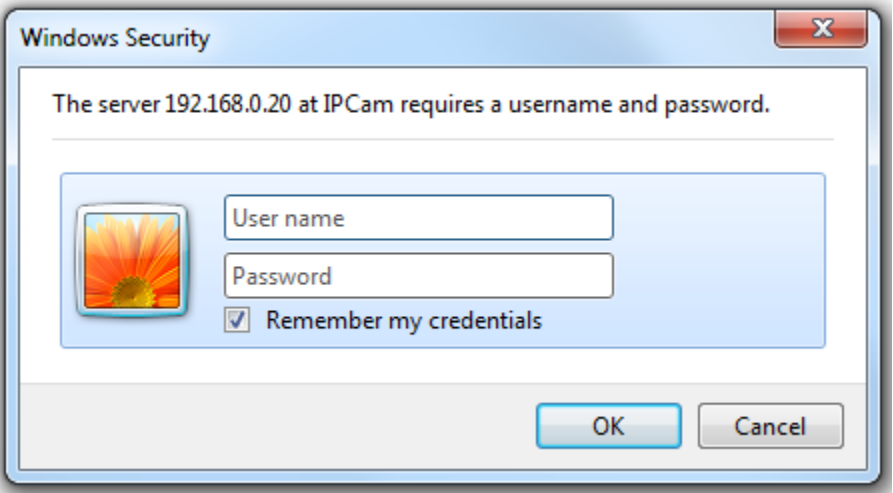

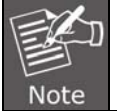

If the User Name and Password have been changed with PLANET IP Wizard II, please enter the new User Name and Password here.
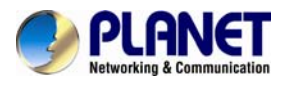

After logged on, you should see the following messages at the top of Internet Explorer:

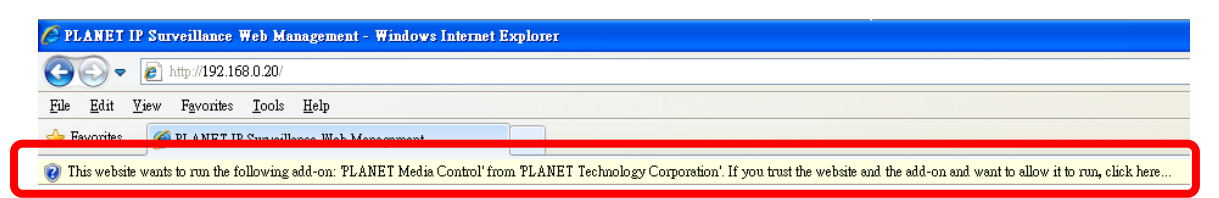

#### Click on the message, and click **Run Add-on**

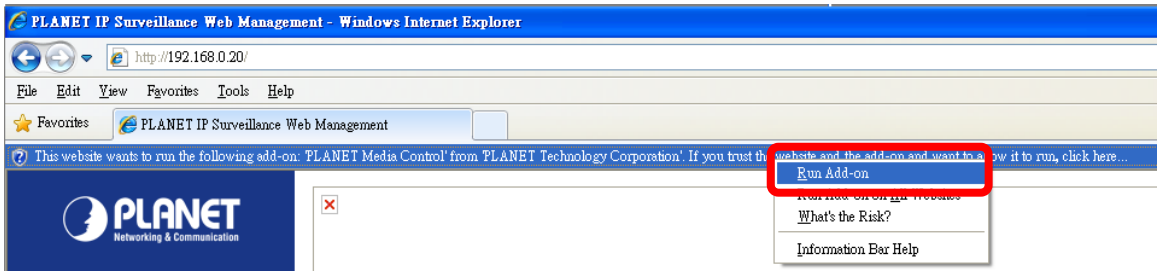

When you see this message, click **Run**' to install required ActiveX control

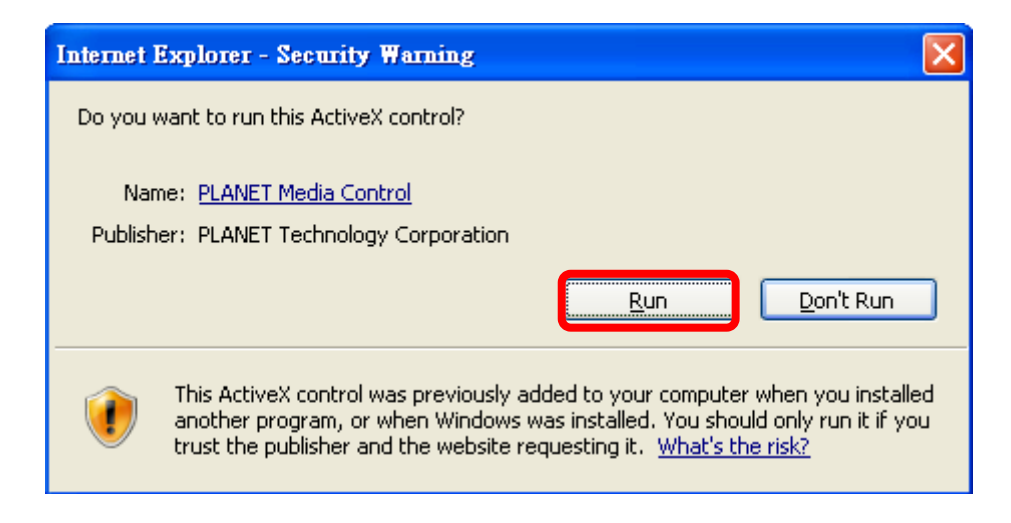

After the ActiveX control is installed and run, the first image will be displayed.

You should be able to see the images captured from the Internet Camera on the web page now. For advanced functions, please refer to instructions given in the following chapters.

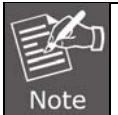

If you log in the camera as an ordinary user, setting function will be not available. If you log in the camera as the administrator, you can perform all the settings provided within the device.

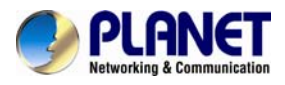

## **3.3 Live View**

Start-up screen will be as follows no matter you are an ordinary user or an administrator.

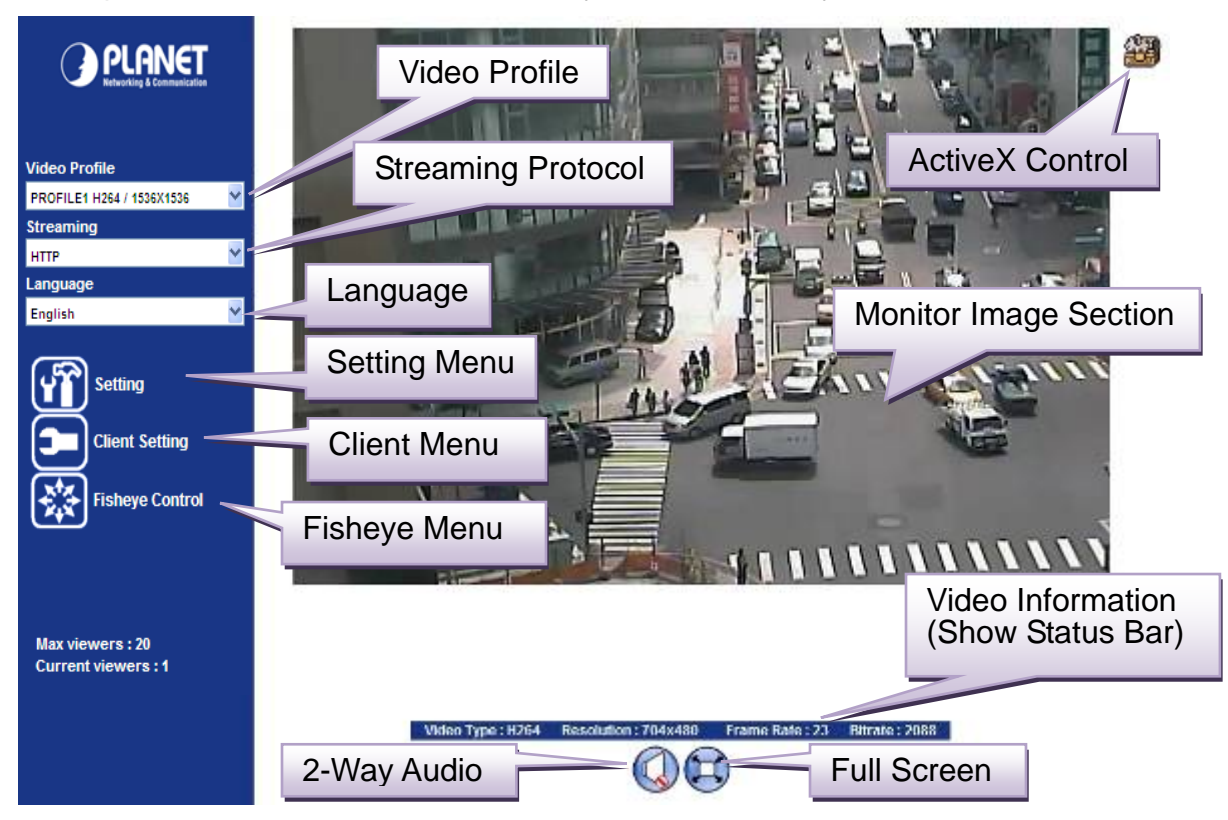

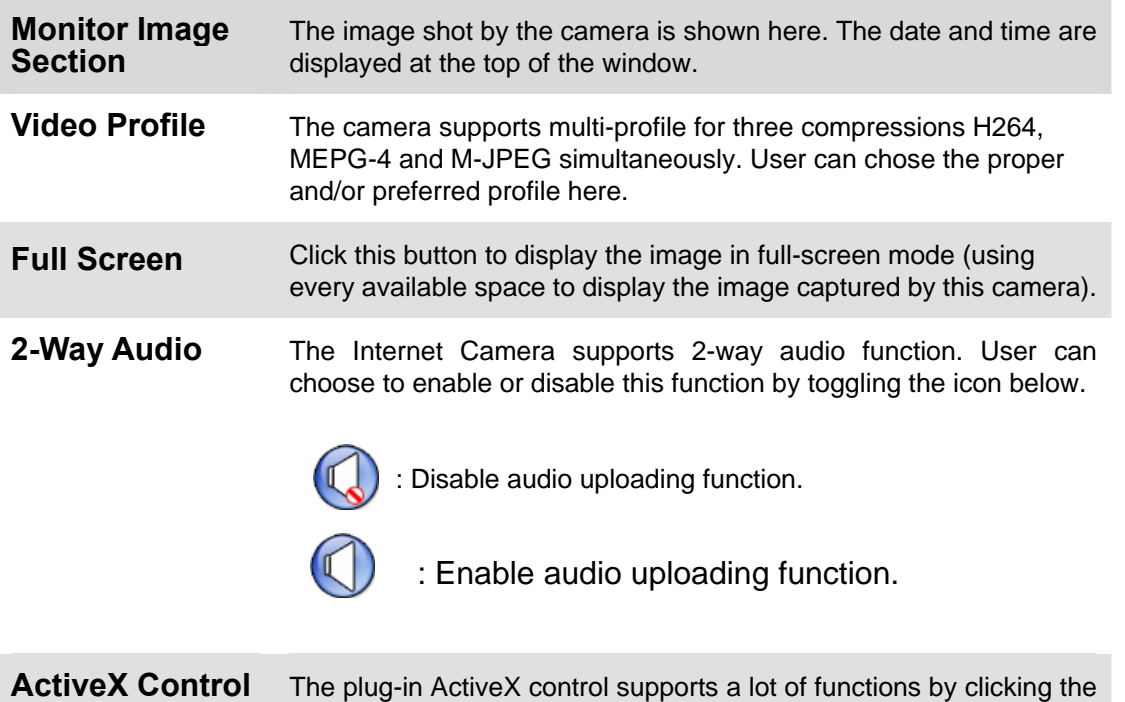

left mouse button.

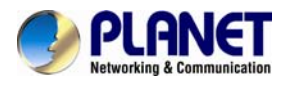

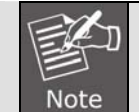

This feature only supports the ActiveX control within Microsoft® Internet Explorer.

**Setting Menu**

This function is a detailed setting of the camera that is only available for administrator to enable to log-in camera.

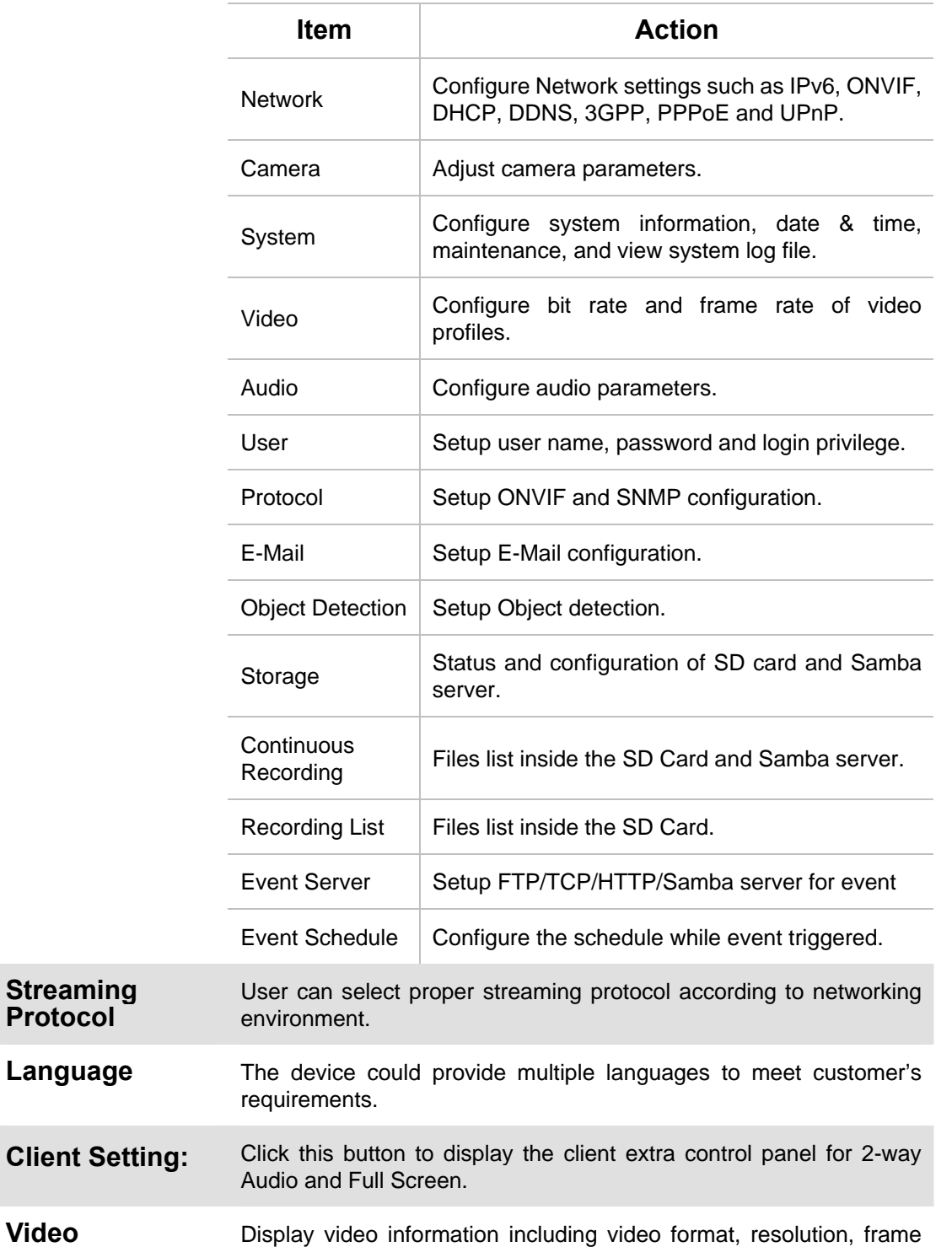

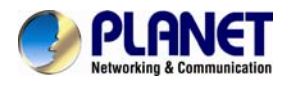

**Information** rate and bit rate.

## **3.4 ActiveX Control**

The plug-in ActiveX control supports a lot of functions by clicking the left mouse button.

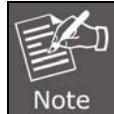

This feature only supports the ActiveX control within Microsoft® Internet Explorer.

On the ActiveX control icon, click the Left Mouse Button, and then a menu pops up. This menu provides features that are unique to the ActiveX control. These features include:

- Digital Zoom,
- Snapshot,
- Record,
- Volume,
- About

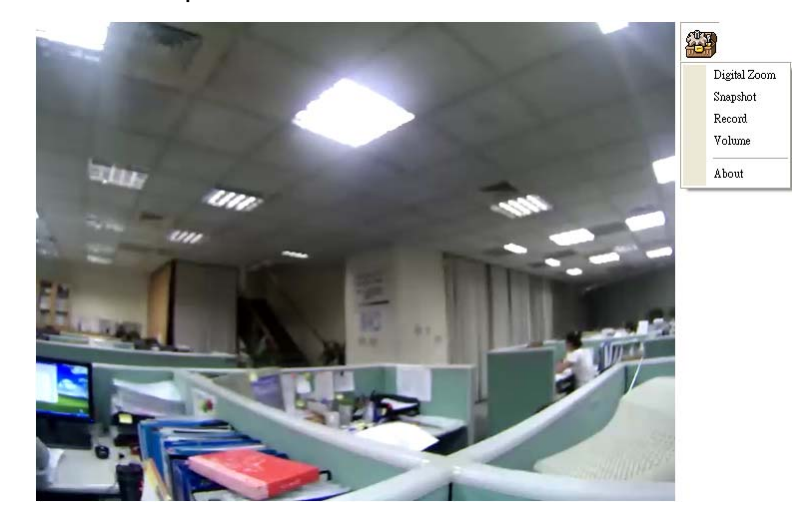

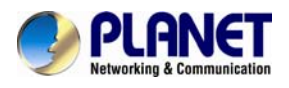

## **3.4.1 Digital Zoom**

Click **Digital Zoom** to activate this function as above. User can drag or scale the box over the video to adjust zoom ratio and position.

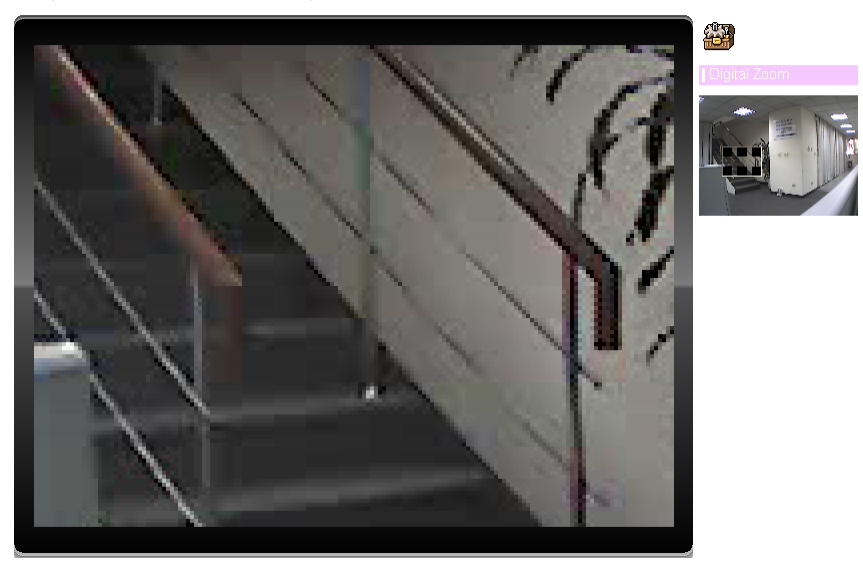

## **3.4.2 Snapshot**

Click **Snapshot** to activate this function. Press **Snapshot** button to take a picture. The image file is saved as JPEG format into your local PC. Select **Browser**, the pop-up window to select the save path and file name prefix, select **OK** to continue.

If you like to retrieve the saved image, select the file to display the saved image by using any one of graph editing tools.

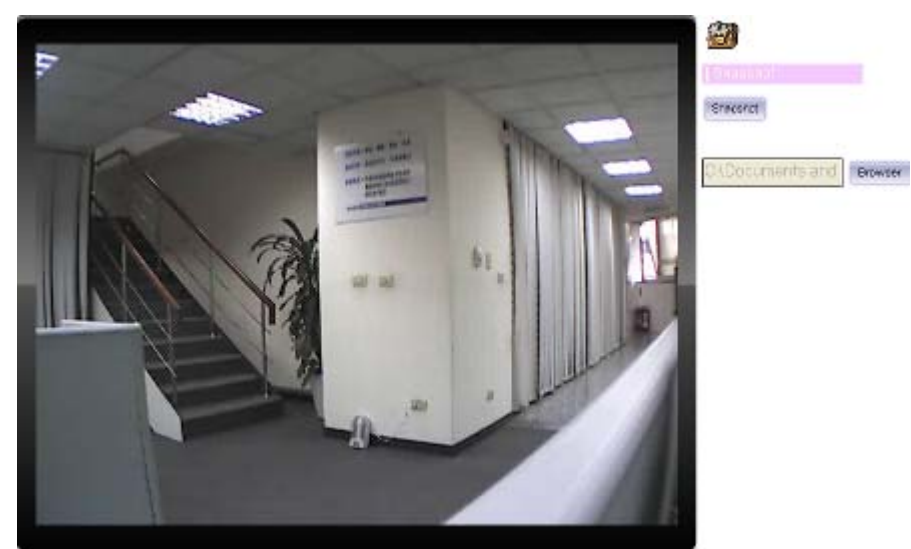

## **3.4.3 Record**

Click **Record** to activate this function. Press **Record** button to start recording. The video file is saved as ASF format into your local PC. While you want to stop it, press **Stop** to stop recording. Select **Browser**, the pop-up window to select the save path and file name prefix, select **OK** to continue.

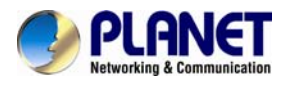

After stopping recording, list the file. This file is named as Video\_yyyymmddhhmmss.asf

The ASF files can be displayed by the standard Windows Media Player, but it needs the DixectX 9.0 or later version to be installed.

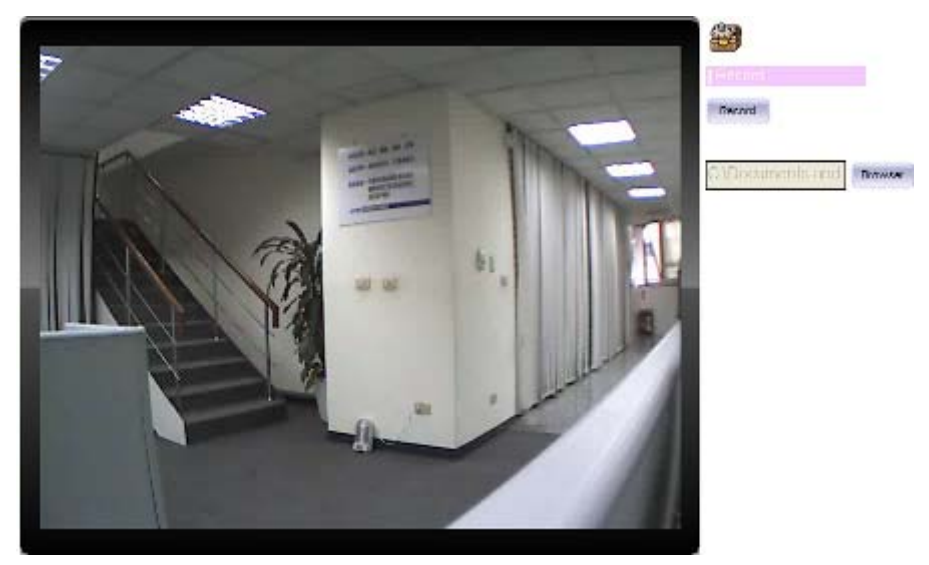

## **3.4.4 Volume**

Click Volume to activate this function. These have two control bars for speaker and microphone volume. Scroll this control bar to adjust the audio attribute. Check the volume mute and it will mute the speaker output.

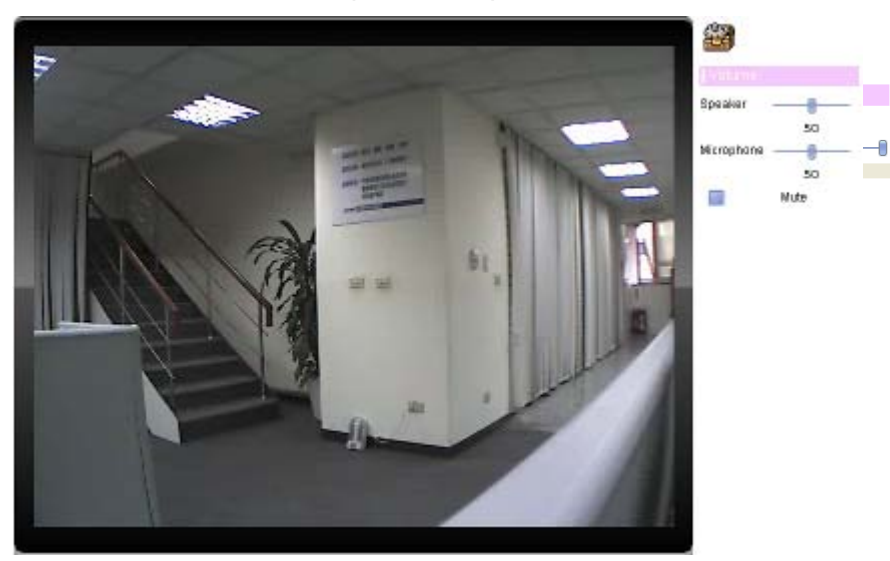

**3.4.5 About**  Click **About** to show the ActiveX information

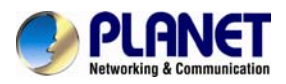

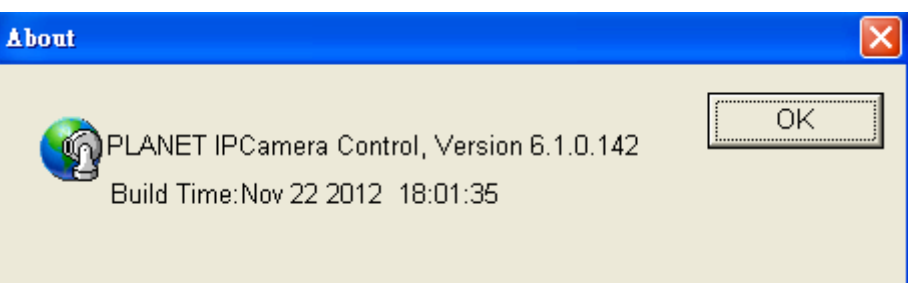

## **3.5 Network**

Use this menu to configure the network to connect the device and the clients.

## **3.5.1 Network**

This section provides the menu of connecting the device through Ethernet cable.

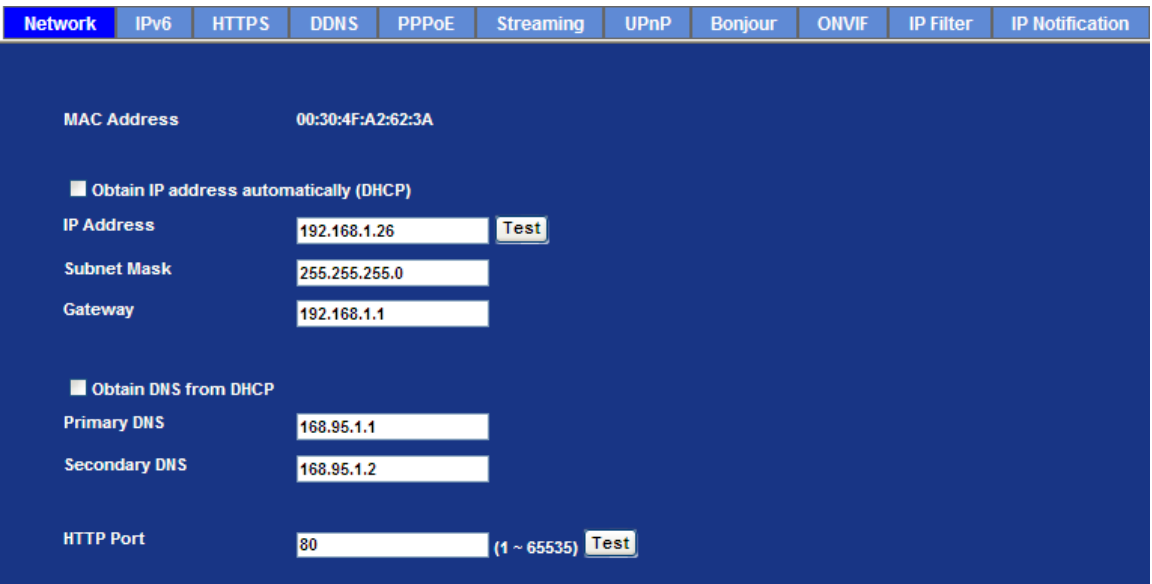

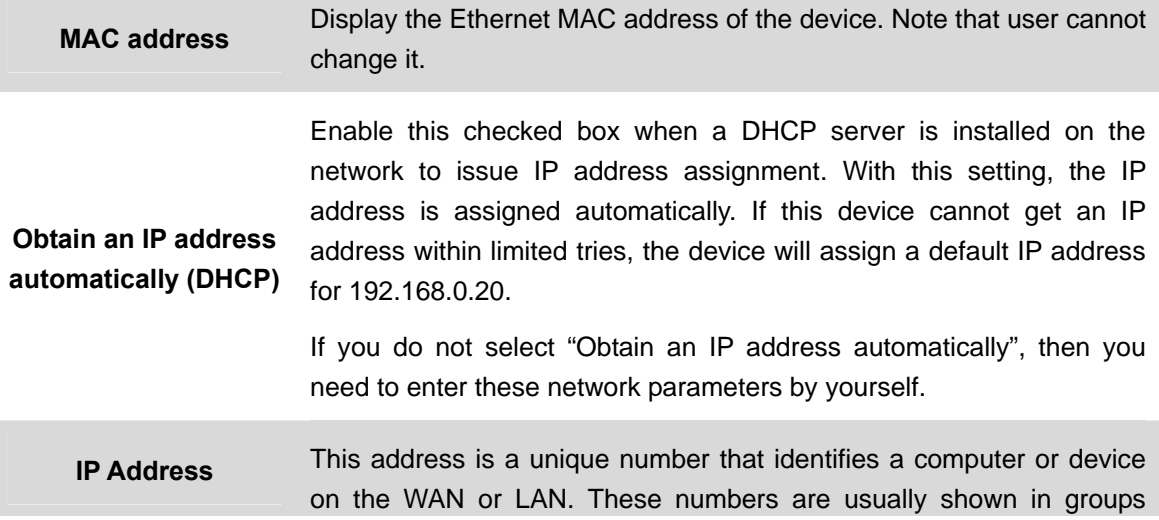

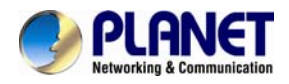

separated by periods, for example: 192.168.0.200

**Subnet Mask**  Subnets allow network traffic between hosts to be separated based on the network's configuration. In IP networking, traffic takes the form of packets. IP subnets advance network security and performance to some level by organizing hosts into logical groups. Subnet masks contain four bytes and usually appear in the same "dotted decimal" data. For example, a very common subnet mask in its binary demonstration 11111111 11111111 11111111 00000000 will usually be shown in the corresponding, more readable form as 255.255.255.0.

- **Gateway** A gateway is a piece of software or hardware that passes information between networks. You'll see this term most often when you either log in to an Internet site or when you're transient email between different servers.
- **Obtain DNS from DHCP**  Enable this checked box when a DHCP server is installed on the network and provide DNS service.

**Primary DNS**  When you send email or position a browser to an Internet domain such as xxxxx.com, the domain name system translates the names into IP addresses. The term refers to two things: the conventions for naming hosts and the way the names are control across the Internet.

**Secondary DNS** The same function as DNS1. It is option not necessary

The device supports two HTTP ports. The first one is default port 80 and this port is fixed. This port is very useful for Intranet usage. The second HTTP port is changeable. Users could assign the second port number of http protocol, and the WAN users should follow the port number to login. If the http port is not assigned as 80, users have to add the port number in back of IP address. For example: http://192.168.0.20:8080.

**HTTP Port**

Therefore, the user can access the device by either http://xx.xx.xx.xx/, or http://xx.xx.xx.xx:xxxx/ to access the device.

If multiple devices are installed on the LAN and also required to be accessed from the WAN, then the **HTTP Port** can be assigned as the virtual server port mapping to support multiple devices.

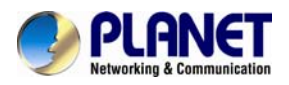

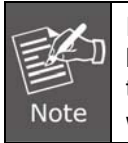

If you log in the camera as an ordinary user, setting function will be not available. If you log in the camera as an administrator, you can perform all the settings provided within the device.

When the configuration is finish, please click "**OK**" to save and enable the setting.

## **3.5.2 IPv6**

Internet Protocol version 6 (IPv6) is called the "IP Next Generation" (IPng), which is designed to fix the shortcomings of IPv4, such as data security and maximum number of user addresses. It is backward compatible and thus expected to slowly replace IPv4, with the two existing side by side for many years.

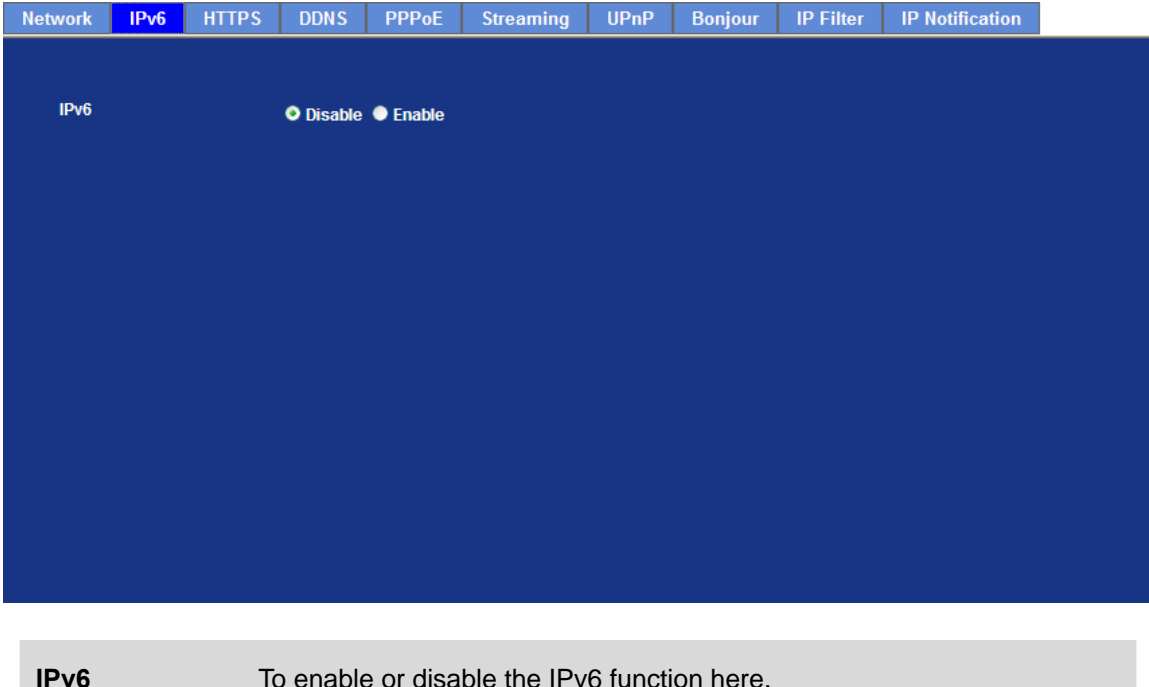

## **3.5.3 HTTPS**

HTTPS: Stands for Hypertext Transfer Protocol Secure

HTTPS is a combination of the [Hypertext Transfer Protocol](http://en.wikipedia.org/wiki/Hypertext_Transfer_Protocol) with the [SSL/TLS](http://en.wikipedia.org/wiki/Transport_Layer_Security) protocol to provide encrypted communication and secure identification of a network [web server.](http://en.wikipedia.org/wiki/Web_server) HTTPS connections are often used for sensitive transactions in corporate information systems. The main idea of HTTPS is to create a secure channel over an insecure network. This ensures reasonable protection from [eavesdroppers](http://en.wikipedia.org/wiki/Eavesdropping) and [man-in-the-middle attacks,](http://en.wikipedia.org/wiki/Man-in-the-middle_attack) provided that adequate cipher suites are used and that the server certificate is verified and trusted.

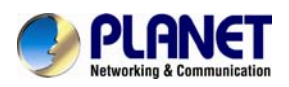

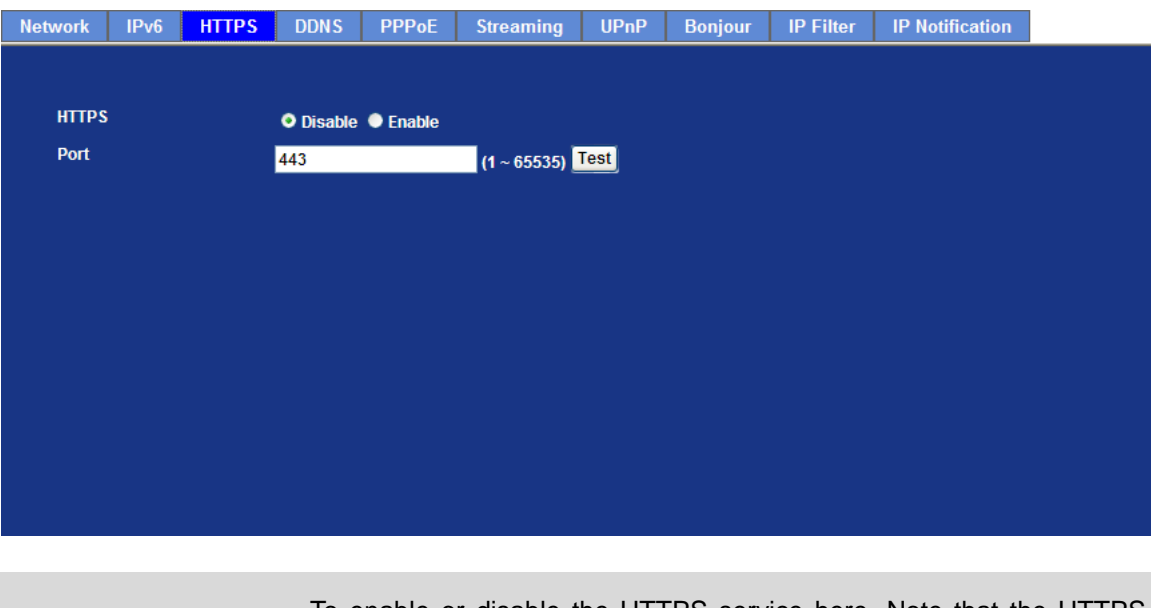

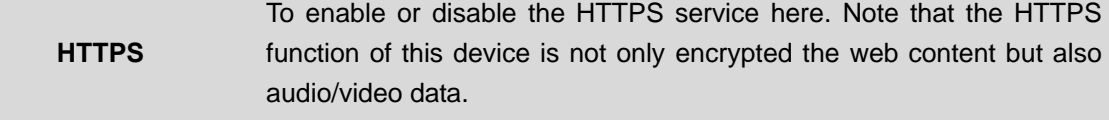

**Port** Choose the HTTPS port. The default value is 443.

## **3.5.4 DDNS server**

Stands for Dynamic Domain Name Server

The device supports DDNS If your device is connected to xDSL directly, you might need this feature. However, if your device is behind a NAT router, you will not need to enable this feature. Because DDNS allows the device to use an easier way to remember naming format rather than an IP address. The name of the domain is like the name of a person, and the IP address is like his phone number. On the Internet we have IP numbers for each host (computer, server, router, and so on), and we replace these IP numbers to easy remember names, which are organized into the domain name. As to xDSL environment, most of the users will use dynamic IP addresses. If users want to set up a web or a FTP server, then the Dynamic Domain Name Server is necessary. For more DDNS configuration, please consult your dealer.

Your Internet Service Provider (ISP) provides you at least one IP address which you use to connect to the Internet. The address you get may be static, meaning it never changes, or dynamic, meaning it's likely to change periodically. Just how often it changes, depends on your ISP. A dynamic IP address complicates remote access since you may not know what your current WAN IP address is when you want to access your network over the Internet. The solution to the dynamic IP address problem comes in the form of a dynamic DNS service.

The Internet uses DNS servers to lookup domain names and translates them into IP addresses. Domain names are just easy to remember aliases for IP addresses. A dynamic DNS service is unique because it provides a means of updating your IP address so that your listing will remain current when your IP address changes. There are several excellent DDNS services available on the Internet and best of all they're free to use. One such service you can use is www.DynDNS.org. You'll need to register with the service and set up the domain name of your choice to begin using it. Please refer to the home page of the service for detailed instructions or refer to Appendix E for more information.

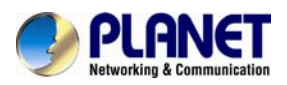

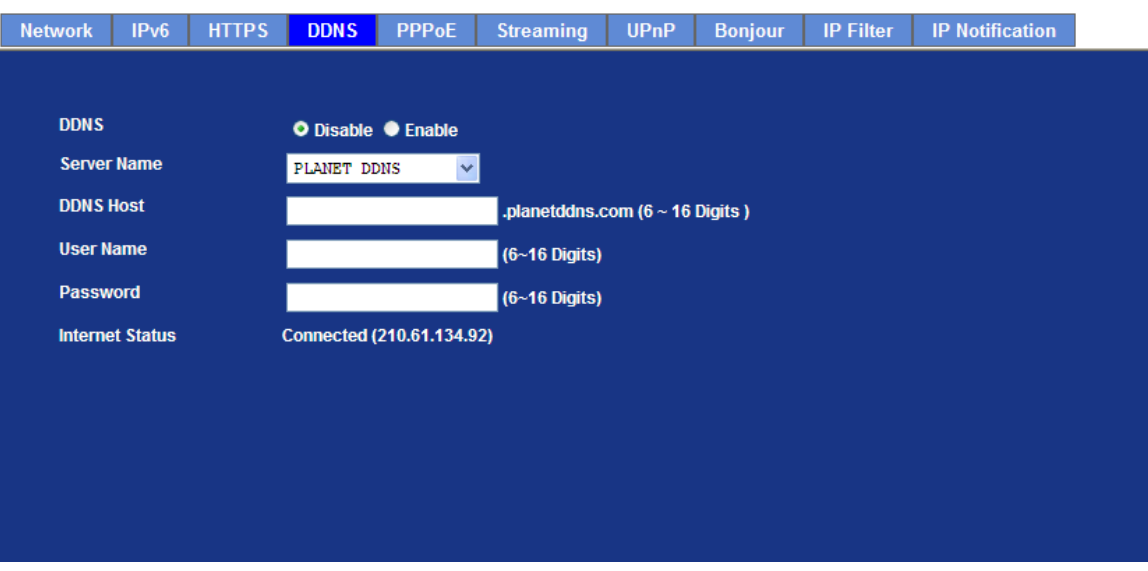

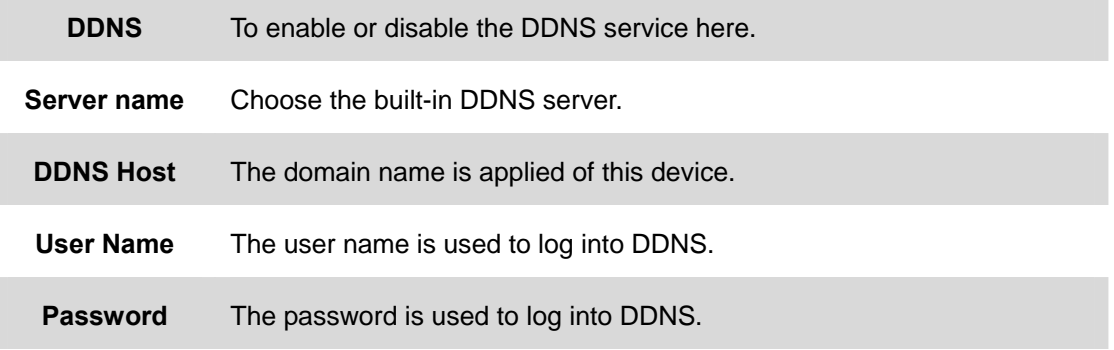

This model adds Planet easy DDNS that when this function enable will occur hostname with PLANET DDNS and end six of MAC automatically. User don't go to web of [www.planetddns.com](http://www.planetddns.com/) apply new account.

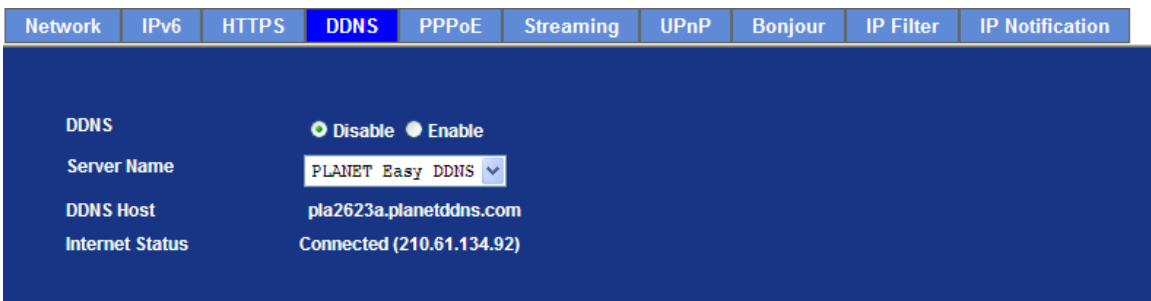

## **3.5.5 PPPoE**

PPPoE: Stands for Point to Point Protocol over Ethernet

A standard builds on Ethernet and Point-to-Point network protocol. It allows Internet Camera connect to Internet with xDSL or cable connection; it can dial up your ISP and get a dynamic IP address. For more PPPoE and Internet configuration, please consult your ISP.

It can directly connect to the xDSL, however, it should be setup on a LAN environment to program

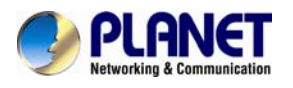

the PPPoE information first, and then connect to the xDSL modem. Power on again, then the device will dial on to the ISP connect to the WAN through the xDSL modem.

The procedures are

- Connect to a LAN by DHCP or Fixed IP
- Access the device, enter **Setting** Î **Network** Î **PPPoE** as below

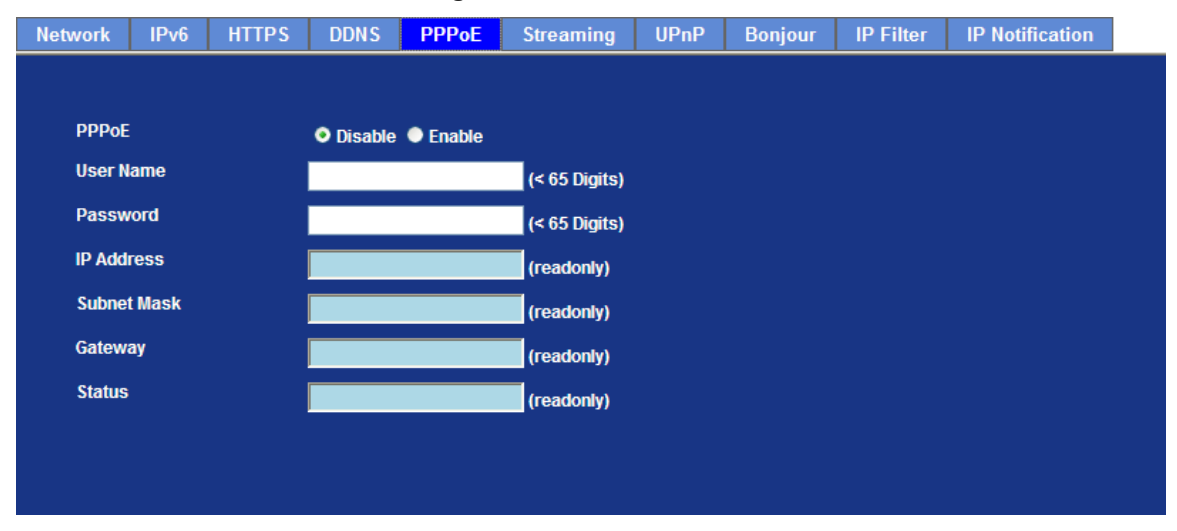

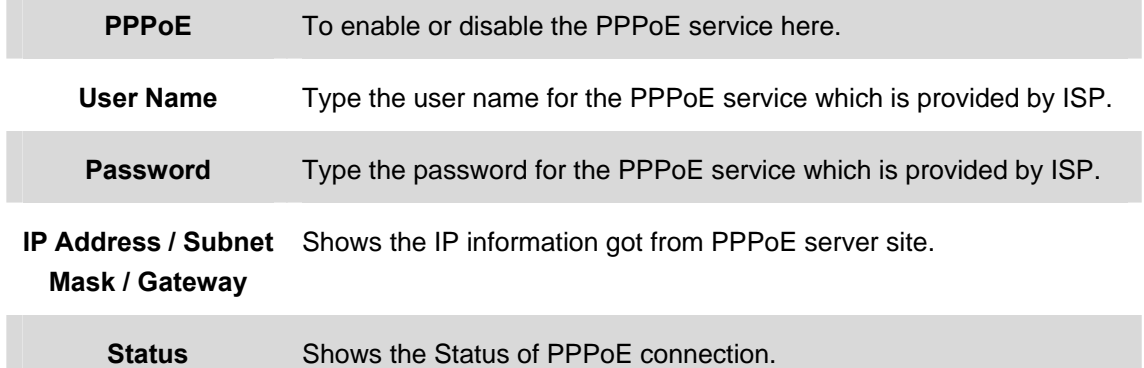

## **3.5.6 Streaming**

RTSP is a streaming control protocol, and a starting point for negotiating transports such as RTP, multicast and Unicast, and for negotiating codes. RTSP can be considered a "remote control" for controlling the media stream delivered by a media server. RTSP servers typically use RTP as the protocol for the actual transport of audio/video data.

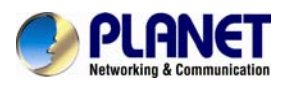

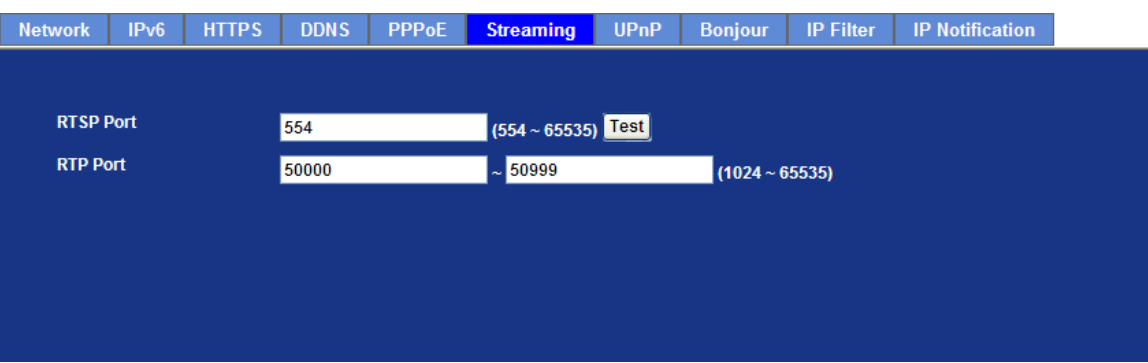

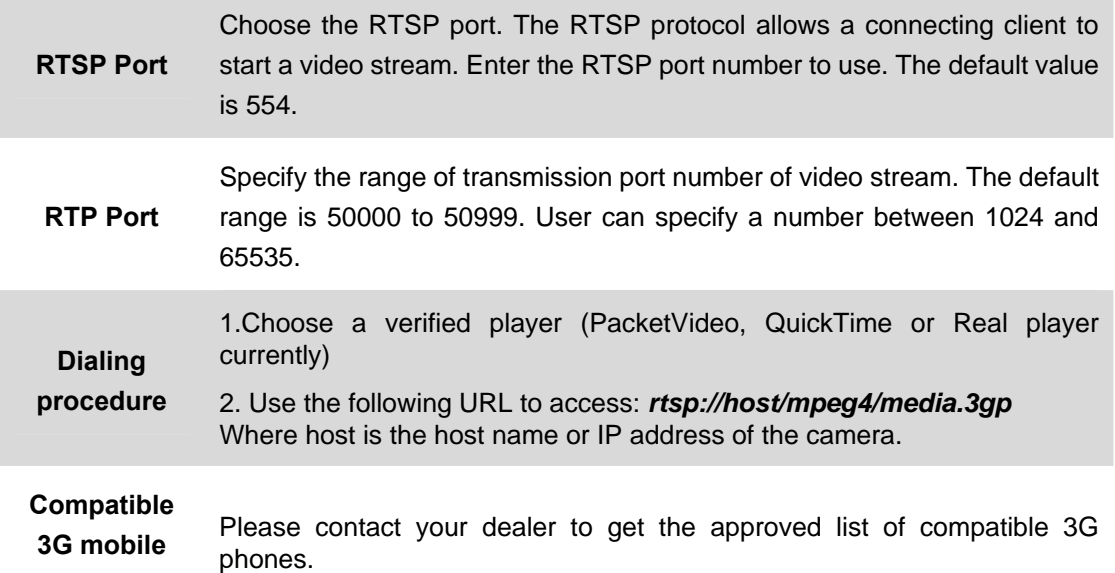

1. To use the 3GPP function, in addition to the previous section, you might need more information or configuration to make this function works. 2. The camera must be set as multi-profile mode, not mega-pixel mode. Otherwise, this device cannot serve 3GPP streaming. 3. To use the 3GPP function, it is strongly recommended to install the Networked Device with a public and fixed IP address without any firewall protection. **Note** 4. Port 554 is the default for RTSP service. However, sometimes, some service providers change this port number for some reason. If so, user needs to change this port accordingly.

## **3.5.7 UPnP**

**phone**

UPnP is short for Universal Plug and Play, which is a networking architecture that provides compatibility among networking equipment, software, and peripherals. This device is an UPnP enabled Internet Camera. If your operating system is UPnP enabled, the device will automatically be detected and a new icon will be added to "My Network Places." If you do not want to use the UPnP functionality, it can be disabled

In addition, this device also provides UPnP IGD function for NAT traversal easily. Use NAT

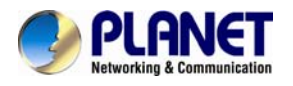

traversal when your device is located on an intranet (LAN) and you wish to make it available from the other (WAN) side of a NAT router. With NAT traversal properly configured, all HTTP traffic to an external HTTP port in the NAT router will be forwarded to the device.

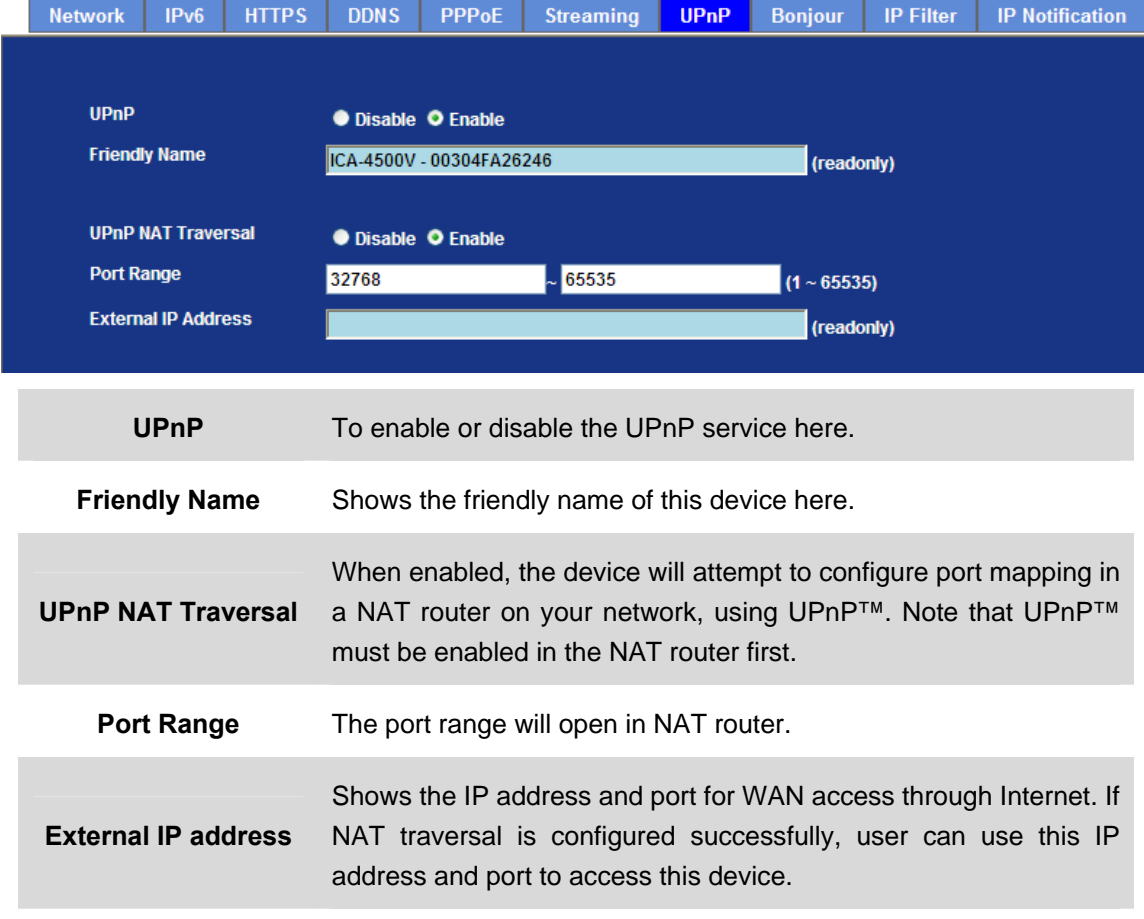

## **3.5.8 Bonjour**

The Bonjour service allows IP camera to be discovered with Apple Safari browser applied, once enabled, the IP camera will show the Friendly Name in the Bonjour bookmark menu of Safari browser.

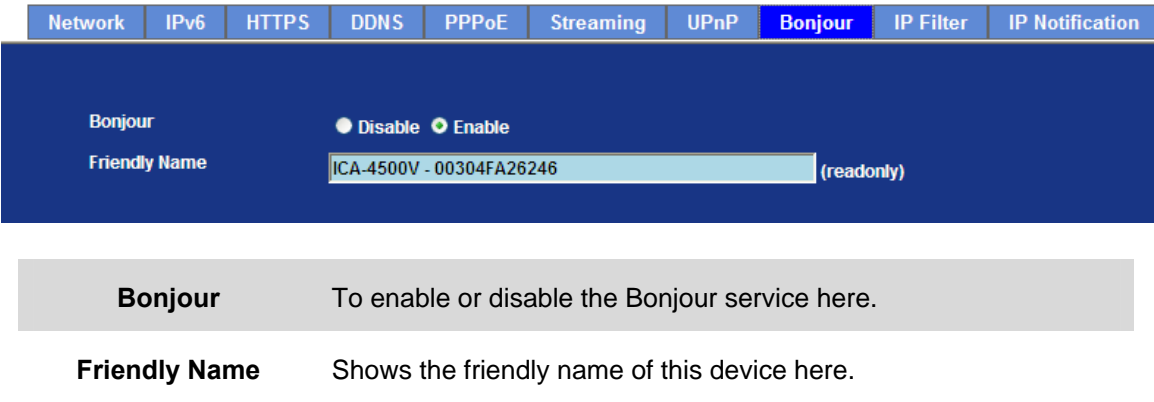

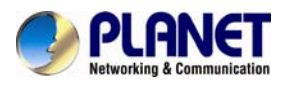

## **3.5.9 IP Filter**

You can enter different user IP addresses which are allowed to enter or deny by the device.

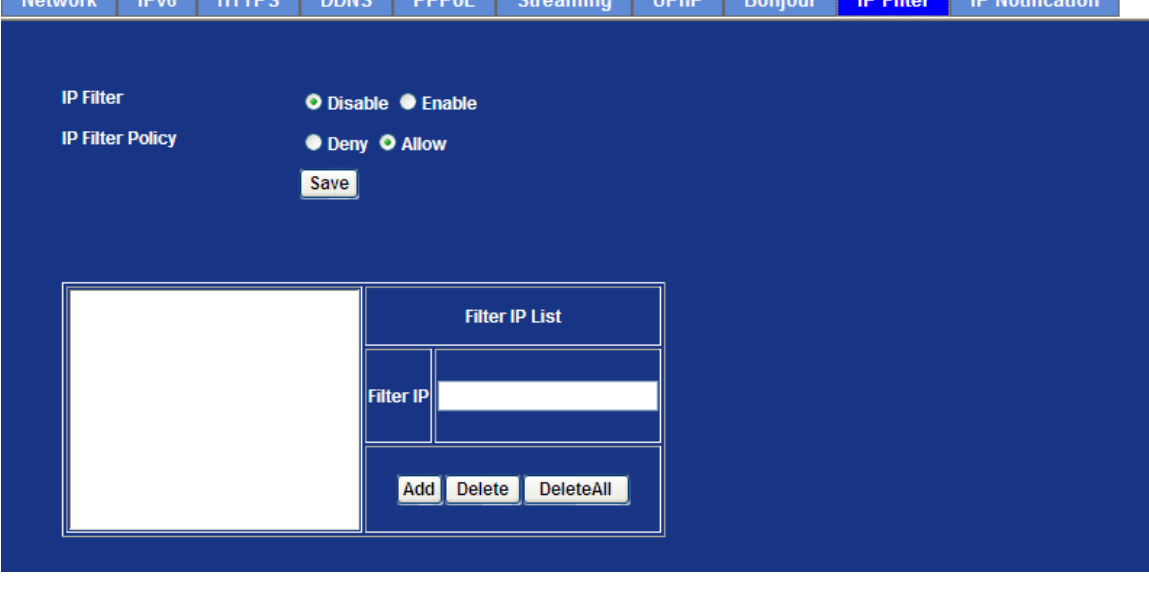

**IP Filter** To enable or disable the IP filter function here.

**IP Filter Policy** Choose the filter policy where deny or allow is.

## **3.5.10 IP Notification**

In case the IP address is changed, system is able to send out an email to alert someone if the function is enabled.

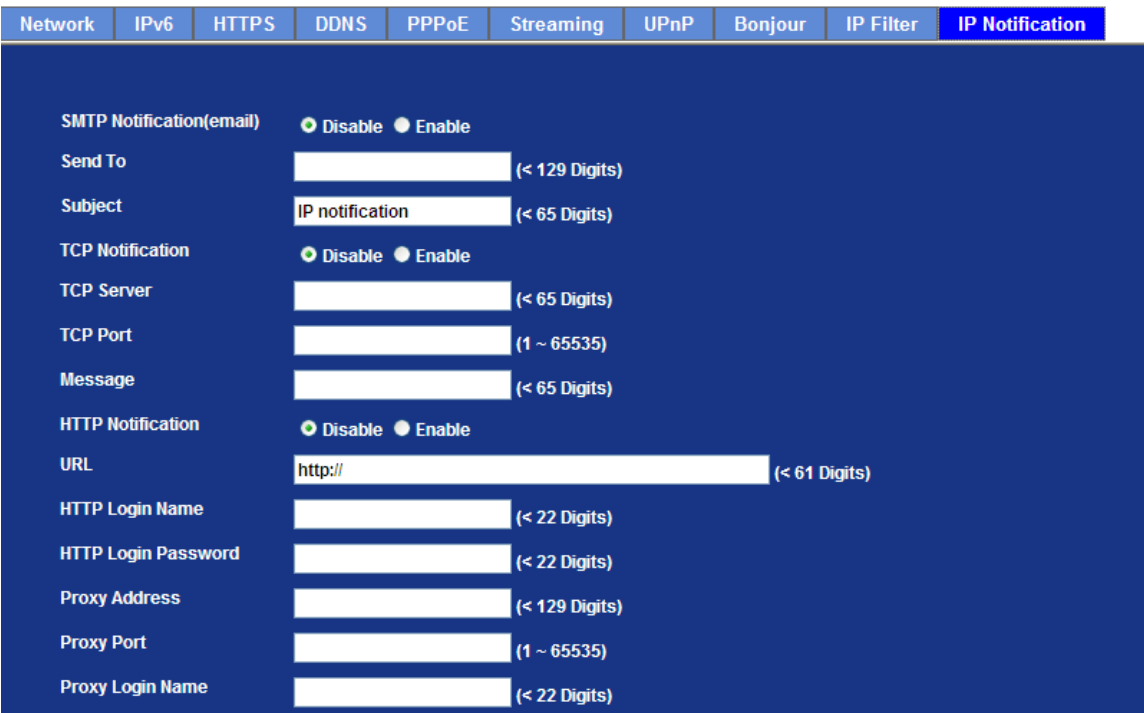

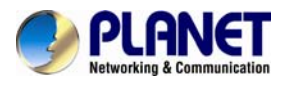

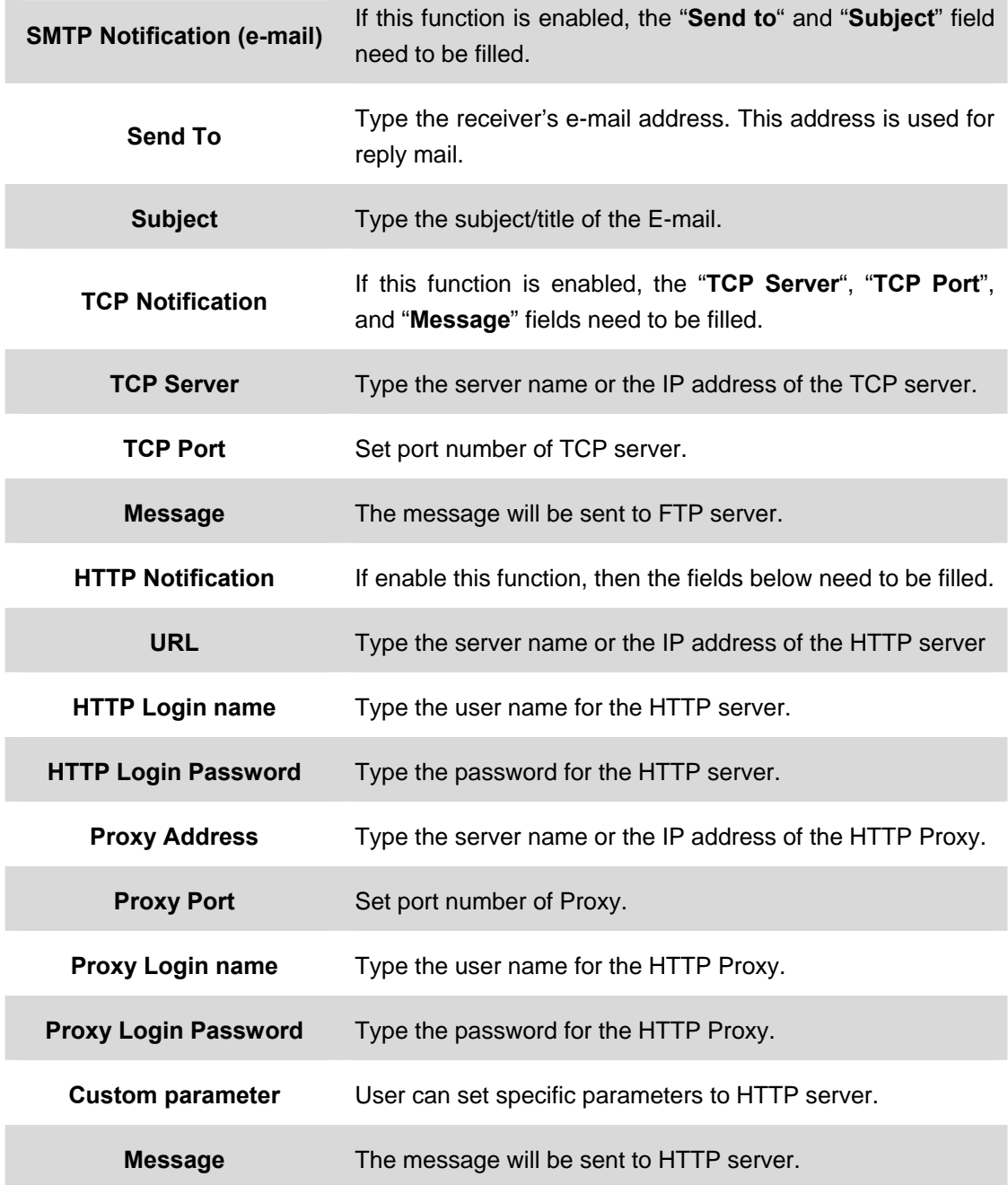

## **3.6 Camera**

Use this menu to set the function of the Internet Camera

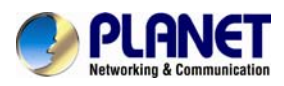

## **3.6.1 Picture**

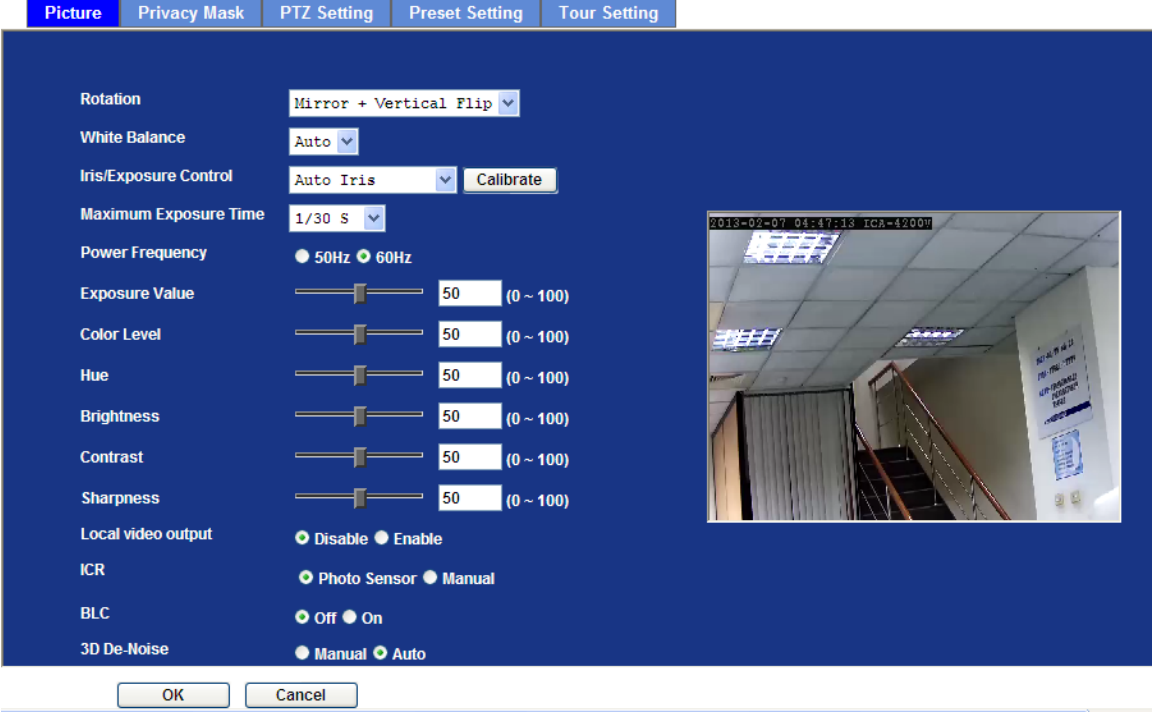

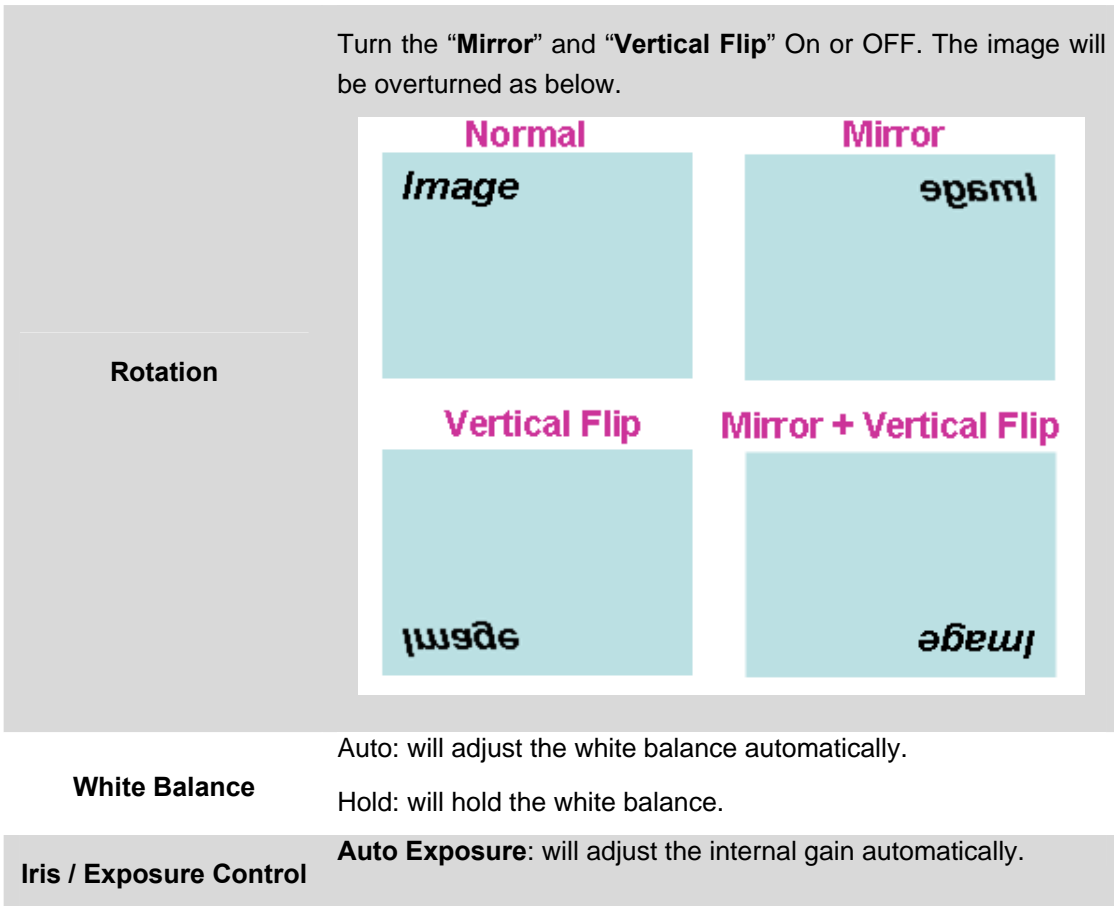

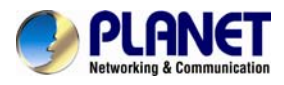

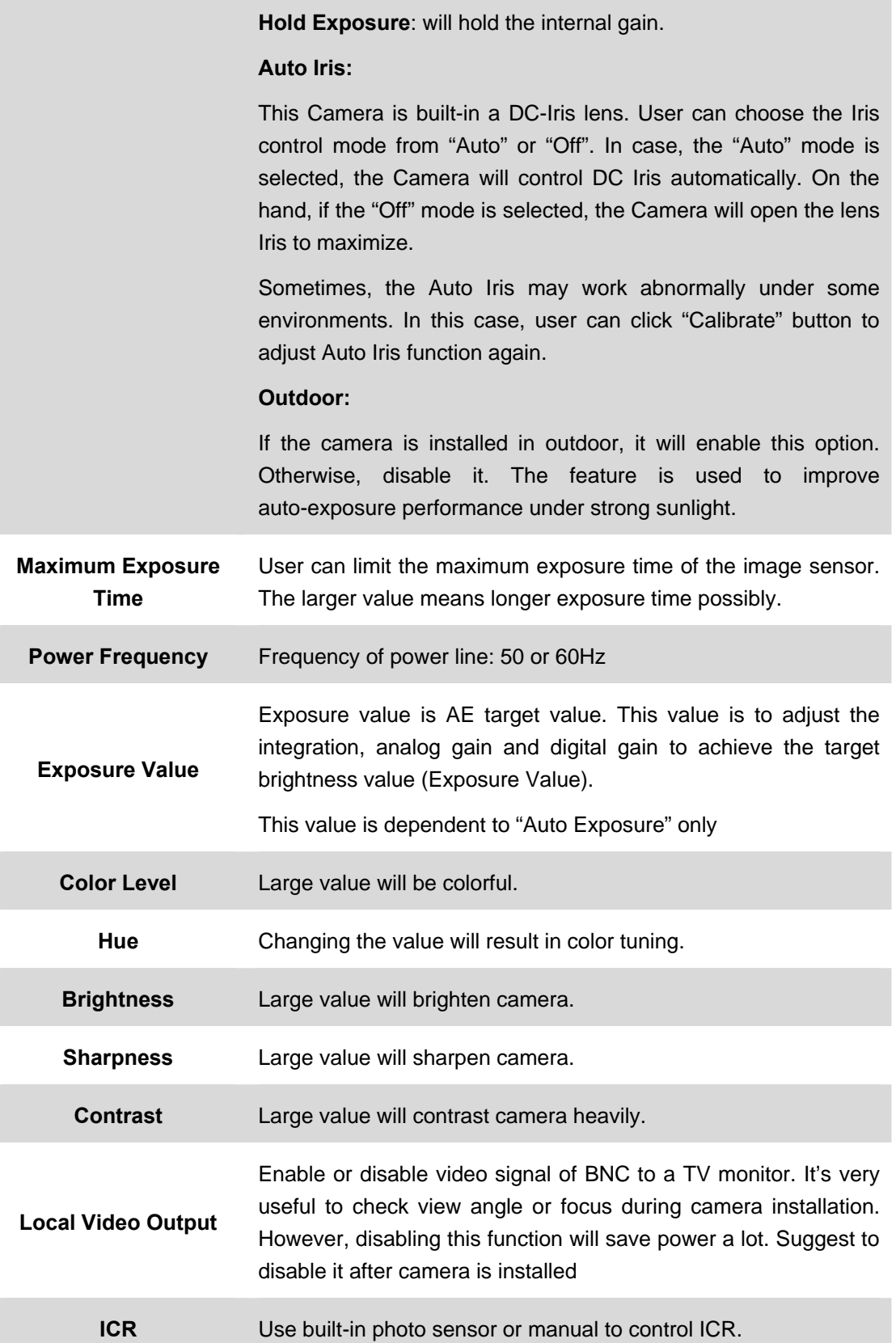

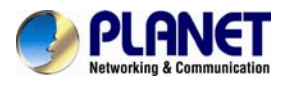

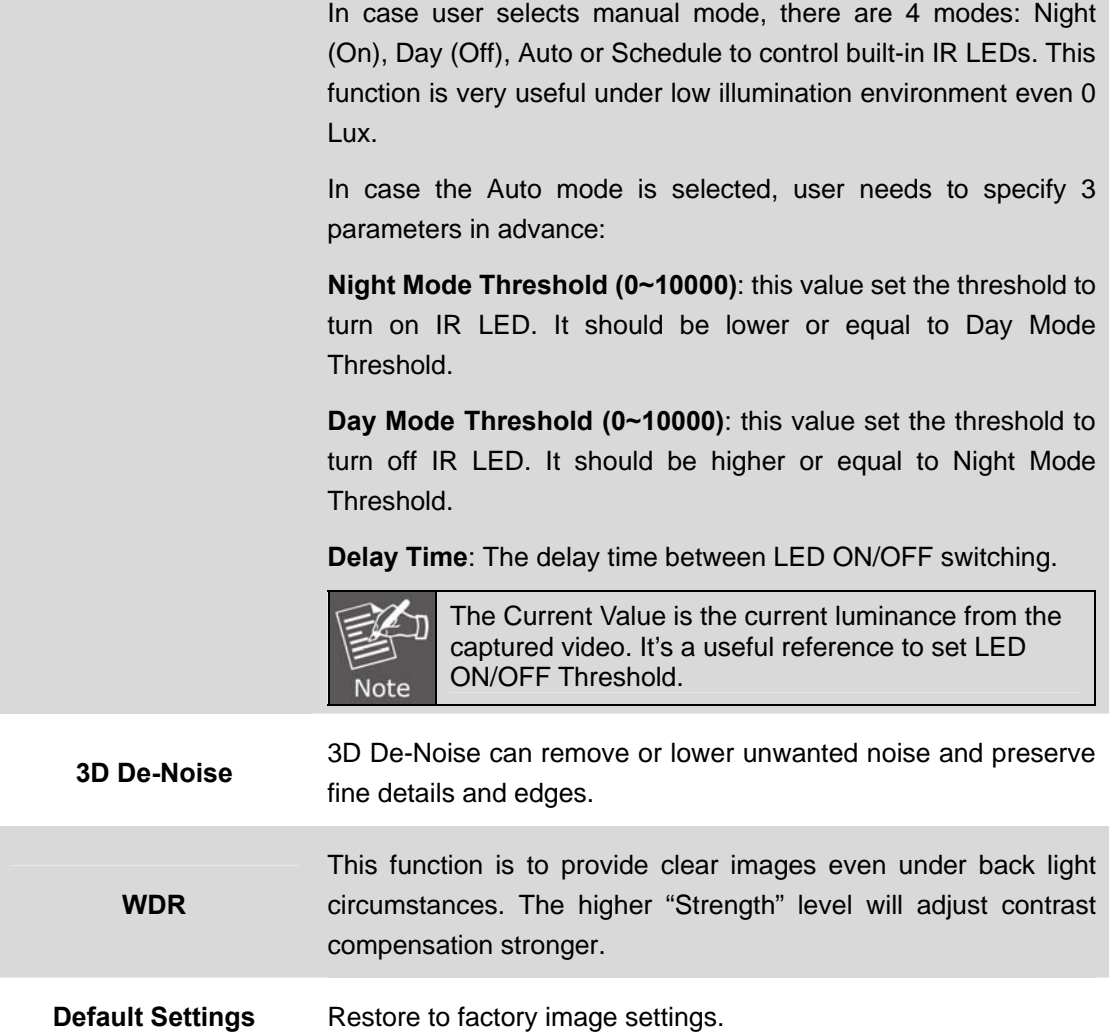

## **3.6.2 Privacy Mask**

Use this page to specify privacy mask window 1 to window 8 and set the name and gray level for selected window.

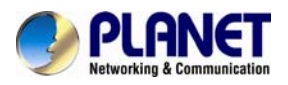

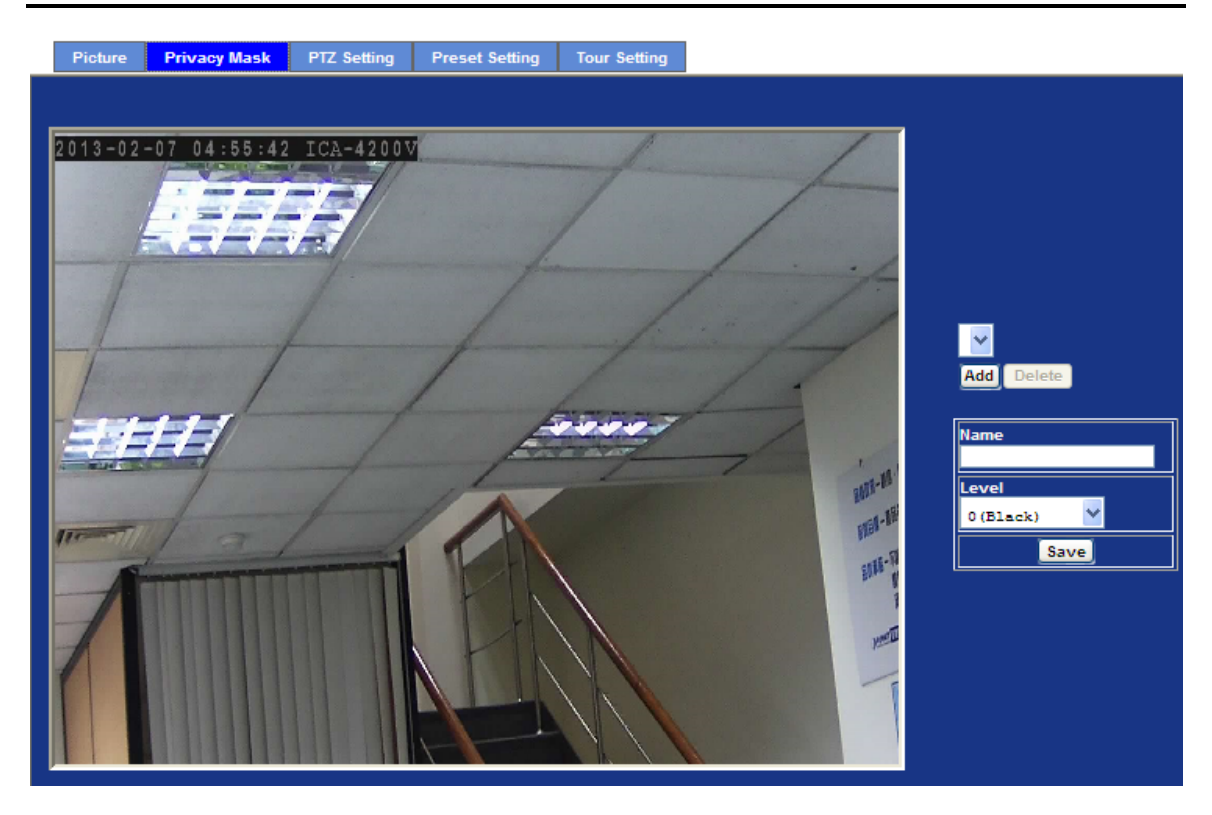

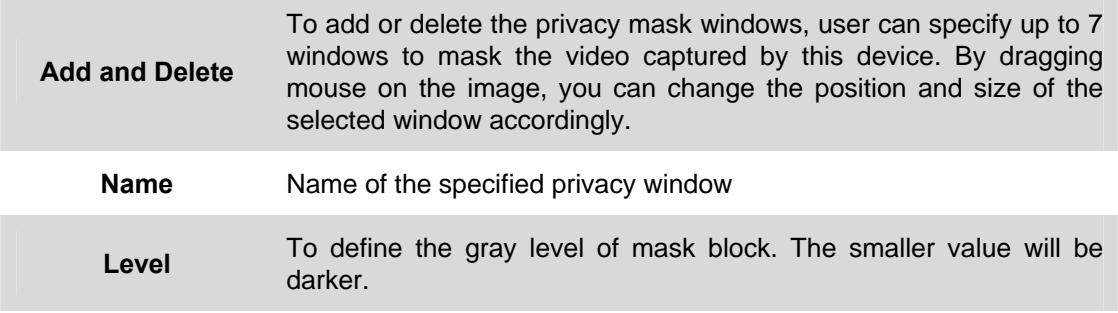

## **3.6.3 PTZ Setting**

This page allows user to modify the RS-485 interface according to the P/T scanner.

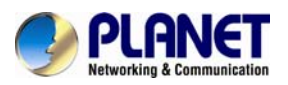

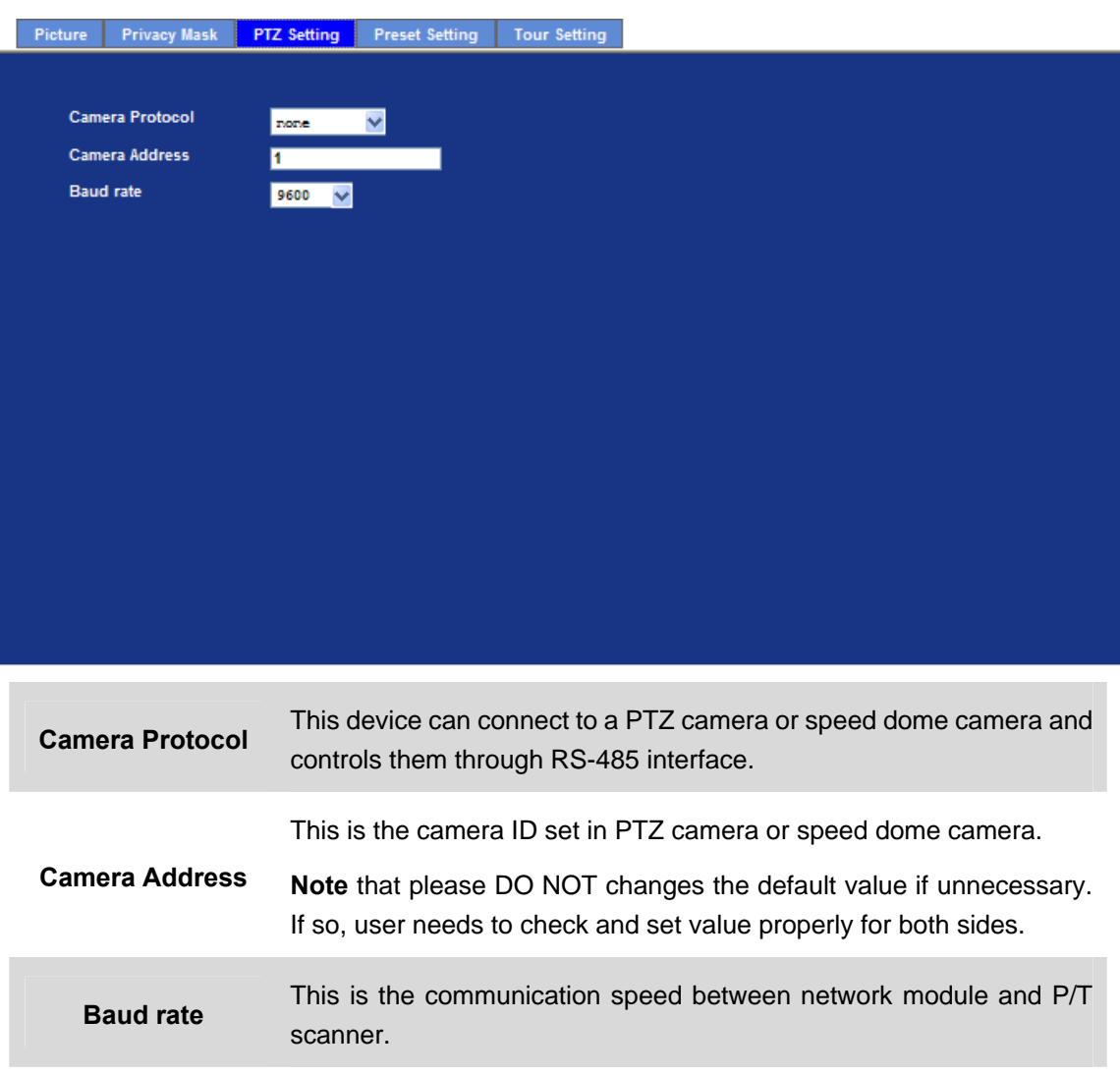

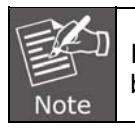

If these parameters need to be changed, user needs to check and set value properly for both network module and P/T scanner.

## **3.6.4 Preset Setting**

This page provides the edit tool to modify or delete the "Preset Setting" item by item.

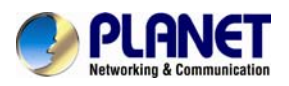

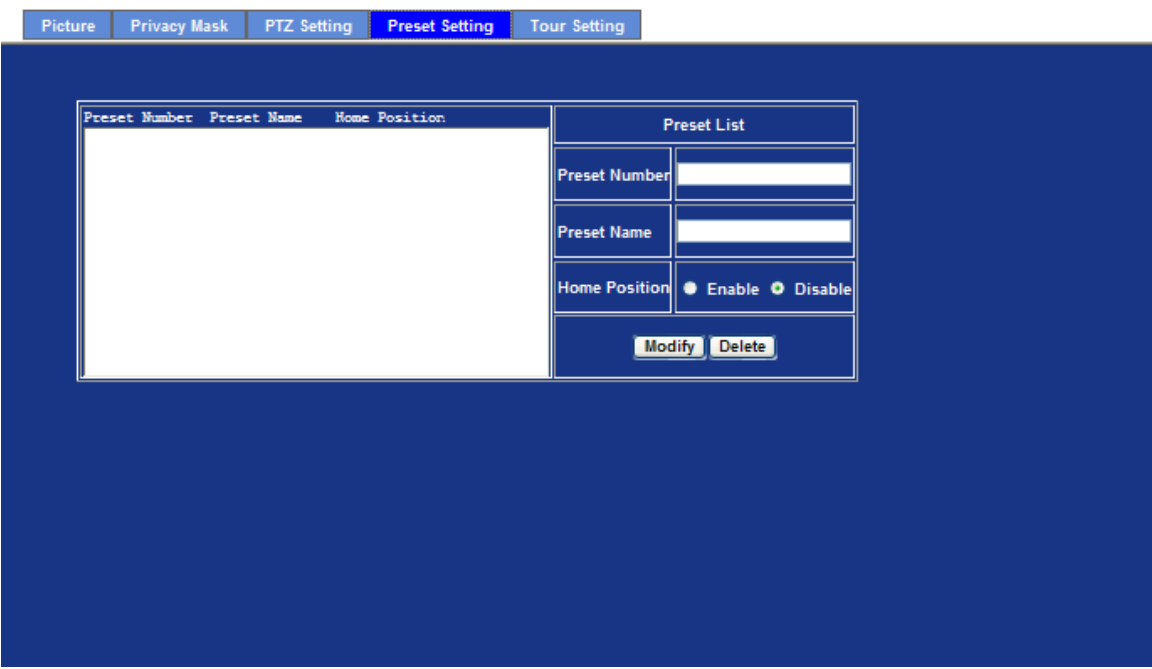

## **3.6.5 Tour Setting**

Up to 64 positions can be preset, and the camera can be programmed to move to the preset position sequentially.

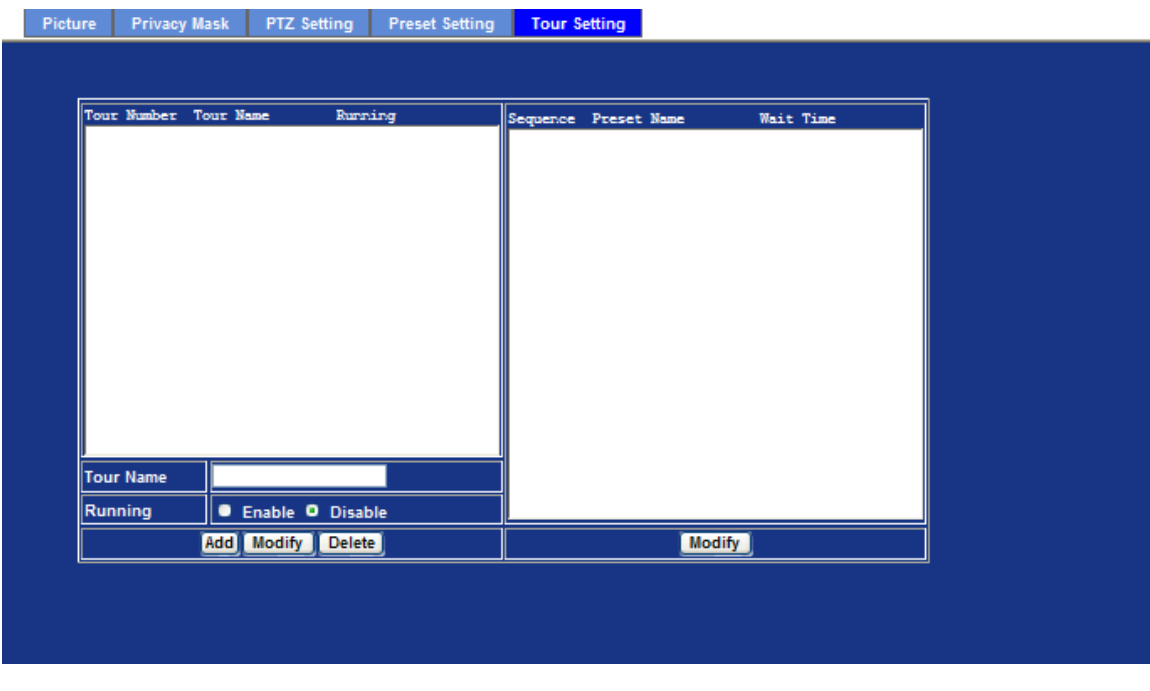

**Tour Name** The group name of the sequence of camera tour. The maximum number of camera tour is 16.

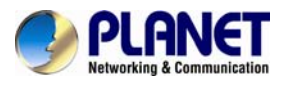

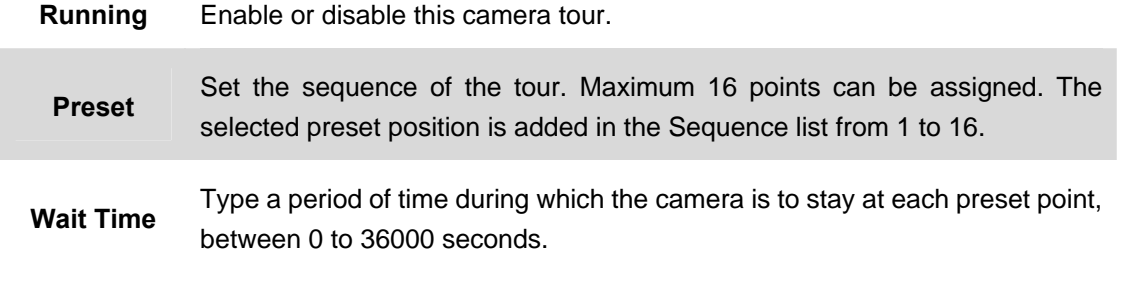

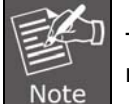

To use the camera tour function, user must preset some camera positions first. The maximum number of preset points is 64.

## **3.7 System**

Use this menu to perform the principal settings of Internet Camera.

## **3.7.1 System**

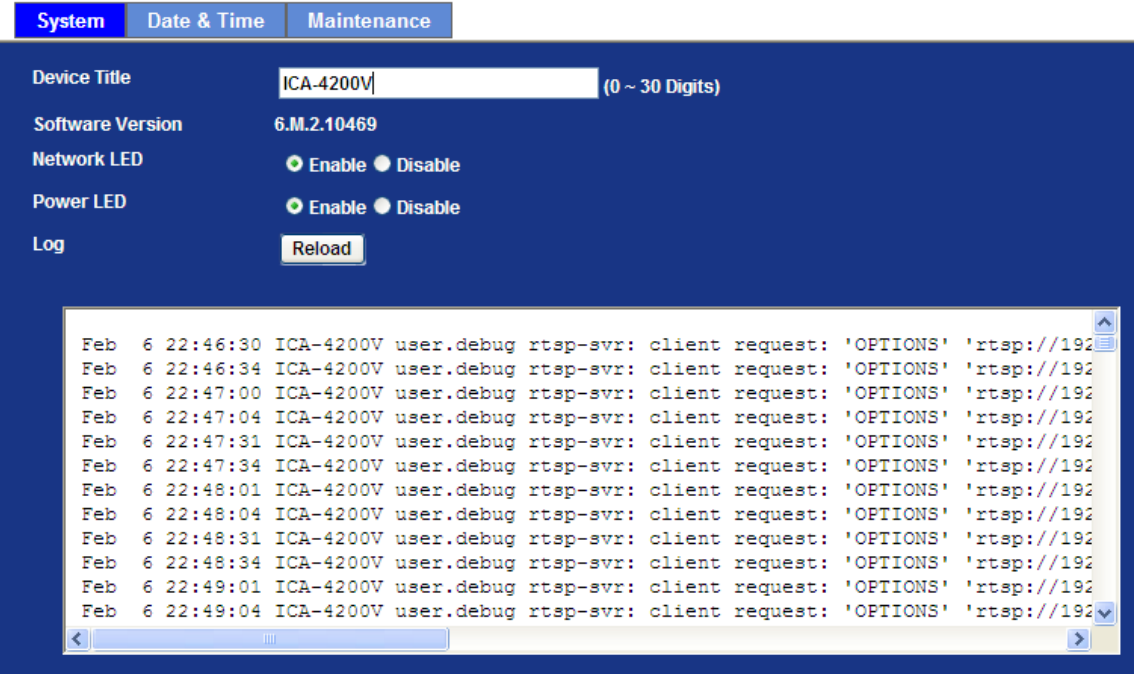

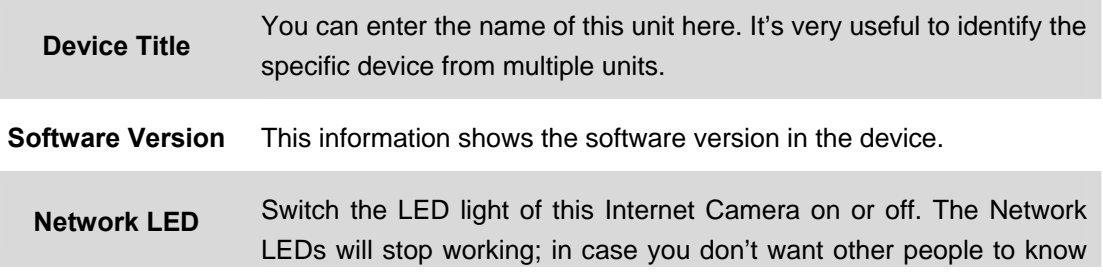

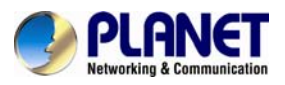

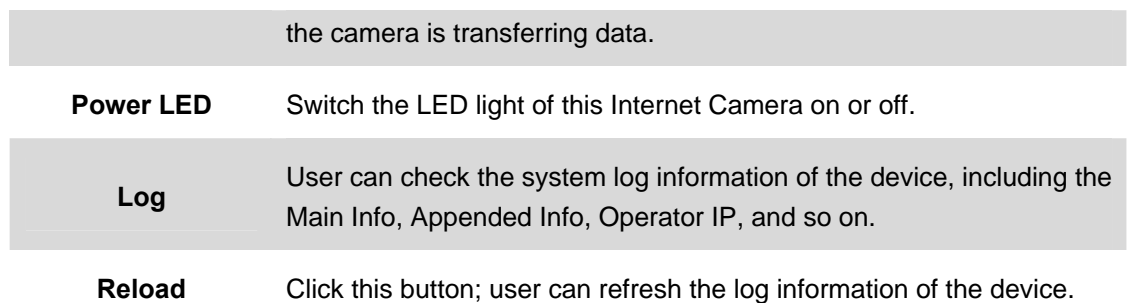

#### **3.7.2 Date & Time**

User can set up the time setting of Internet Camera, making it synchronized with PC or remote NTP server. Also, you may select the correct time zone of your country.

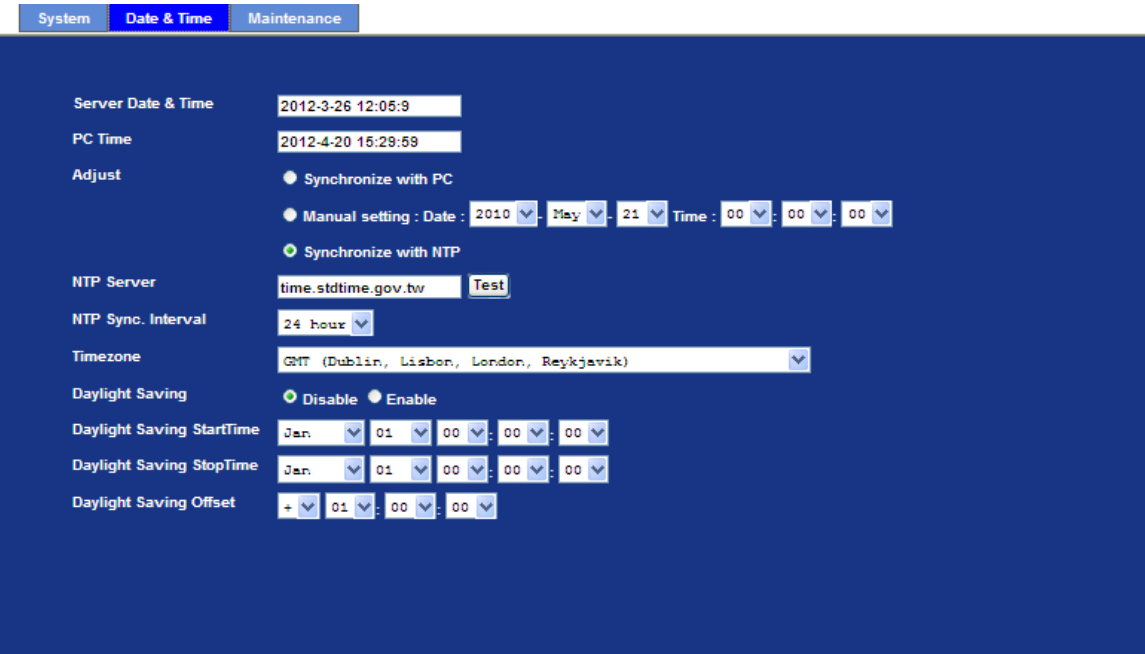

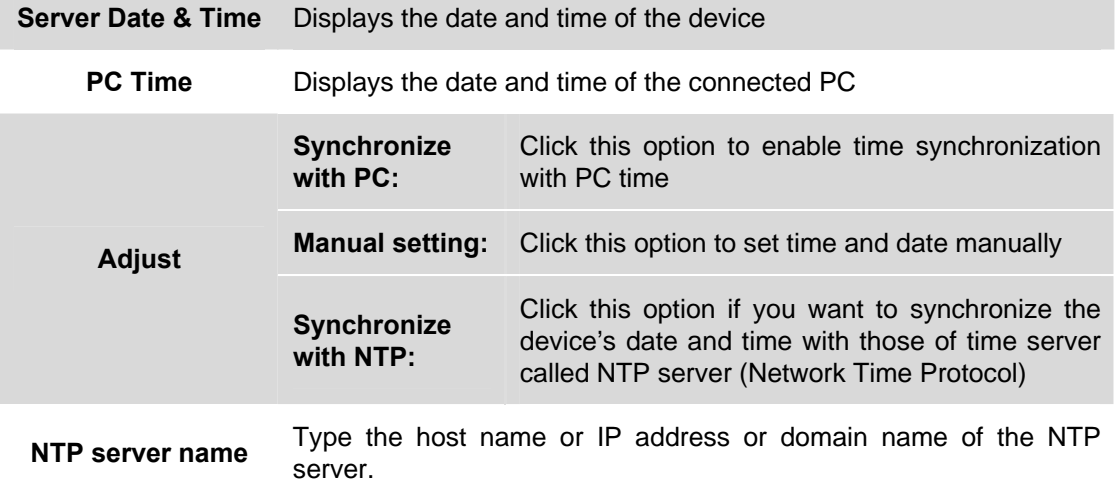

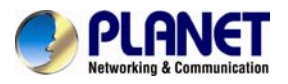

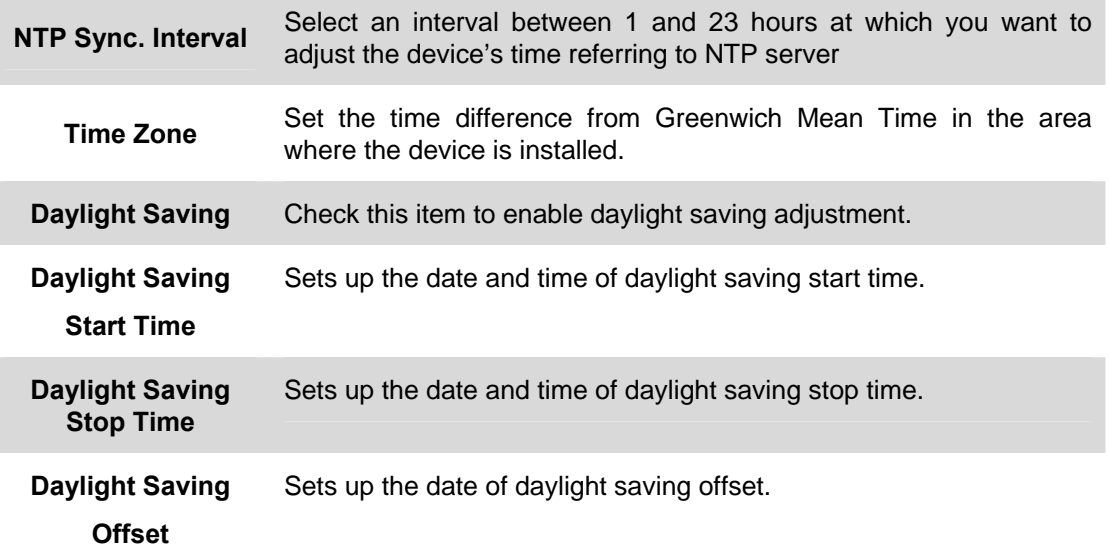

#### **3.7.3 Maintenance**

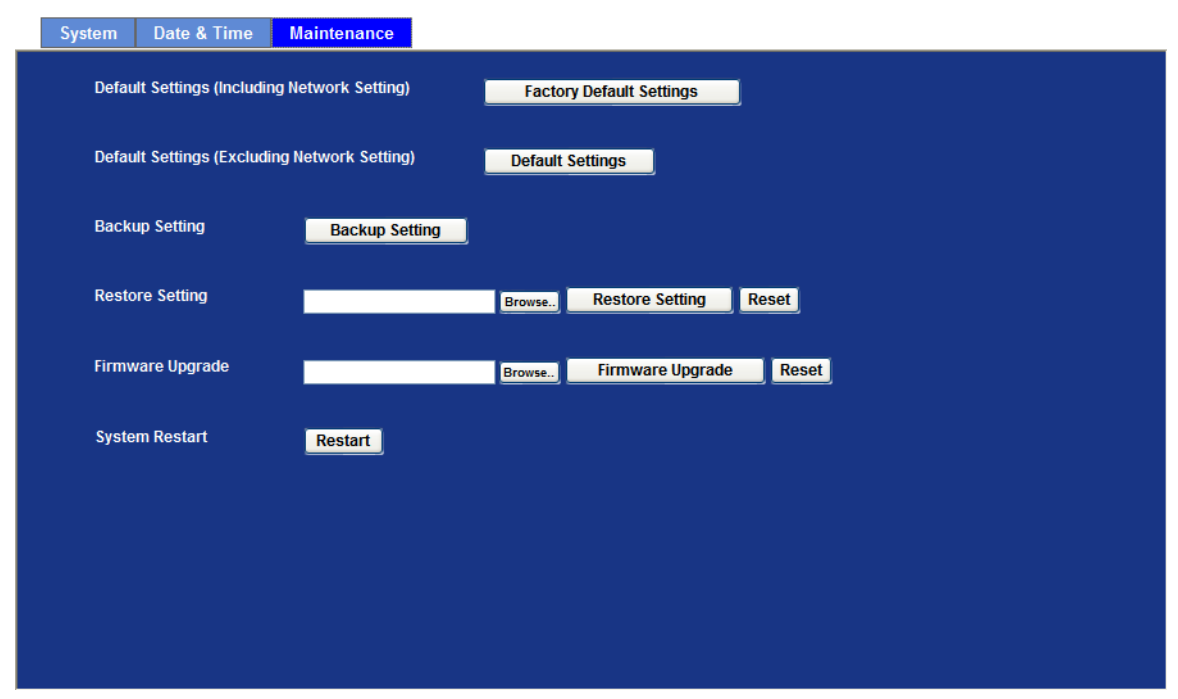

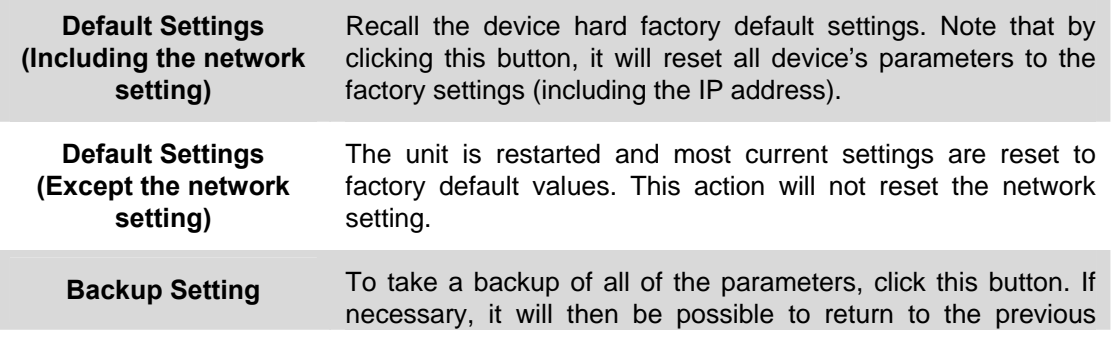

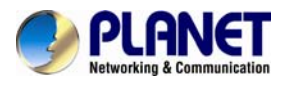

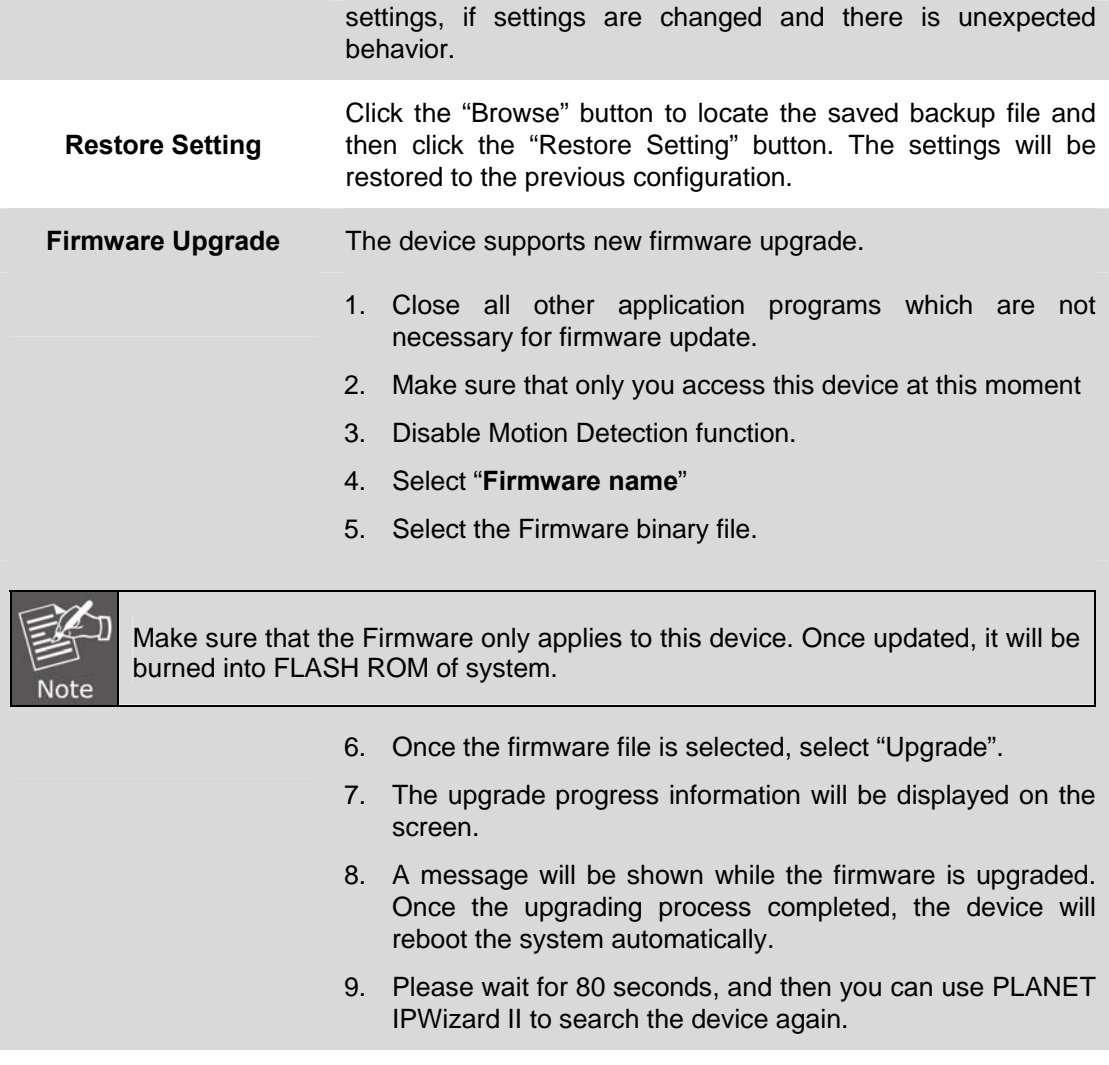

**Warning!!!** The download firmware procedure cannot be interrupted. If the power and/or network connection are broken during the download procedure, it might possibly cause serious damage to the device.

Please be aware that you should not turn off the power during updating the firmware and wait

for "finish" message. Furthermore, do not try to upgrade new firmware if it's not necessary.

**System Restart** The device is restarted without changing any of the settings.

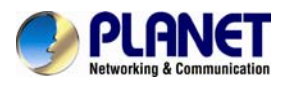

# **3.8 Video**

This device provides 2 modes of video profile. The first one is 2Mega mode which supports video resolution up to 2 mega-pixel. The second one is 2 mega mode which supports video resolution up to 2 mega-pixel. User only can select either 720p or 2 mega mode to operate the camera. Switching to 720p and 2 mega mode, the device will take time to reboot system.

## **3.8.1 Common**

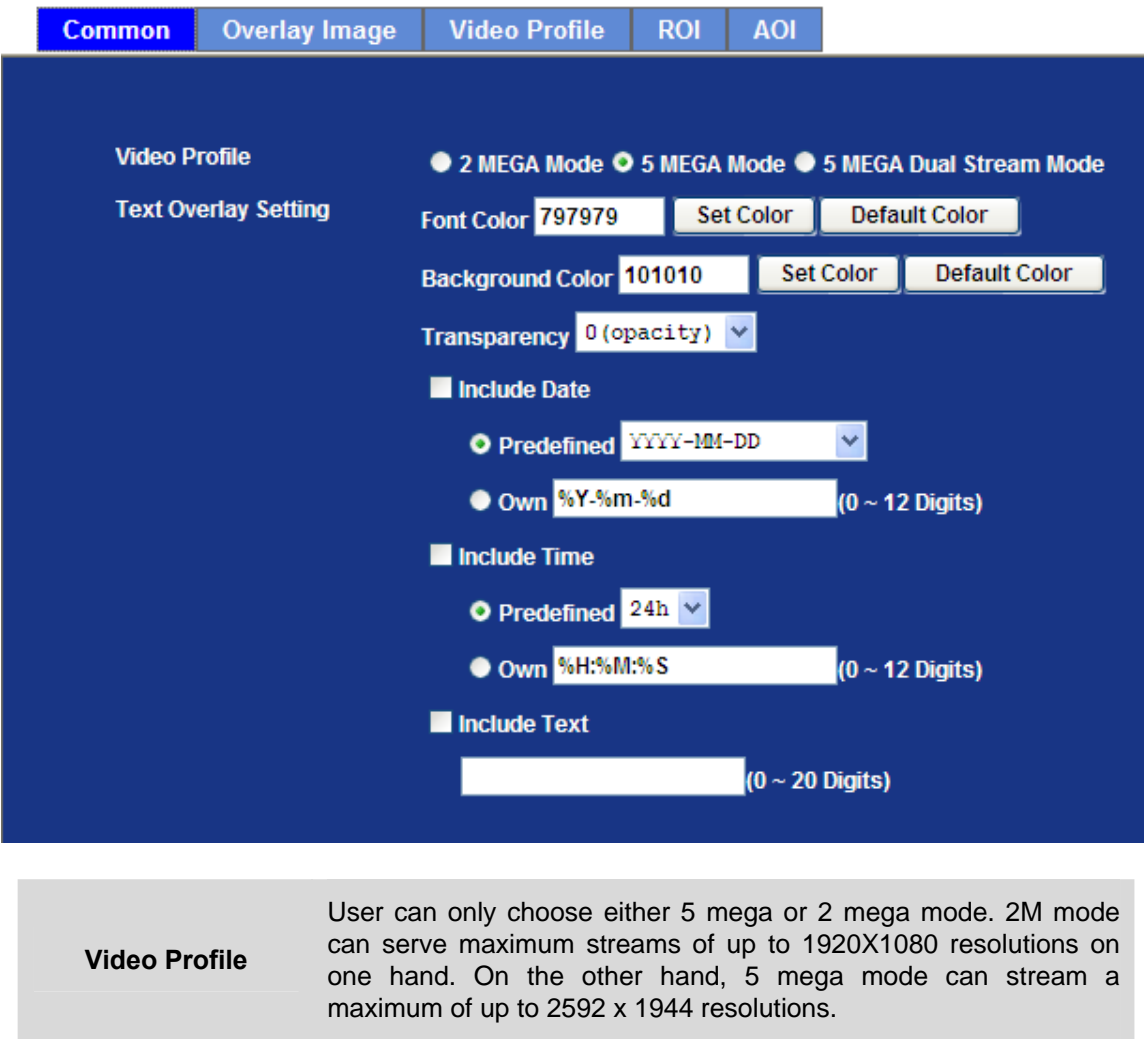

**Text Overlay Setting There are some important information that can be embedded into** image, including date, time, and/or text.

## **3.8.2 Overlay Image**

User can upload **"bmp"** format picture to IP cam

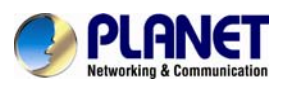

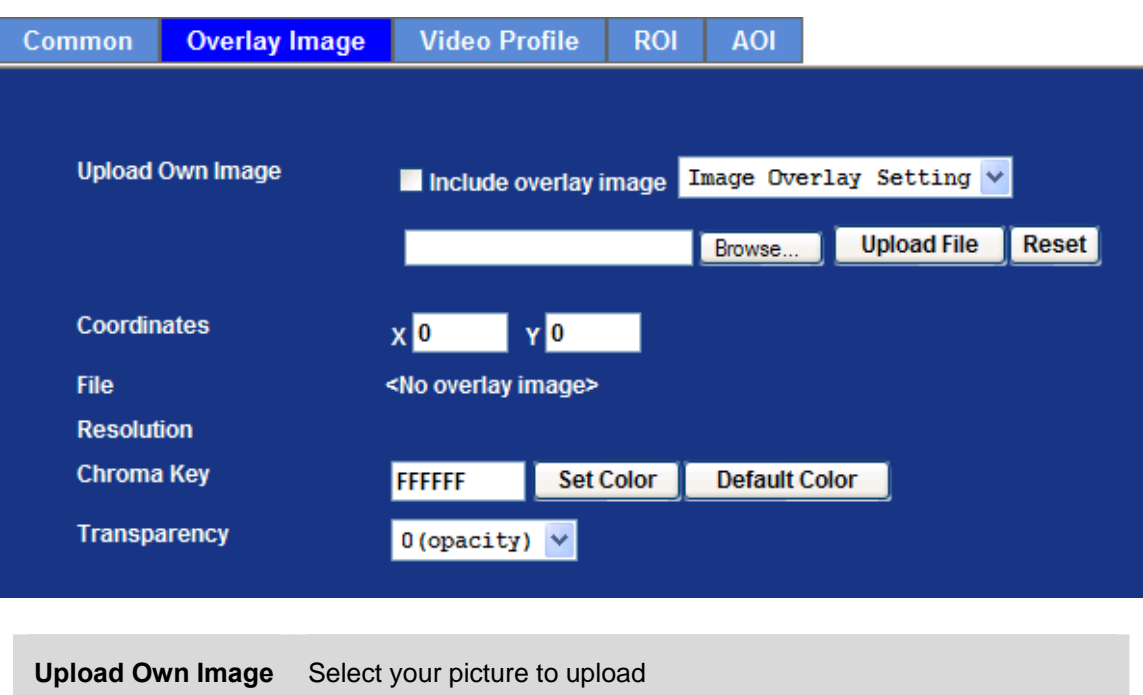

**Coordinates** Select the location of the picture

## **3.8.3 Video Profile**

User can modify the detailed parameter for each video profile on this page.

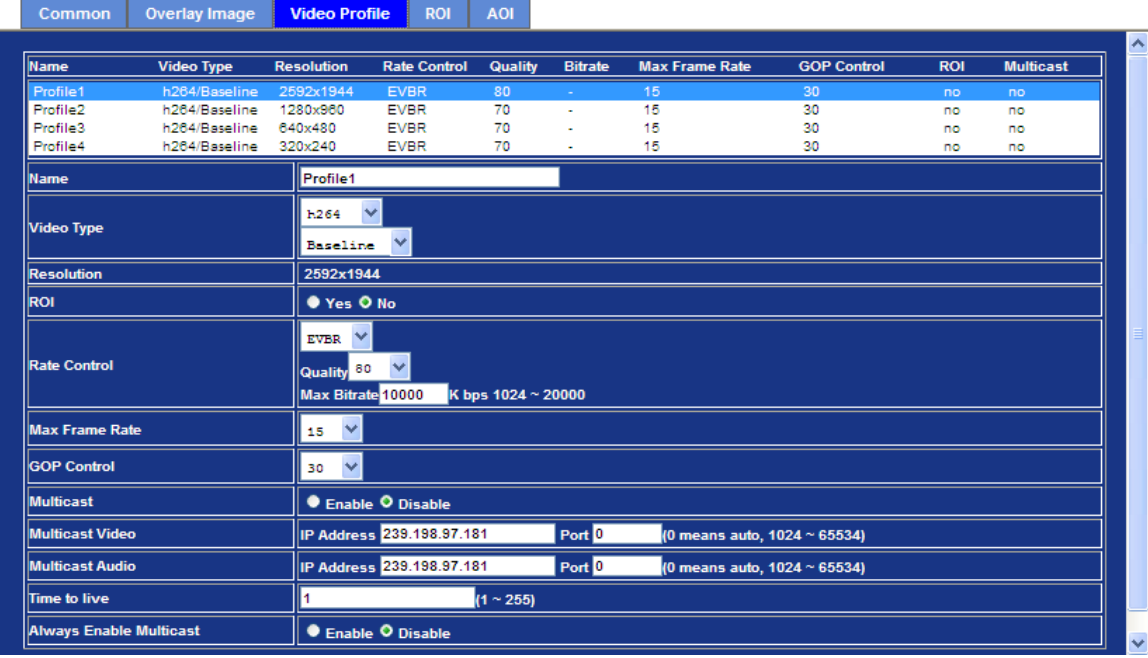

**Name** To assign a name to the selected profile.

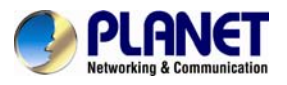

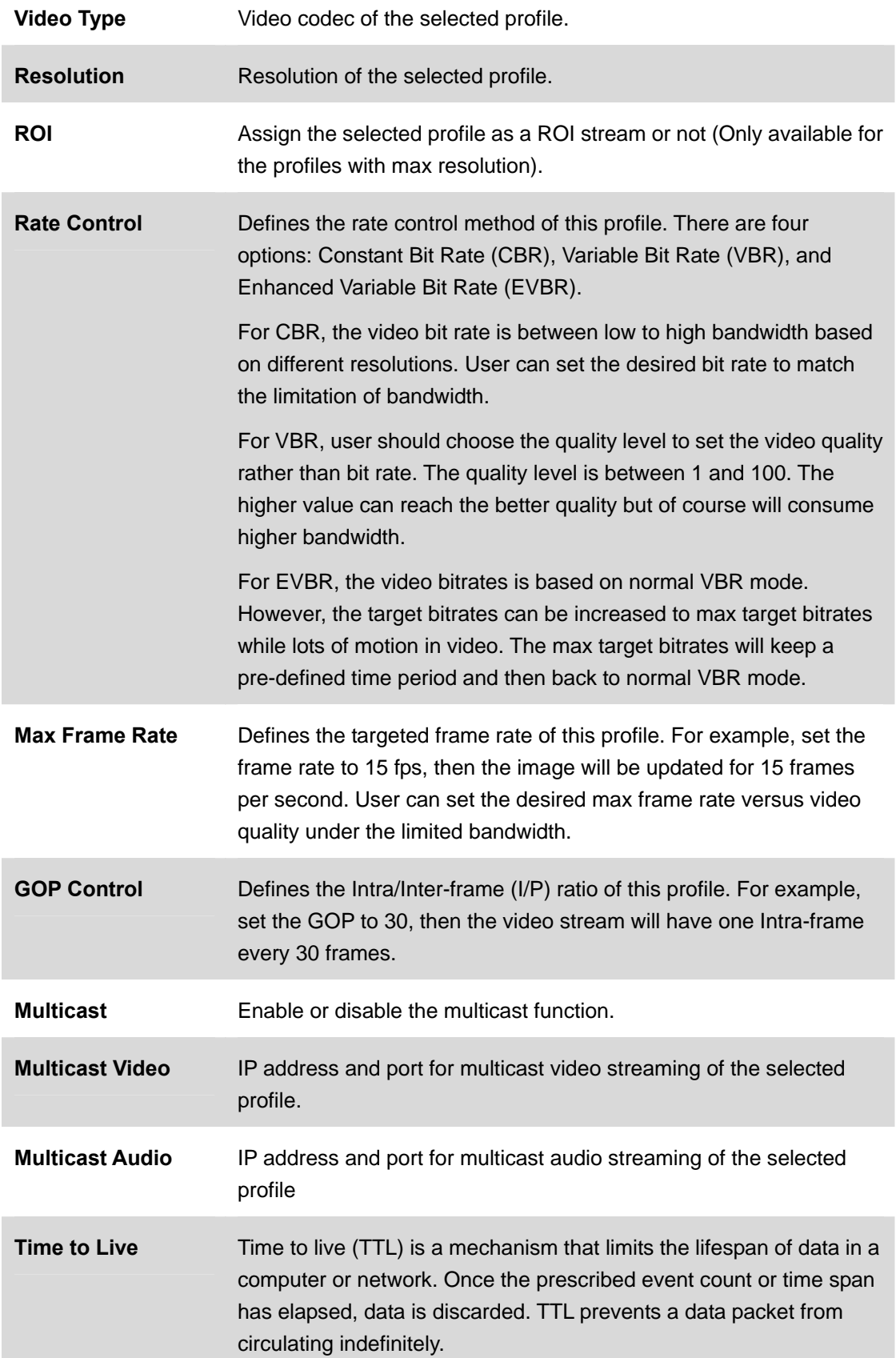

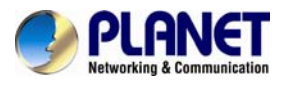

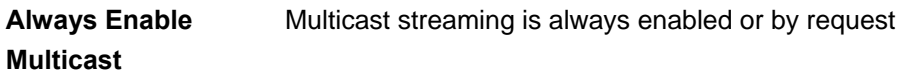

#### **Warning!!!**

**To enable the multicast streaming, make sure your Intranet does support multicast function. Otherwise, your Intranet may fall into network storm seriously.**

#### **3.8.4 ROI**

ROI means Region of Interest. Use this page to specify location of ROI windows. Only the maximum resolution profiles can be defined as ROI. In this model, the default ROI windows are profile 4 and 5.

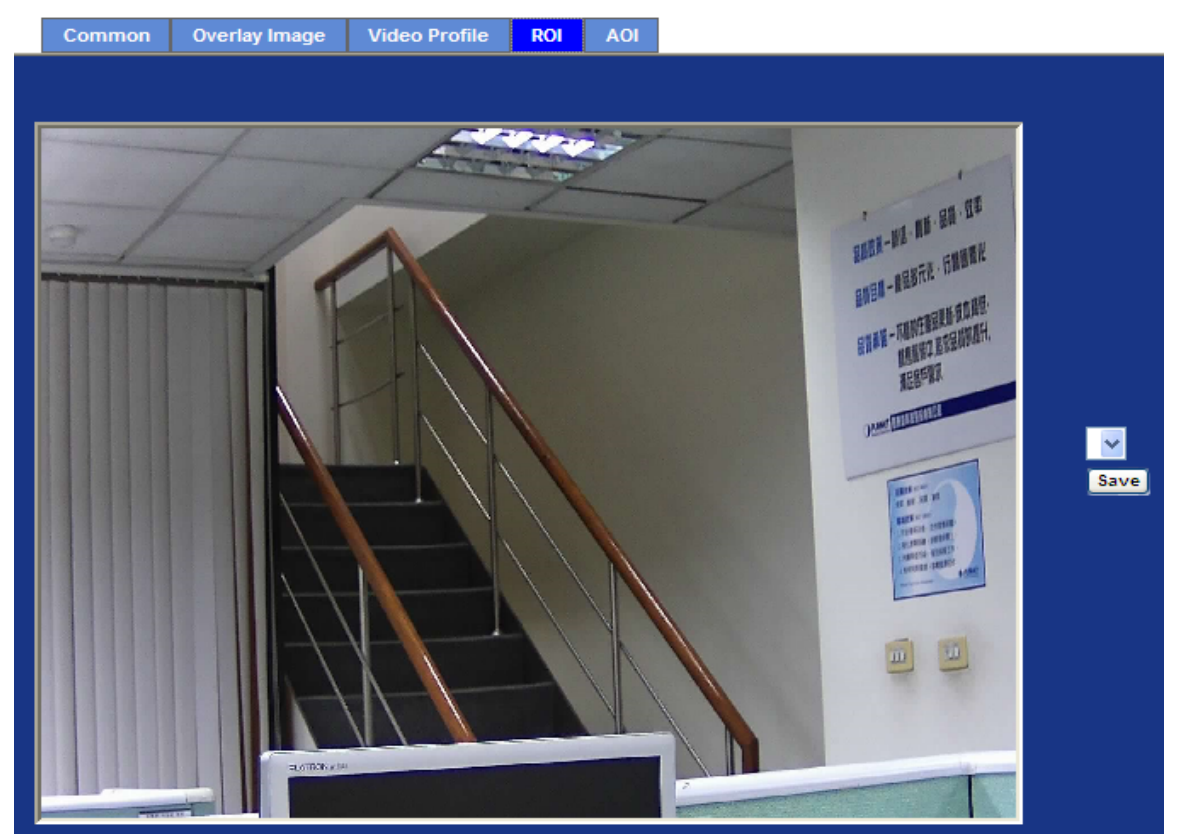

#### **3.8.5 AOI**

AOI means Area of Interest. Use this page to specify location and size of AOI windows. Only the profiles with H.264 codec and VBR rate control can support AOI function. It enables a non-uniform distribution of the image quality between a selected region (the AOI) and the rest of the image (background).

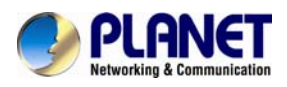

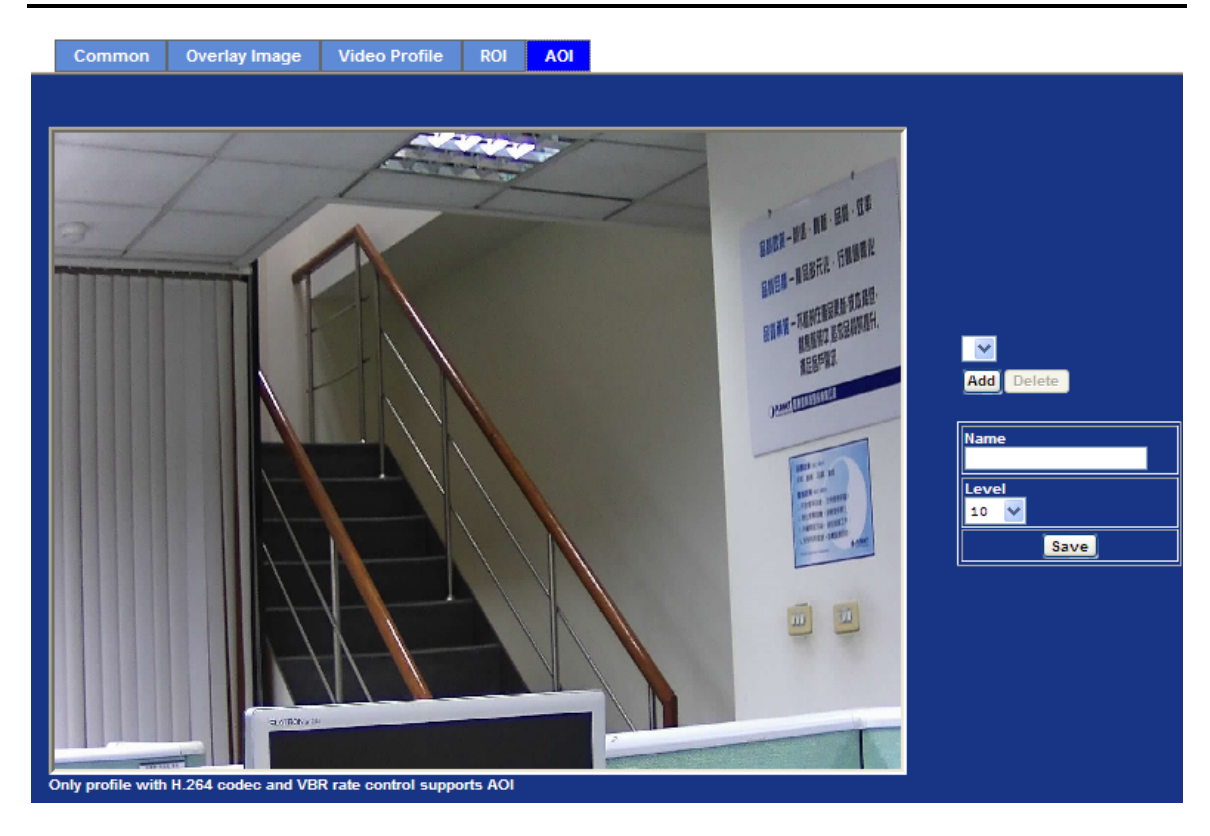

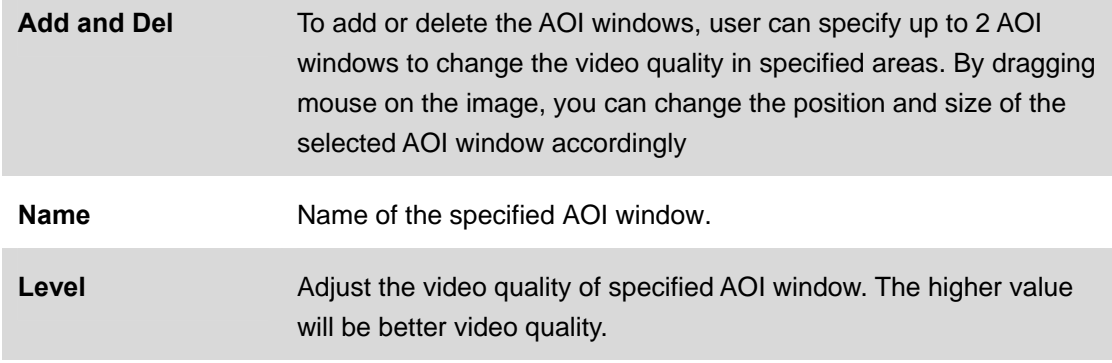

# **3.9 Audio**

It's M-JPEG mode in this profile.

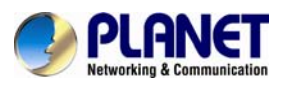

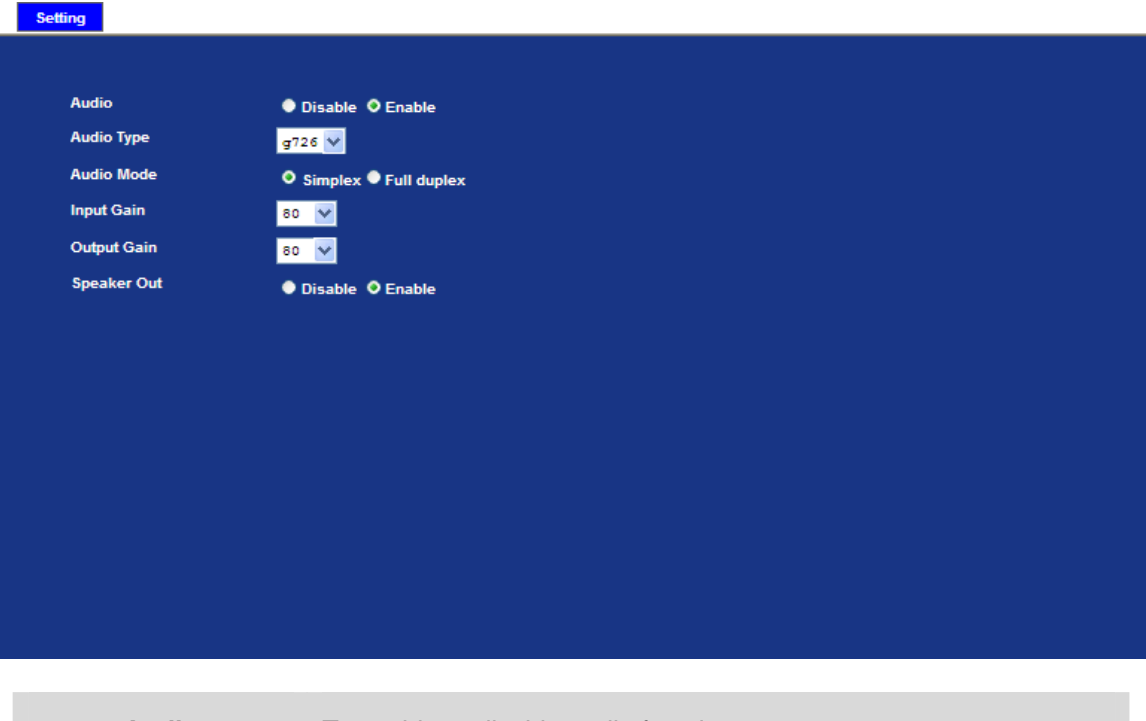

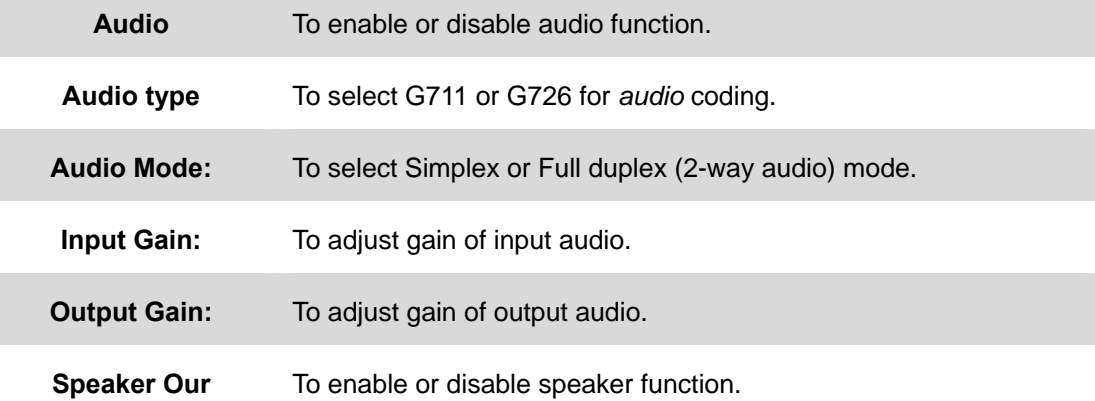

# **3.10 User Privilege Access**

Use this menu to set the user name and password of the administrator and up to 10 users, and access right of each user.

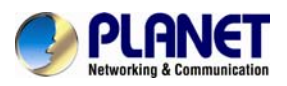

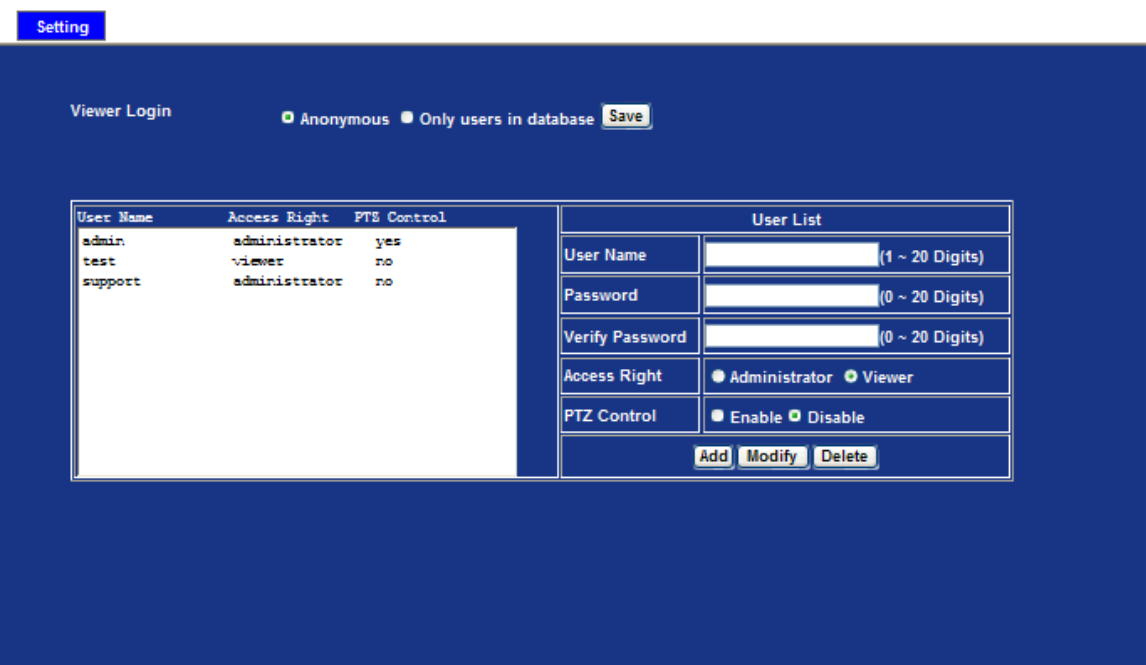

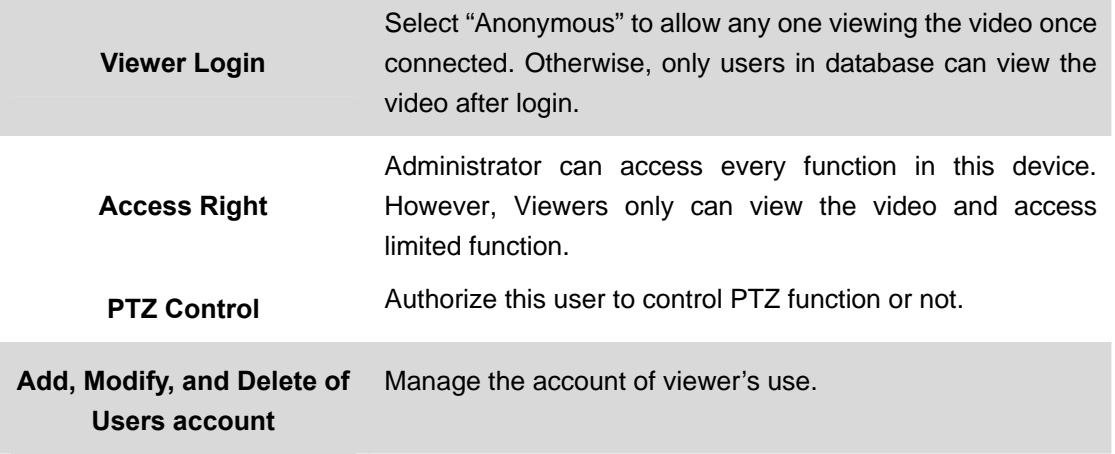

# **3.11 Protocol**

Use this menu to select enable or disable ONVIF and set up SNMP configuration.

## **3.11.1 ONVIF**

ONVIF is a global and open industry forum with the goal to facilitate the development and use of a global open standard for the interface of physical IP-based security products. Or in other words, to create a standard for how IP products within video surveillance and other physical security areas can communicate with each other.

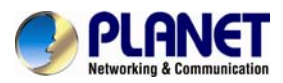

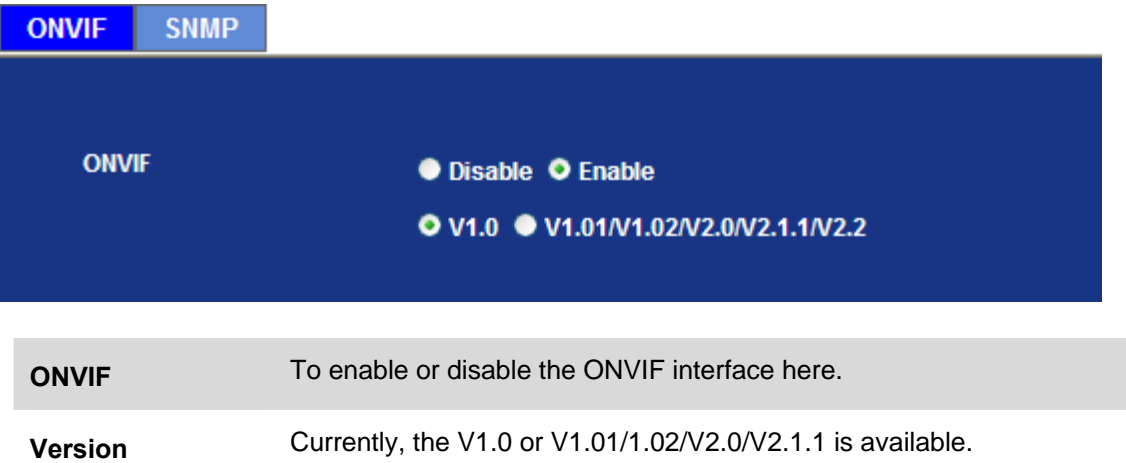

## **3.11.2 SNMP**

SNMP provides a simple framework for administering networked hardware. To manage the IP camera, you have to prepare an MIB browser or similar tools first. SNMPv1and SNMPv2c can be enabled simultaneously.

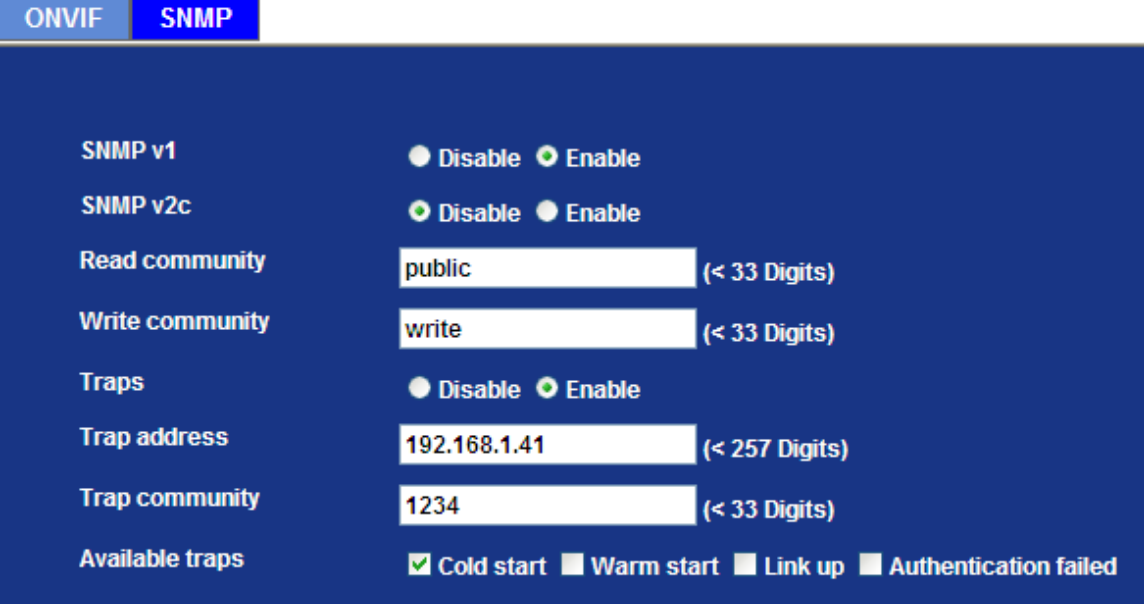

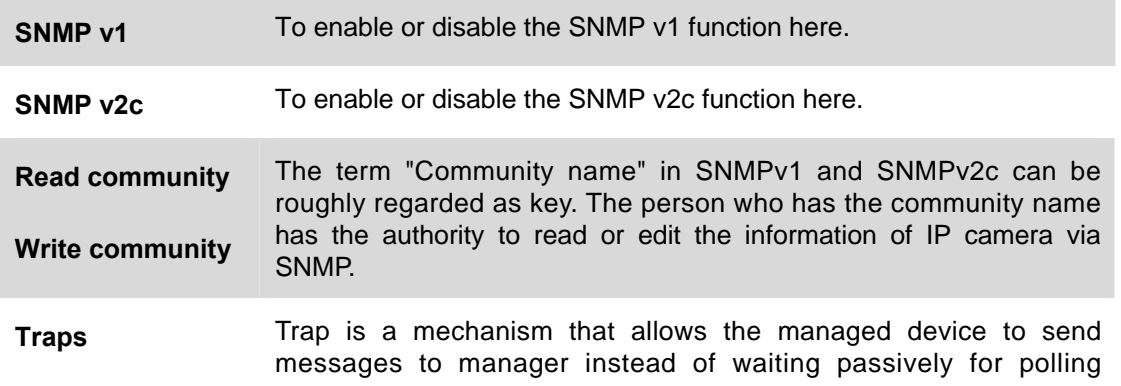

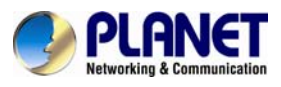

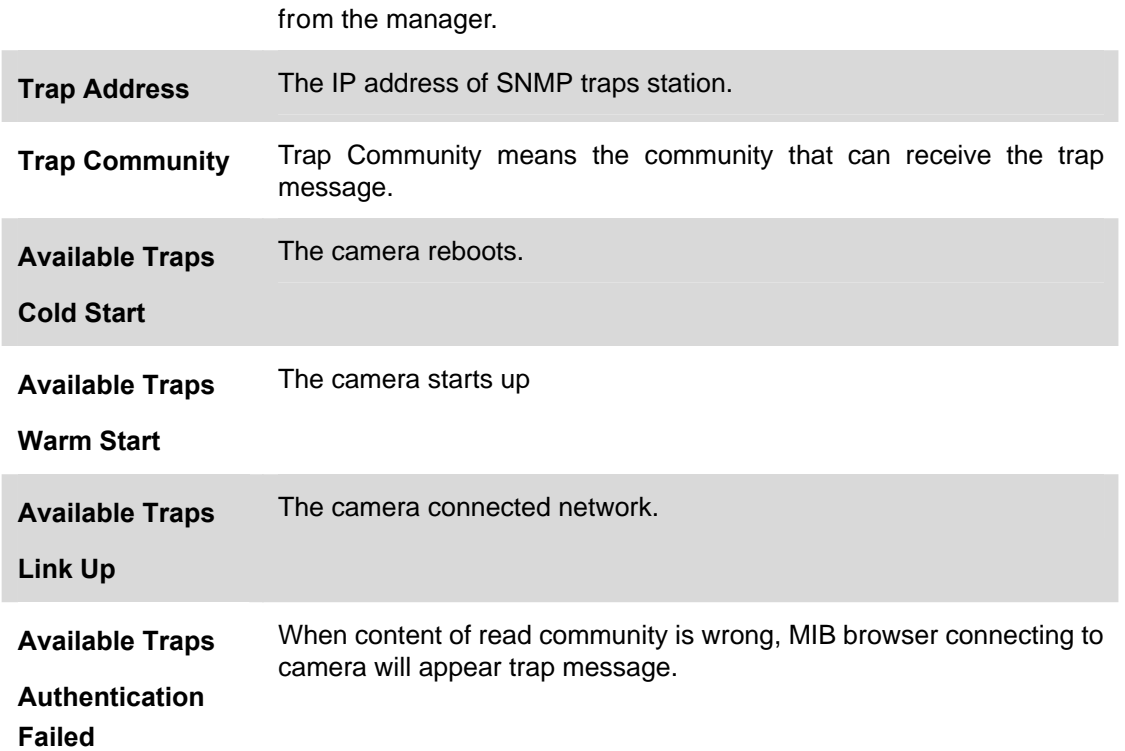

## **3.12 Mail**

You may set up SMTP mail parameters for further operation of Event Schedule. That is, if users want to send the alarm message out, it will need to configure parameters here and also add at least one event schedule to enable event triggering.

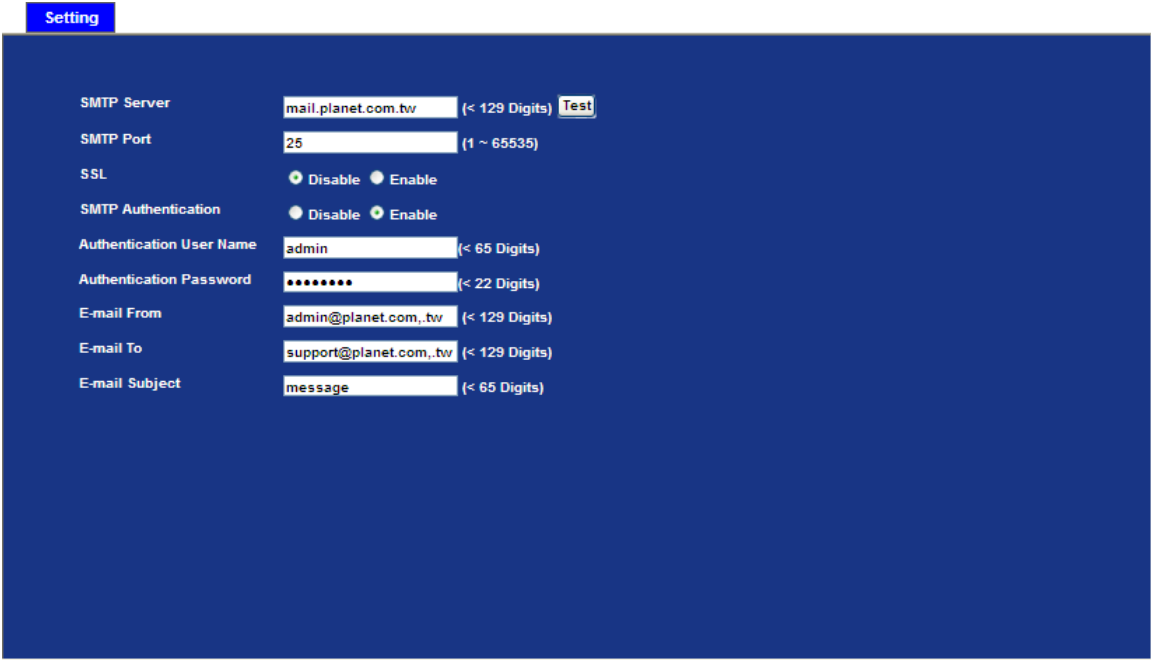

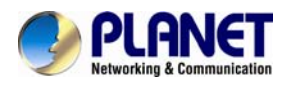

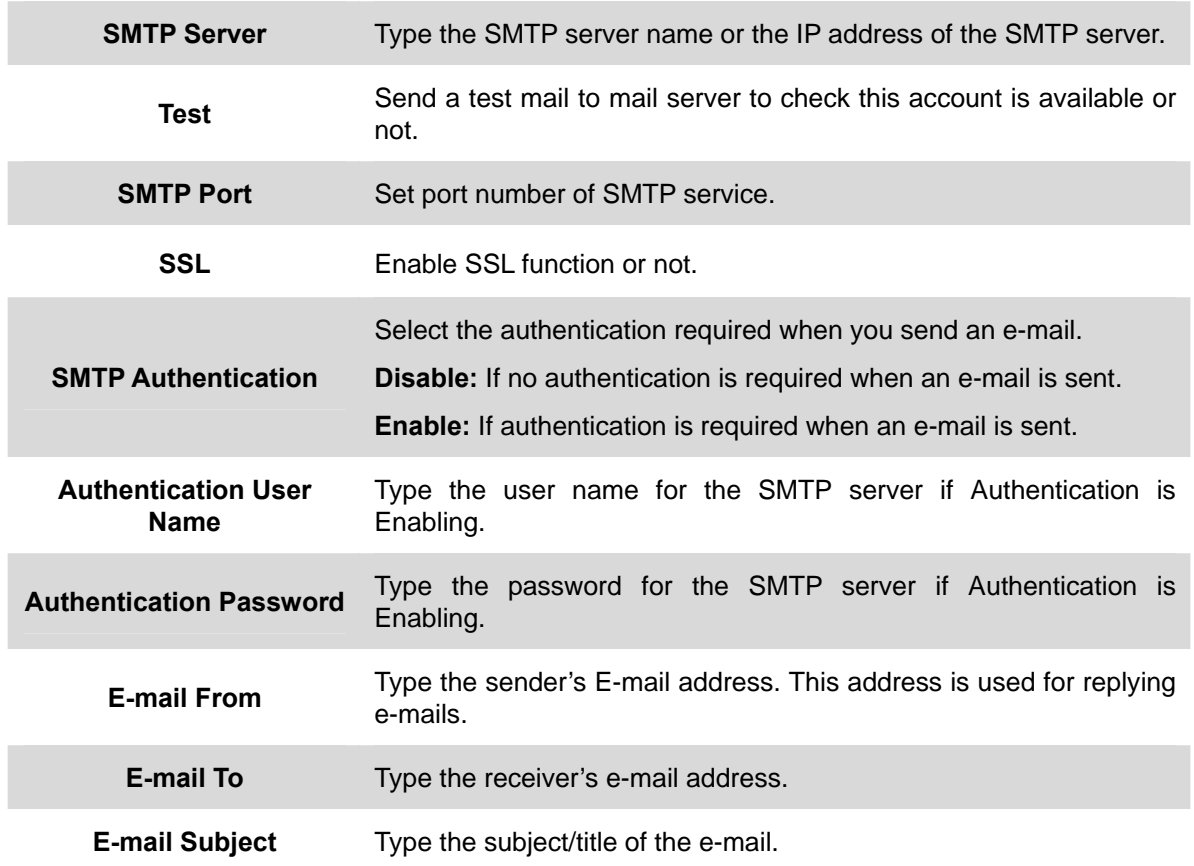

## **3.13 Event Detection**

Use this menu to specify motion detection window 1 to window 4 and set the conditions for detection while observing a captured image.

## **3.13.1 Motion Detection**

Use this menu to specify motion detection window 1 to window 10 and set the conditions for detection while observing a captured image.
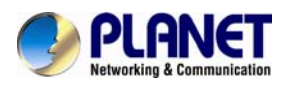

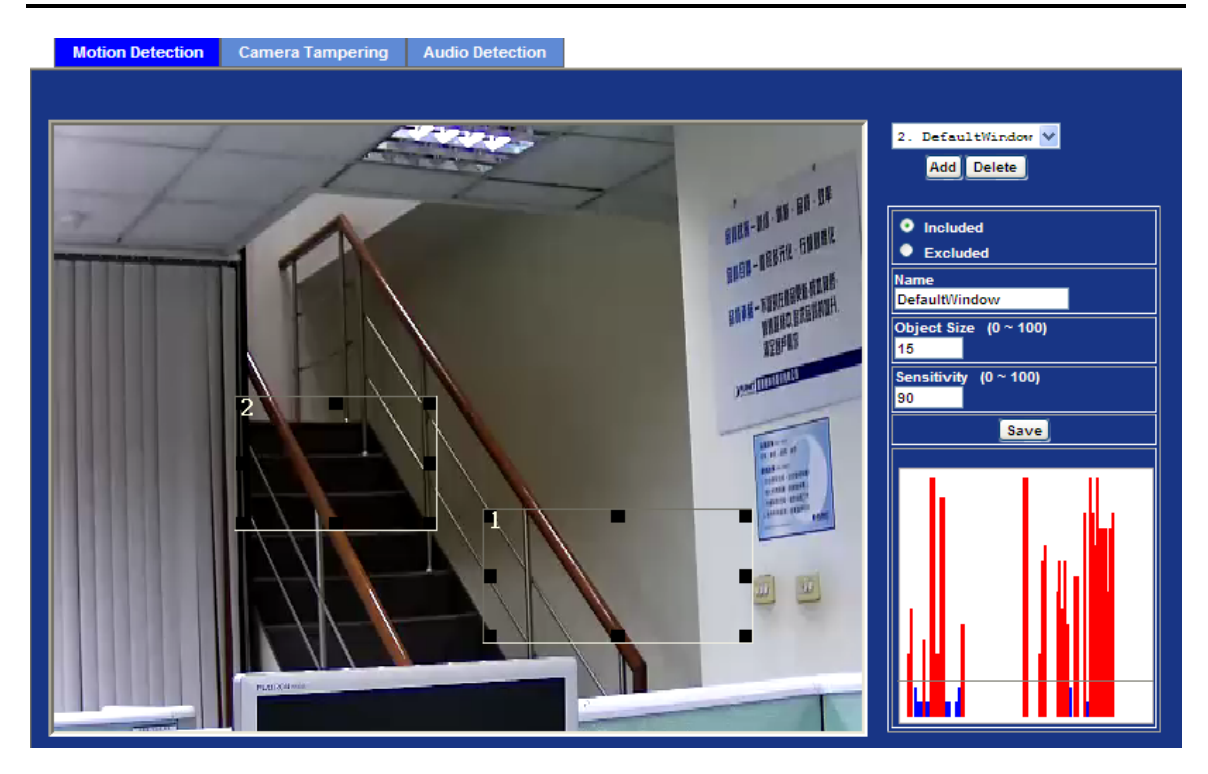

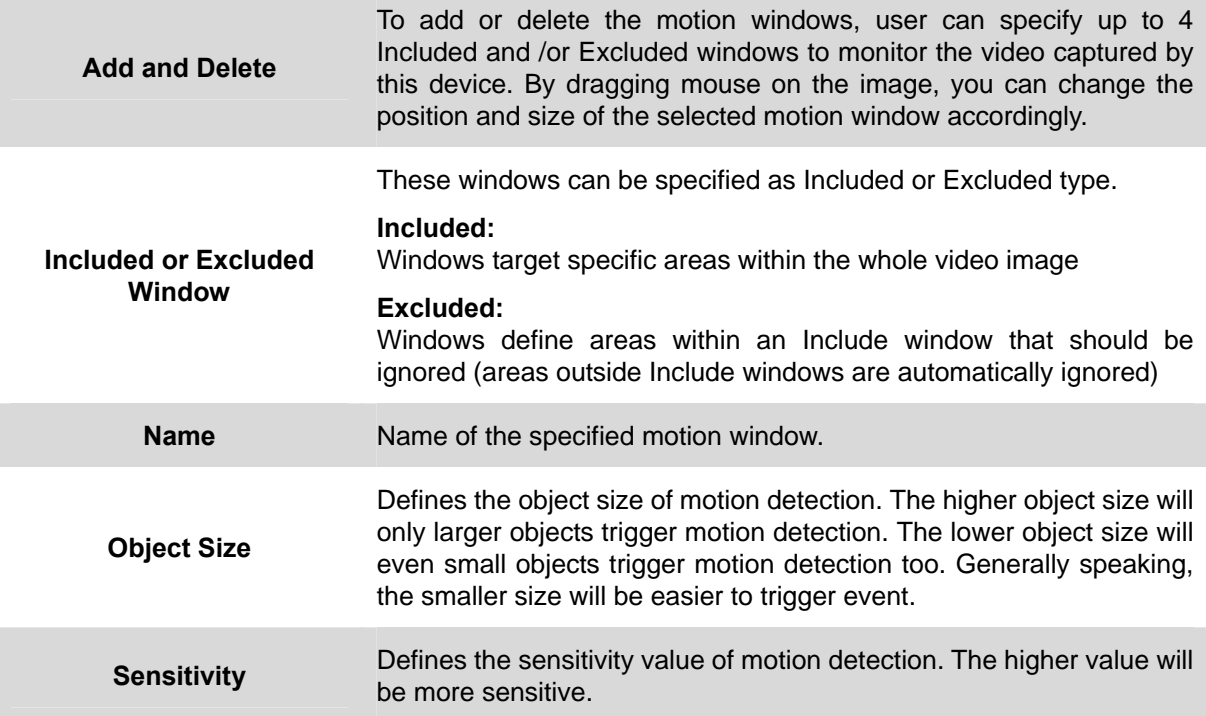

## **3.13.2 Camera Tampering**

Camera tampering detection is a new intelligent functionality that further strengthens the benefit of Network Camera. When the camera is moved, partially obscured, severely defocused, covered or sprayed, an event can be triggered to send notifications, upload

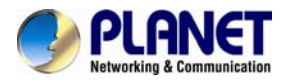

images/files to remote server or email.

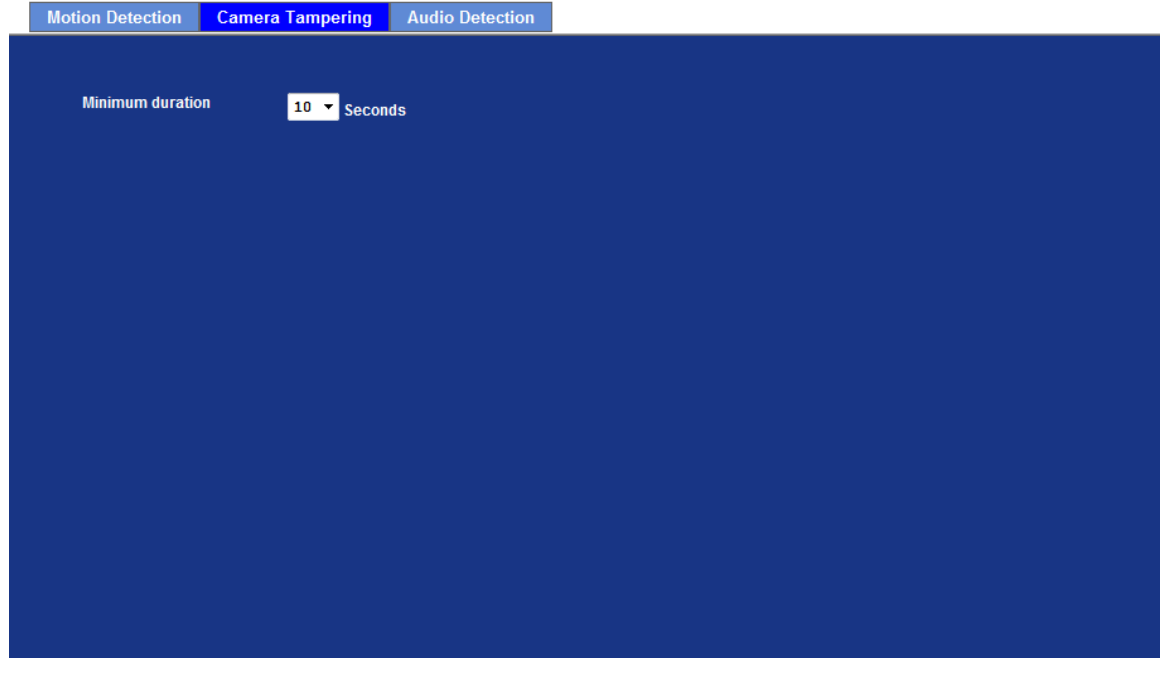

**Minimum duration Define** the minimum triggered duration by camera tampering detection. The triggered duration less than target value will be ignored to filter false alarms.

## **3.13.3 Audio Detection**

Audio detection alarm can be used as a complement to motion detection. Since audio detection can react to events in areas too dark for the video motion detection functionality to work properly. In addition, it can be used to detect activity in areas outside of the camera's view.

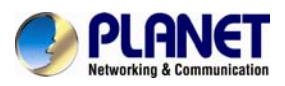

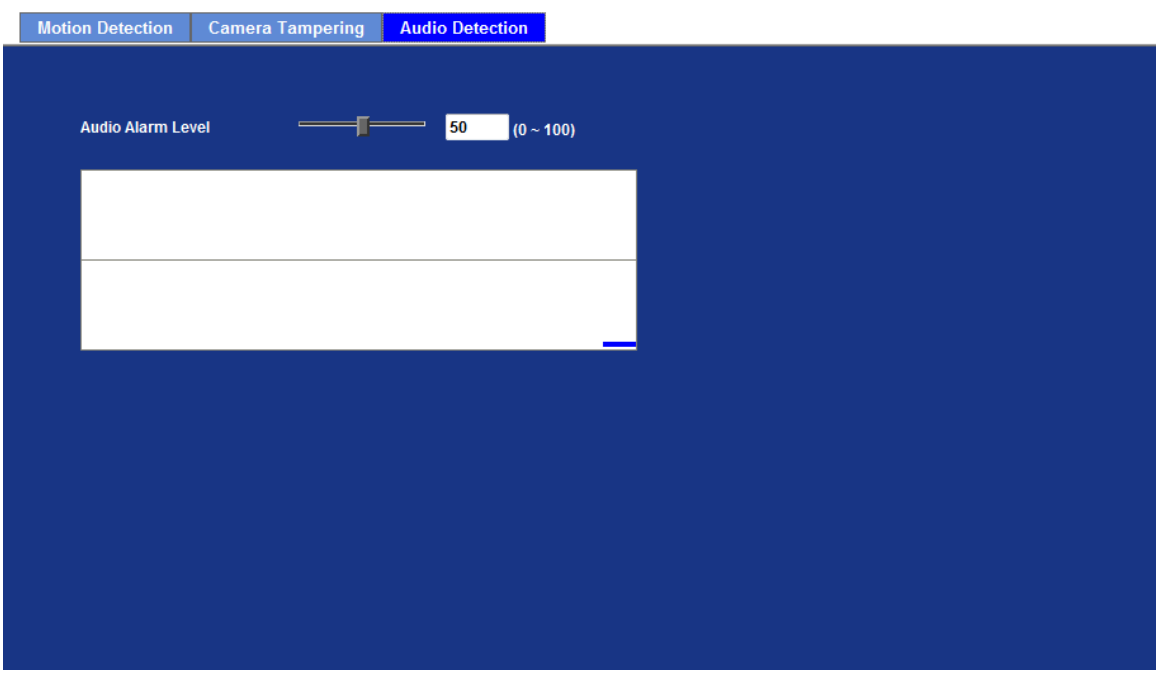

**Audio Alarm Level** Define the threshold value of audio detection.

## **3.14 Storage**

This page shows the status of attached SD card and Samba server. You may set up related parameters to manage the attached SD card or Samba server also.

## **3.14.1 SD Card**

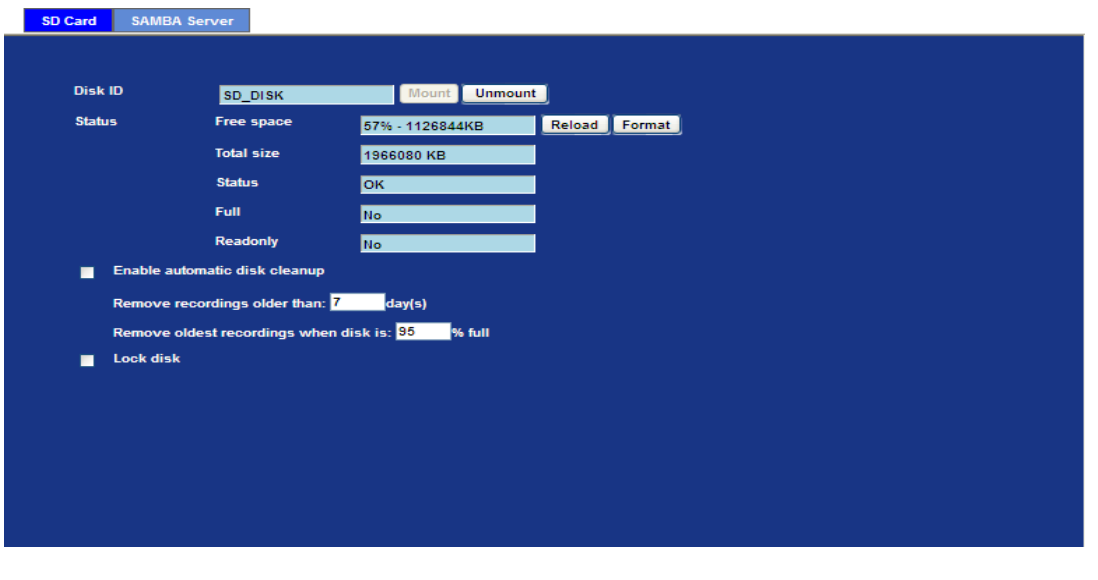

**Disk ID This name of SD card.** 

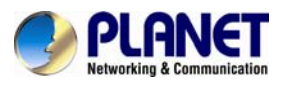

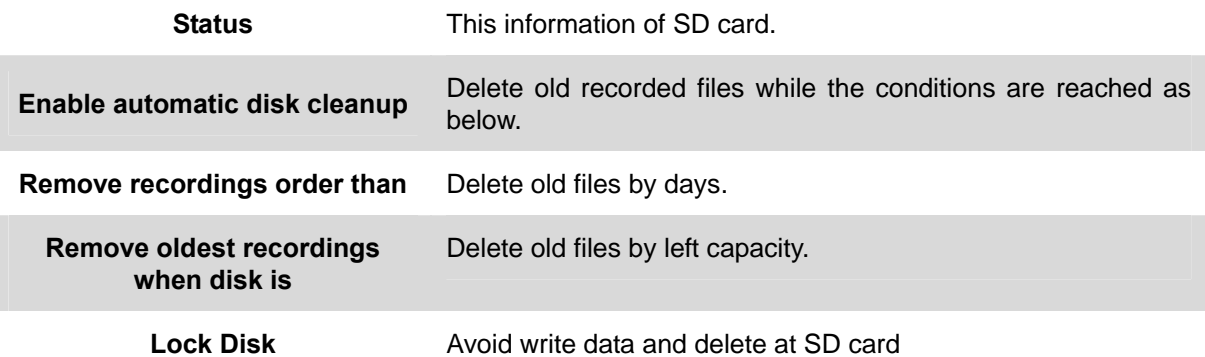

## **3.14.2 SAMBA Server**

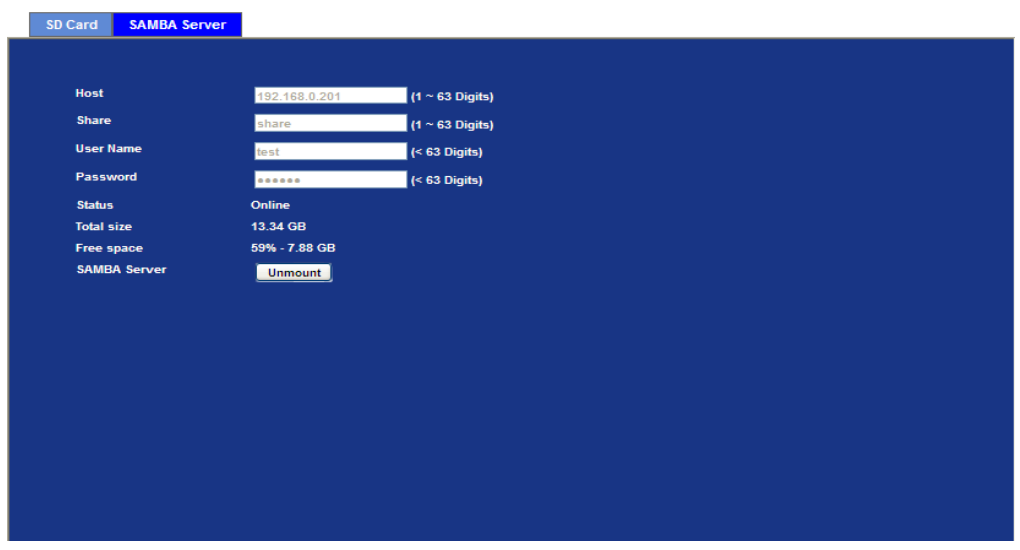

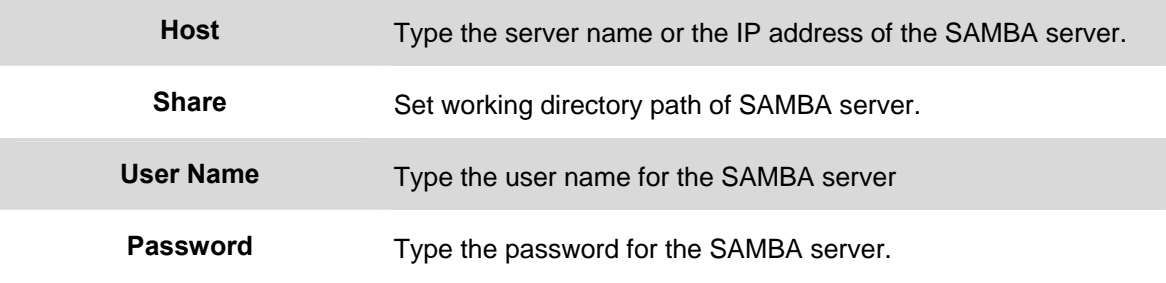

## **3.15 Continuous Recording**

You may enable or disable continuous recording function here. Select SD card or Samba server for storage destination.

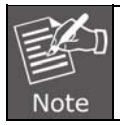

When continuous recording is enabled, press restart to delete correct recording.

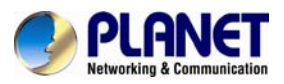

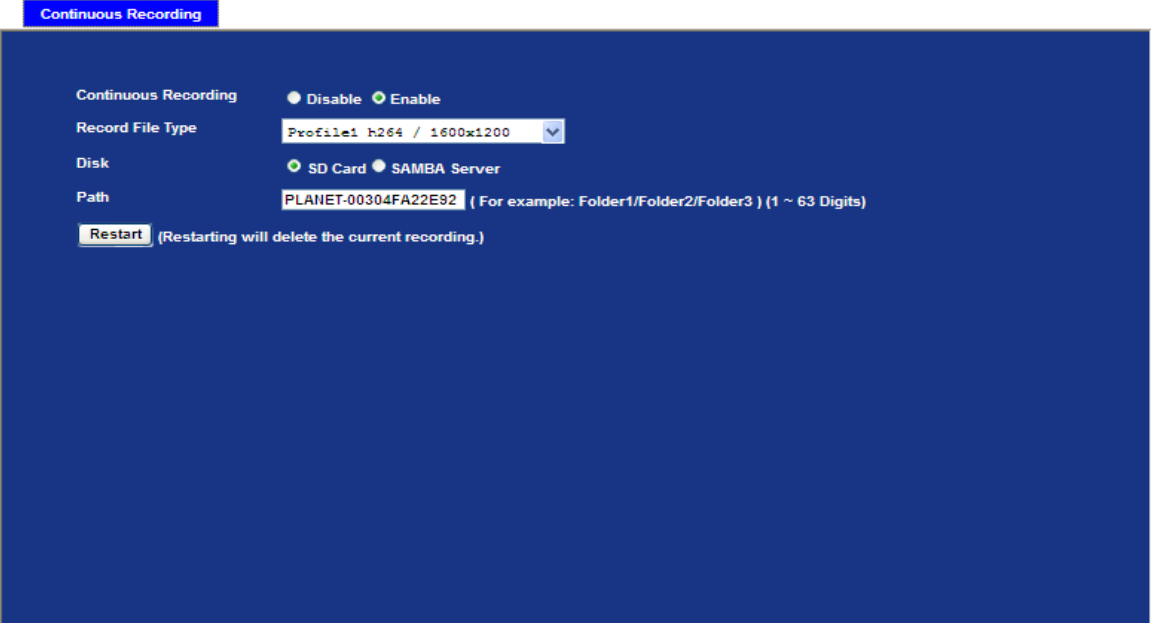

## **3.16 Recording List**

This page shows the files where information is listed inside the SD Card. User may reload file from SD card that plays or removes the selected file.

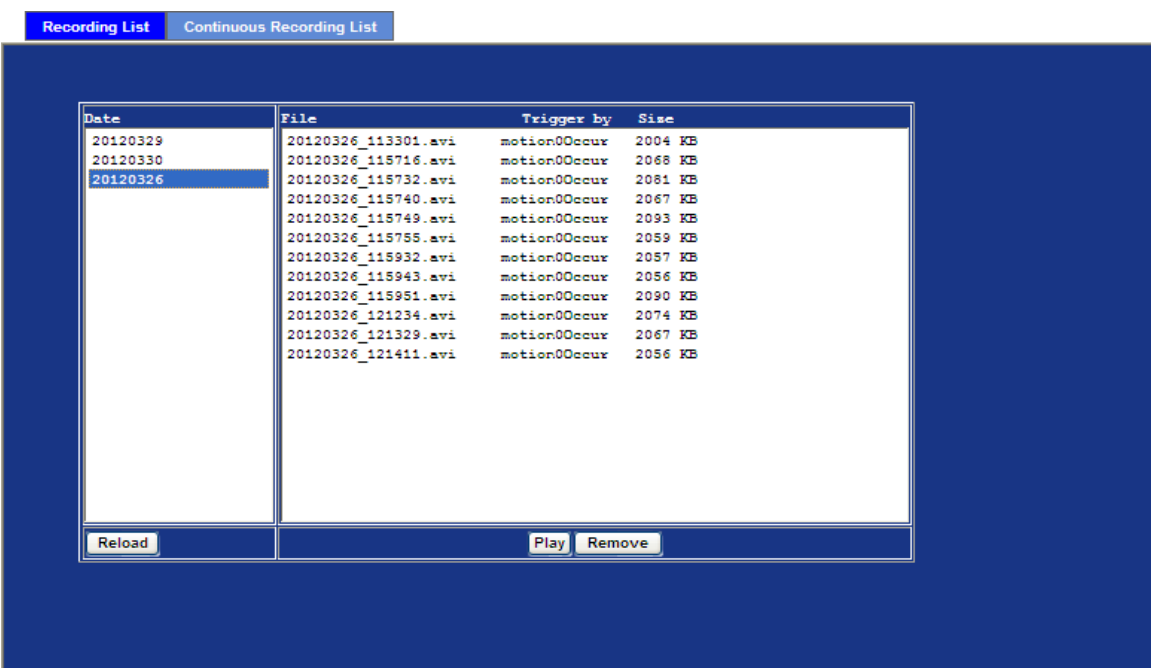

This page shows the files where information is listed inside the SD Card or Samba server. User may reload file from SD card or Samba server that plays or removes the selected file.

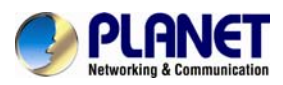

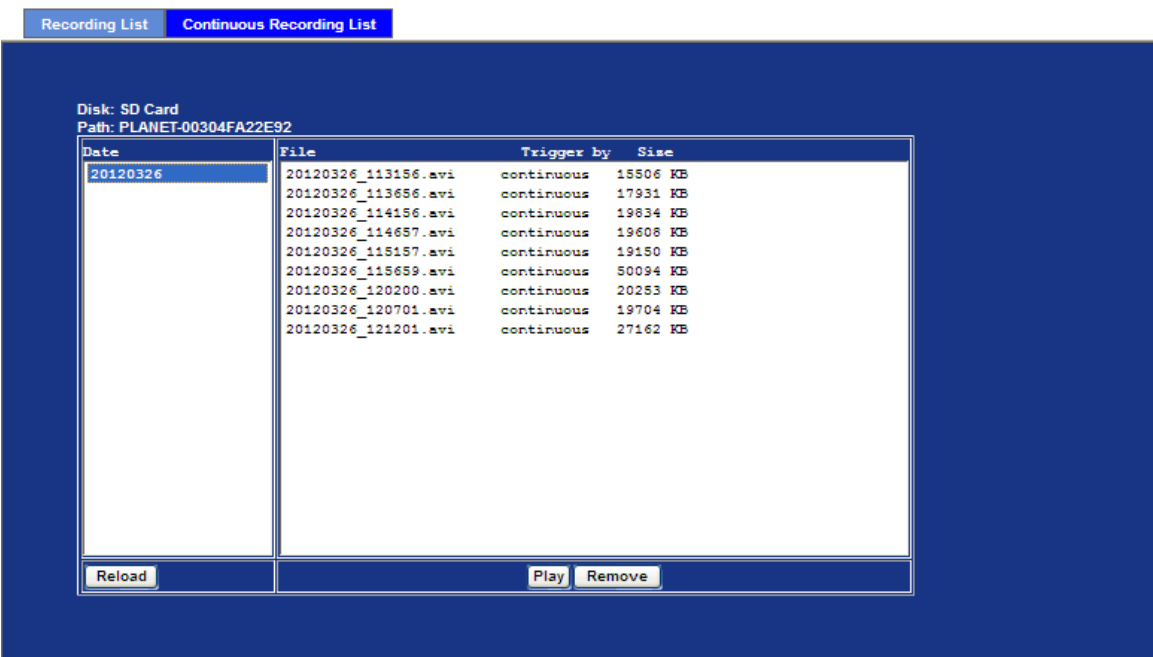

## **3.17 Event Server**

## **3.17.1 FTP Server**

You may setup FTP parameters for further operation of Event Schedule. That is, if users want to send the alarm message to an FTP server, it will need to configure parameters here and also add at least one event schedule to enable event triggering as SMTP.

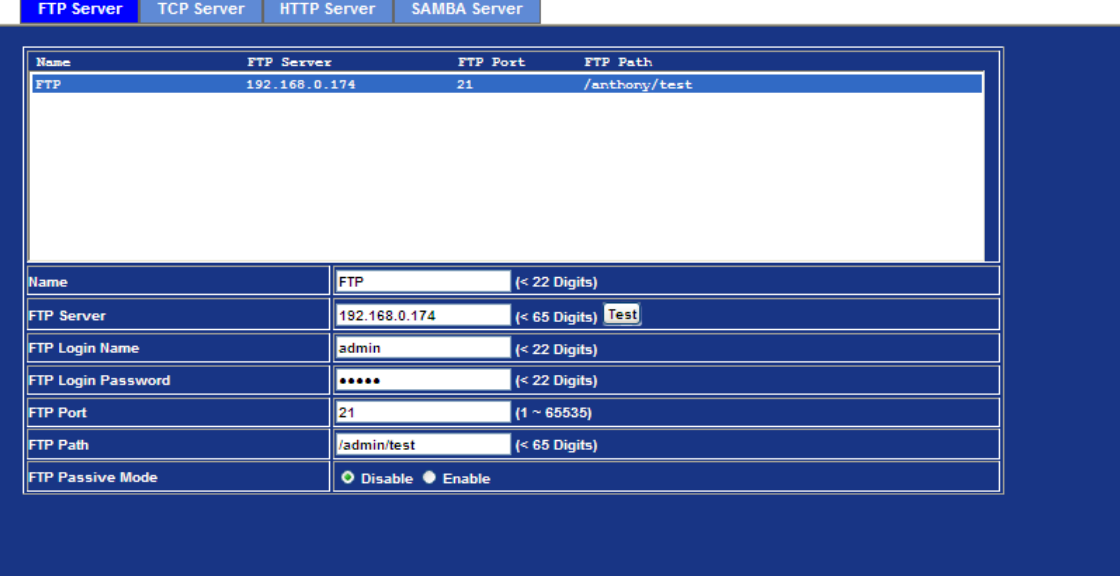

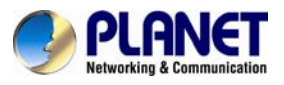

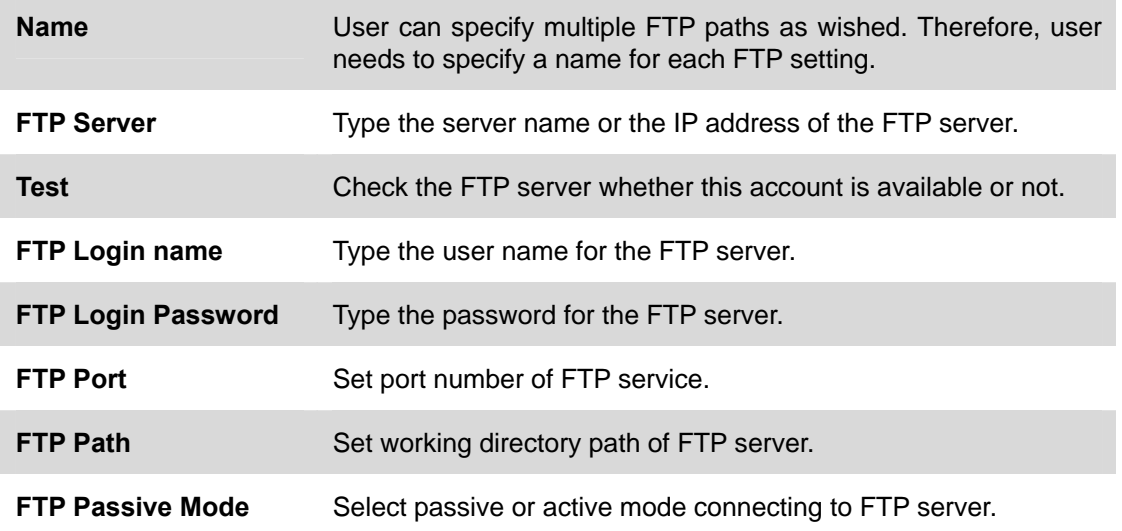

## **3.17.2 TCP Server**

In addition to sending video file to FTP server, the device can also send event message to specified TCP server.

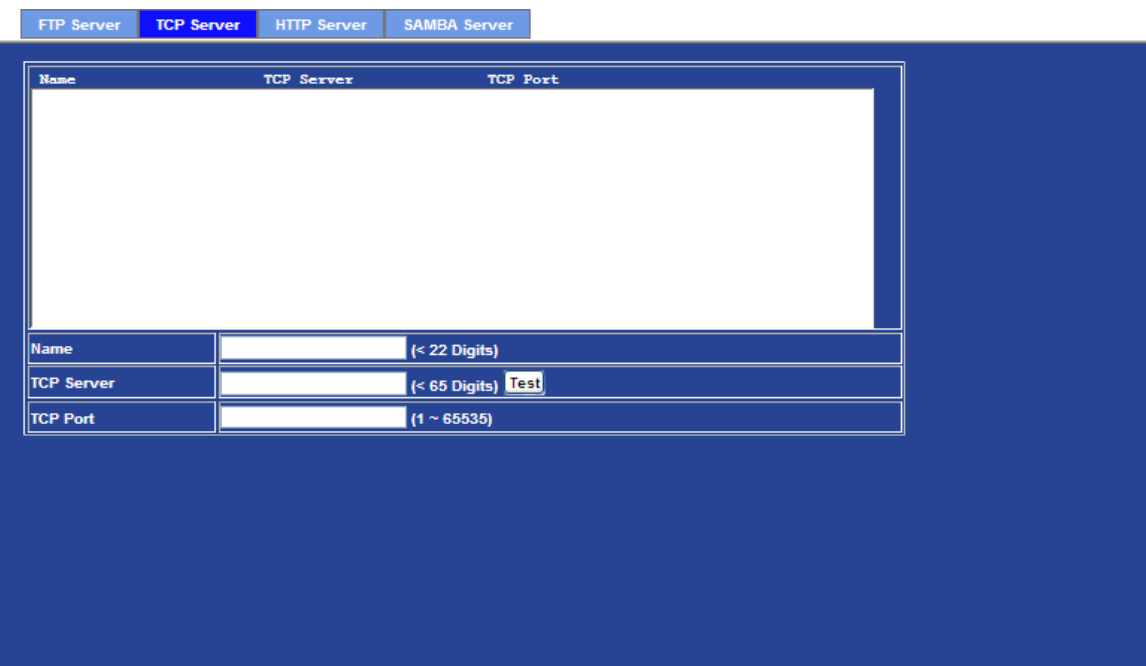

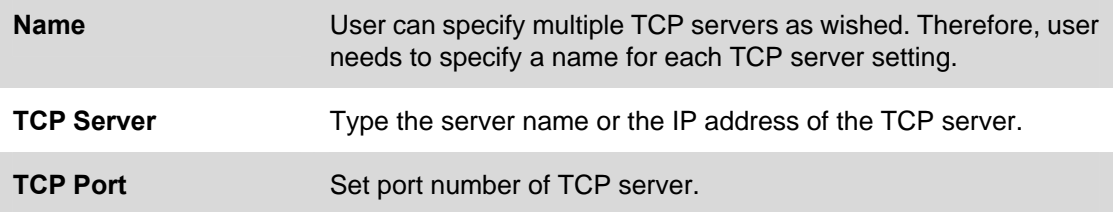

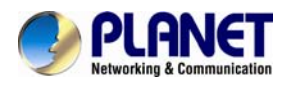

## **3.17.3 HTTP Server**

The device can also send event message to specified HTTP server.

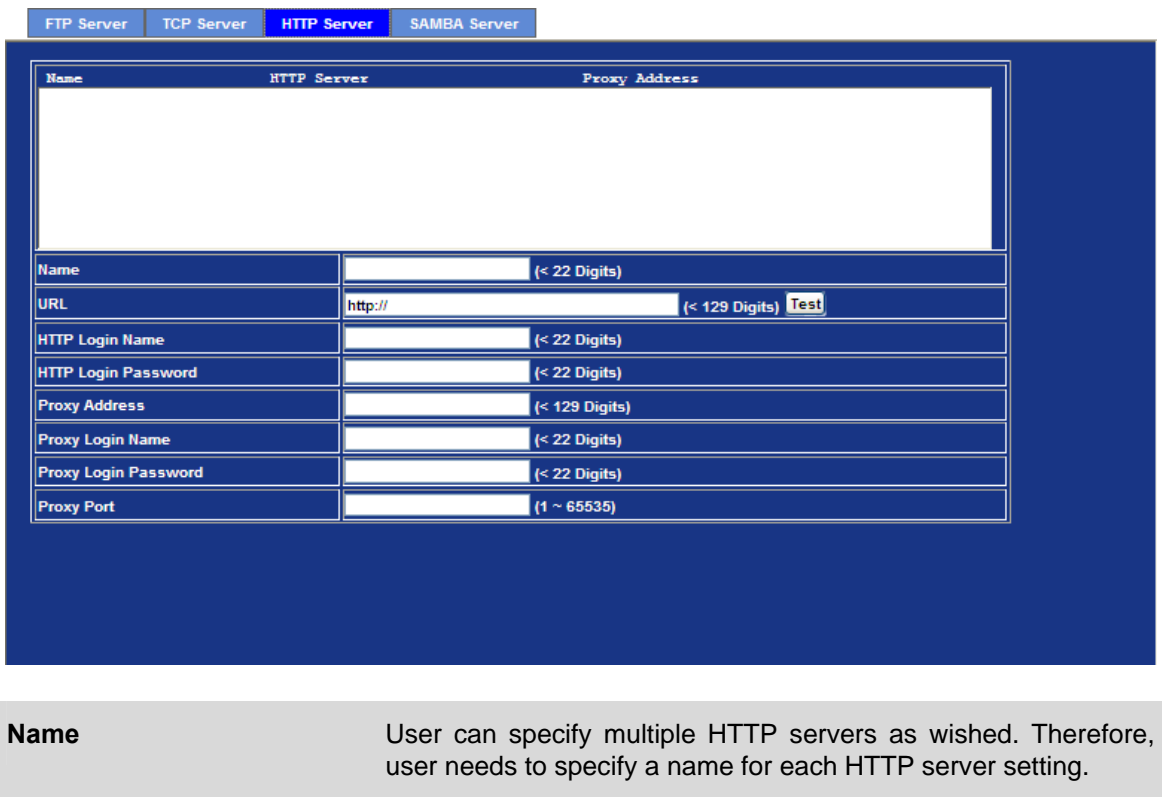

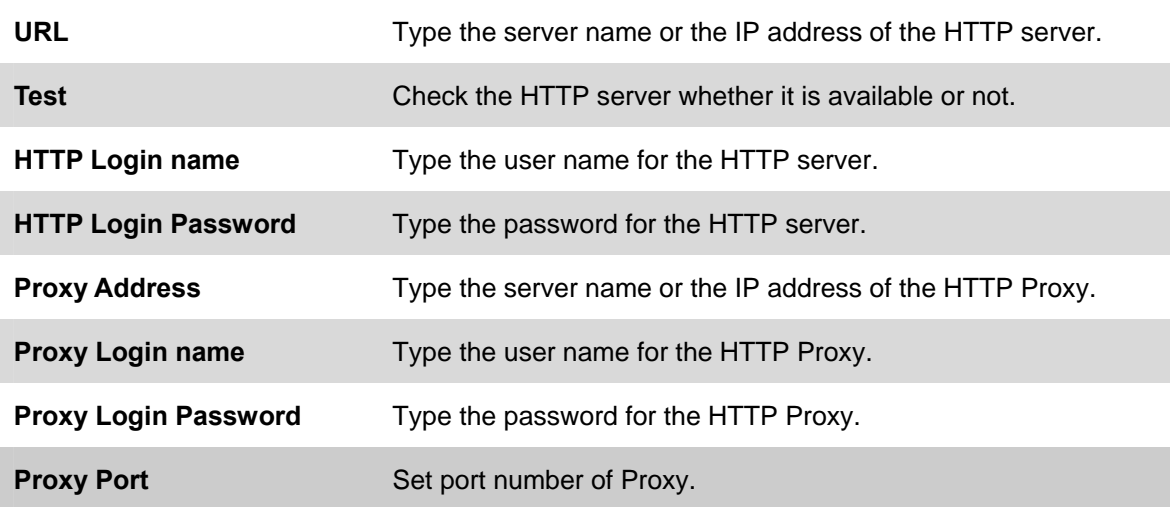

### **3.17.4 SAMBA Server**

The device can also send video stream to specified SAMBA server. Most of the time, the SAMBA server will be another PC or NAS server.

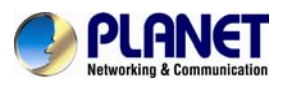

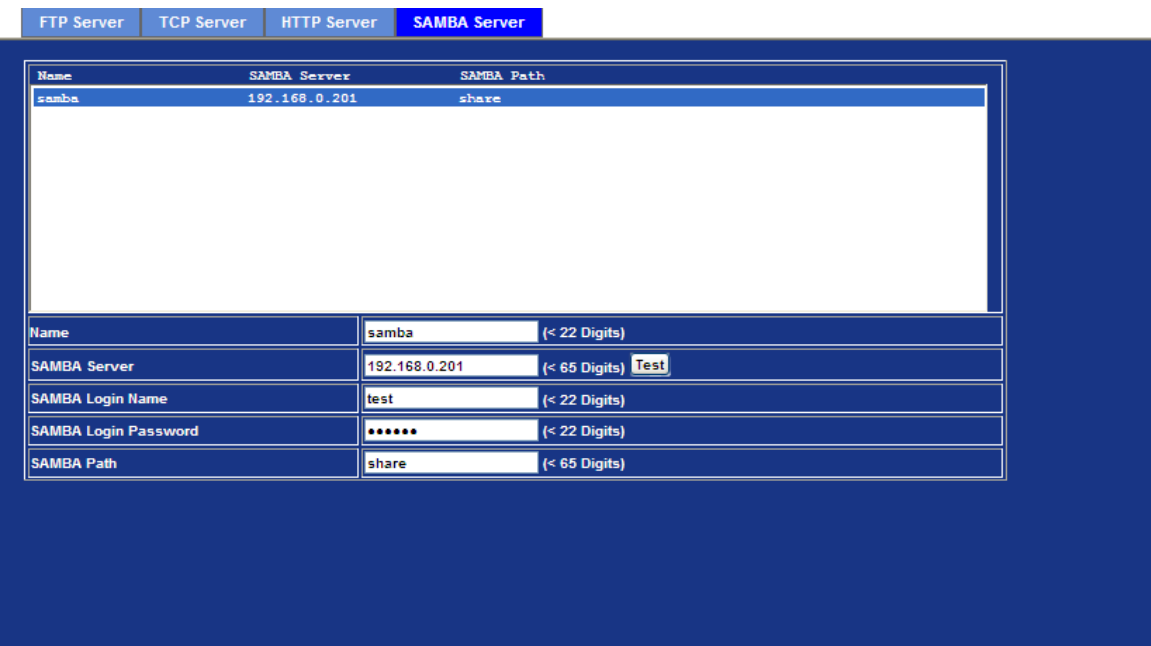

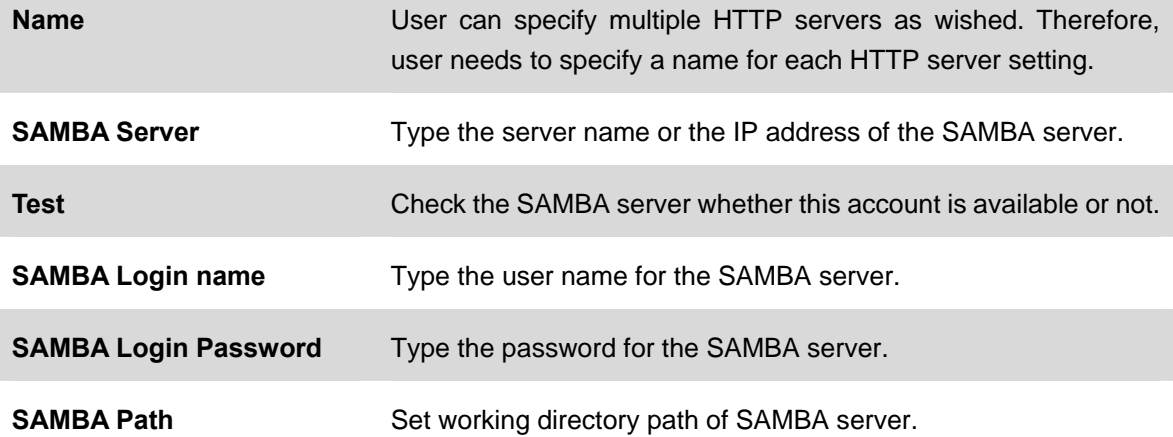

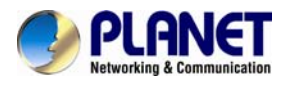

## **3.18 Event Schedule**

This menu is used to specify the schedule of Events and activate the some actions provided by this device.

## **3.18.1 Setting**

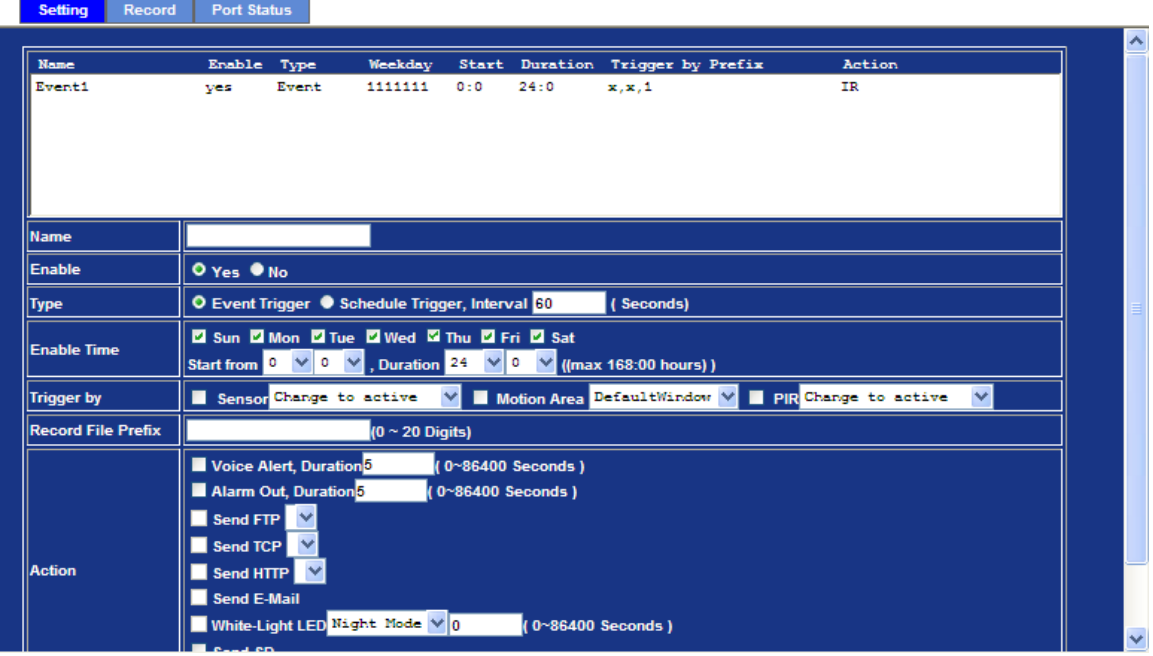

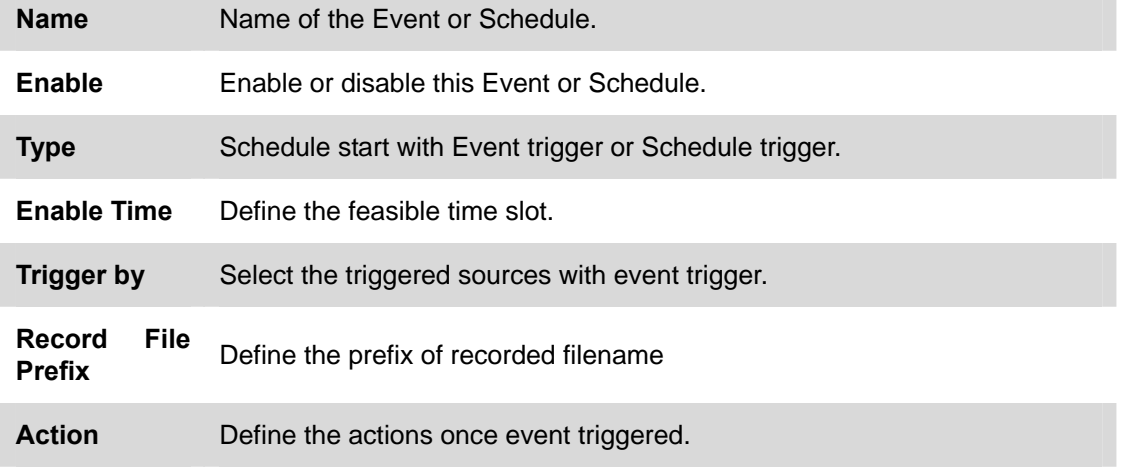

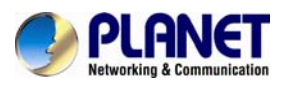

### **Example1.**

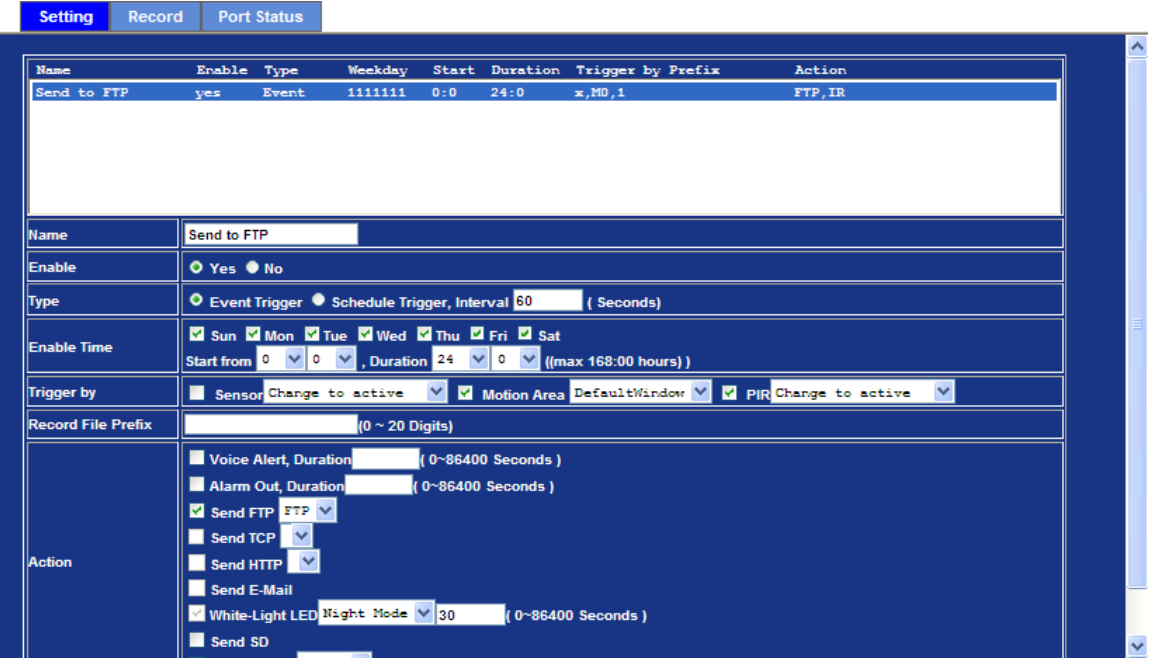

Send file to FTP server by motion triggered always by::

- 1. Select event trigger
- 2. Enable time: start from 00:00 to 24:00 every day
- 3. Trigger by: Motion Area (Added in Object Detection page)
- 4. Action : Send FTP (Add in Event Server -> FTP Server page)

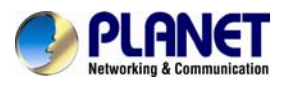

### **Example 2.**

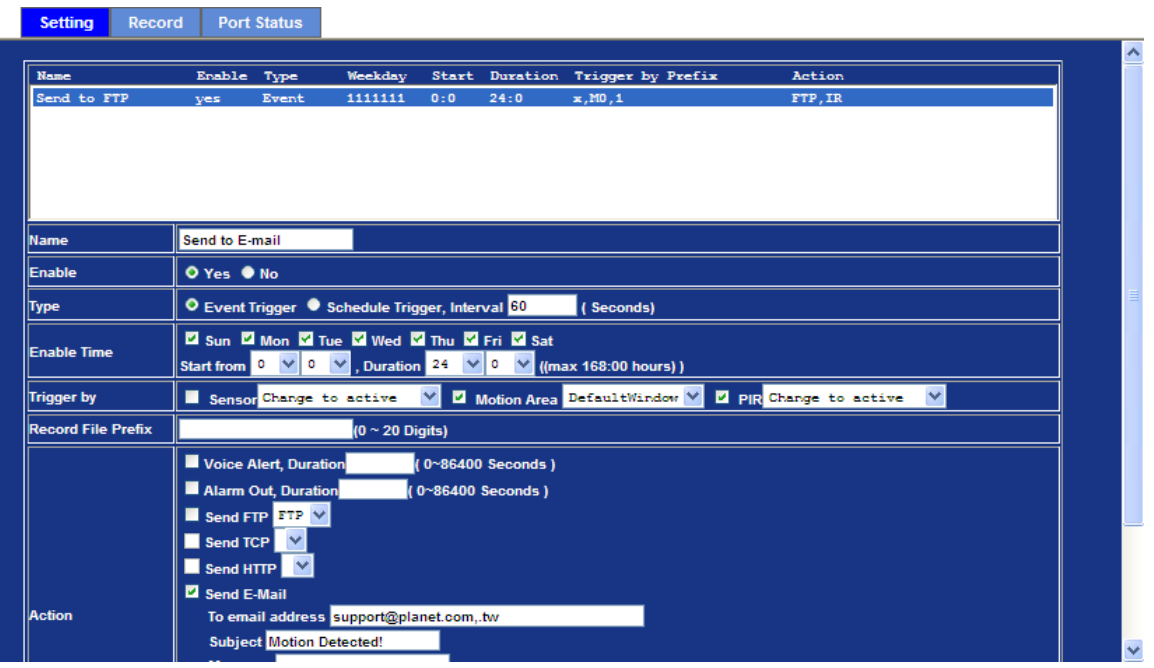

Send file to E-Mail server by motion triggered from Friday 18:00 to Saturday 06:00

- 1. Select event trigger.
- 2. Enable time: start from Friday 18:00 and keep work in 12 hours, so it will stop on Saturday 06:00.
- 3. Trigger by : Motion Area (Added in Object Detection page)
- 4. Action : Send e-mail (Add in E-Mail page)
	- i. To email address: You need to input the receiver email address.
	- ii. Subject: You could specify the email subject.
	- iii. Message: You could specify the email content.

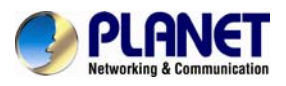

### **Example 3.**

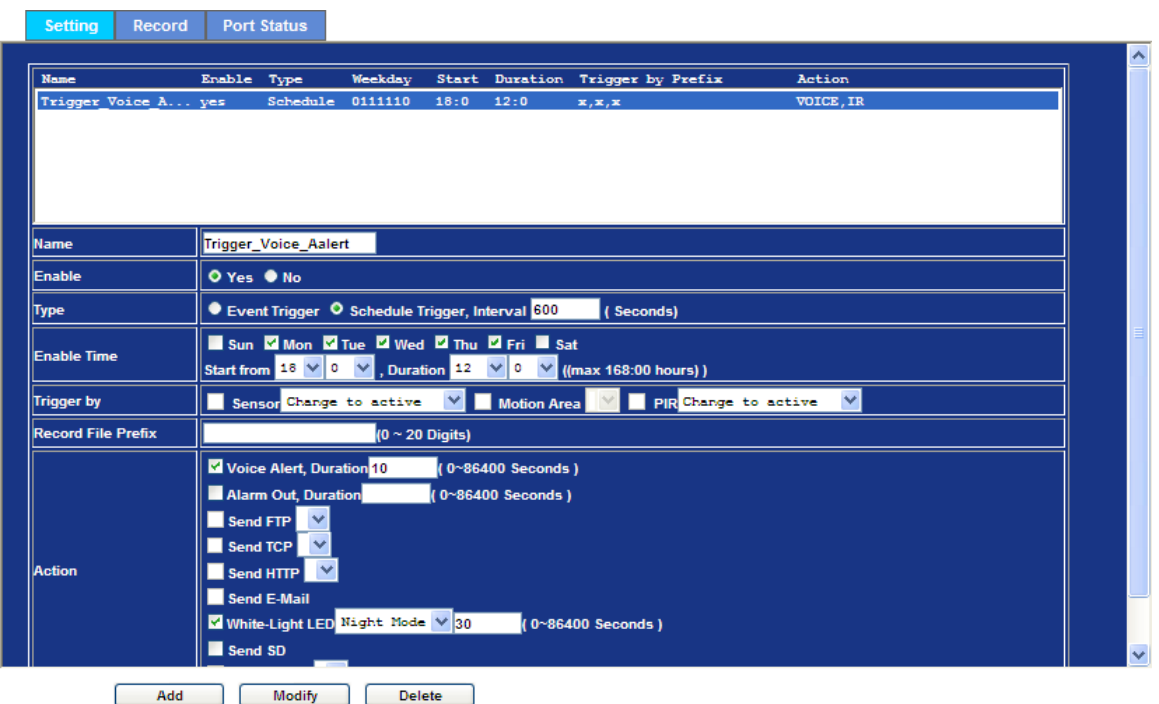

Enable Voice Alert every 10 minute during 18:00 to 24:00 from Monday to Friday.

- 1. Type: Select schedule trigger and interval is 10 minutes.
- 2. Enable Time: Select Monday to Friday, and set start time from 18:00 and keep work in 6 hours.
- 3. Trigger by: You do not need to choose it because this will be triggered every minute.
- 4. Action: Voice Alert.

## **3.18.2 Record**

User can choose the type of record file for event or schedule application.

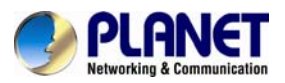

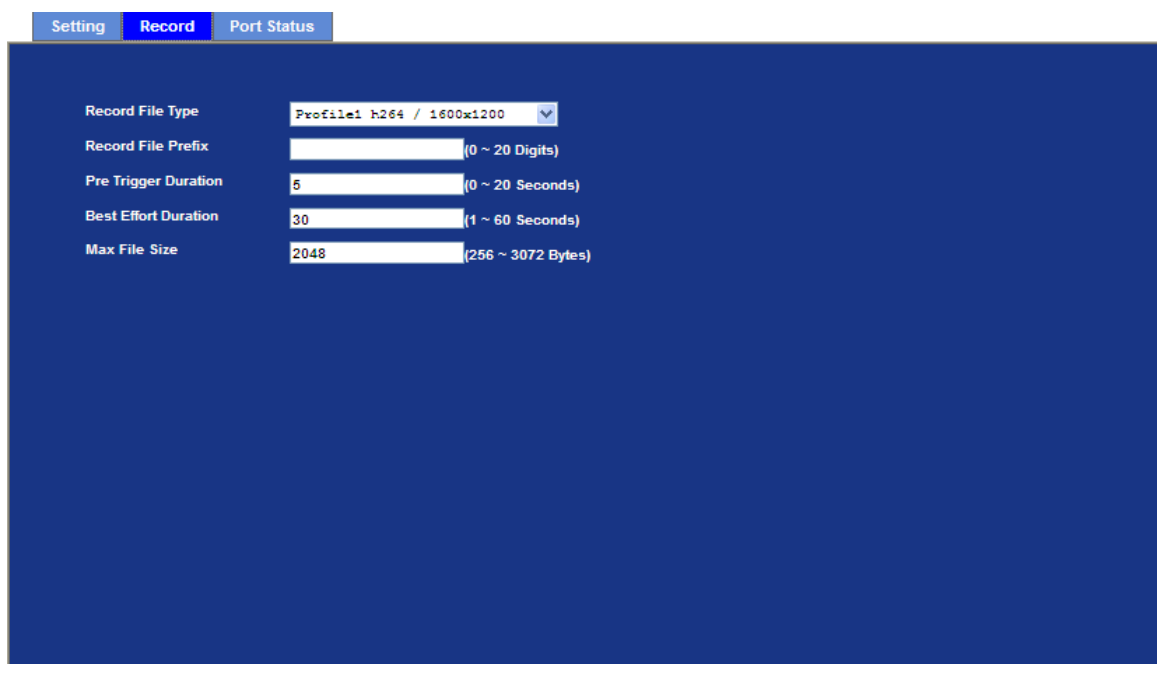

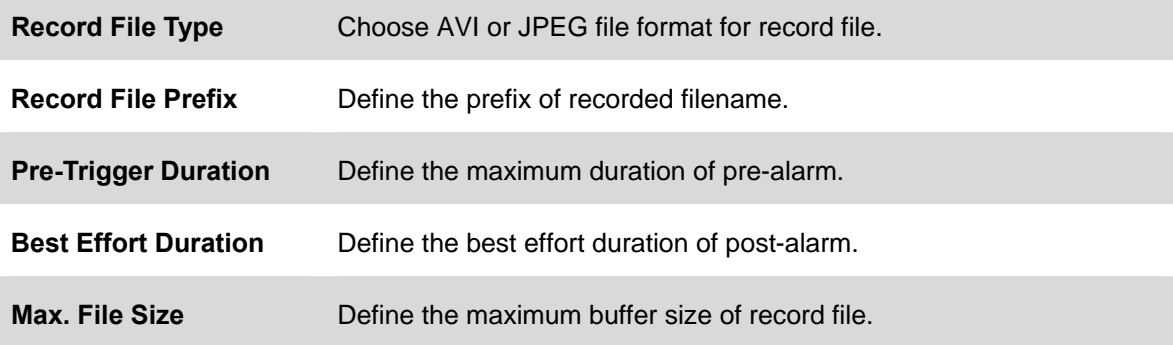

## **3.18.3 Port Status**

User can check the status of digital input and output (DIDO).

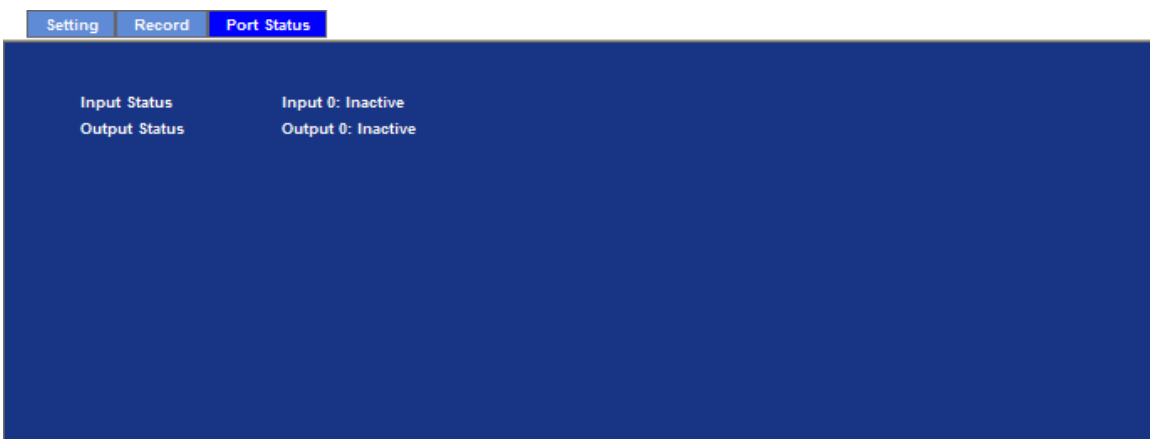

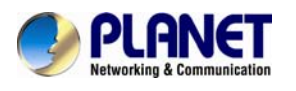

# **Appendix A: PING IP Address**

The PING (stands for Packet Internet Groper) command is used to detect whether a specific IP address is accessible by sending a packet to the specific address and waiting for a reply. It's also a very useful tool to confirm the installation of Internet Camera, or if the IP address conflicts with any other device over the network.

If you want to make sure the IP address of Internet Camera, utilize the PING command as follows:

- Start a DOS window.
- Type ping x.x.x.x, where x.x.x.x is the IP address of the Internet Camera.

The replies, as illustrated below, will provide an explanation to the problem.

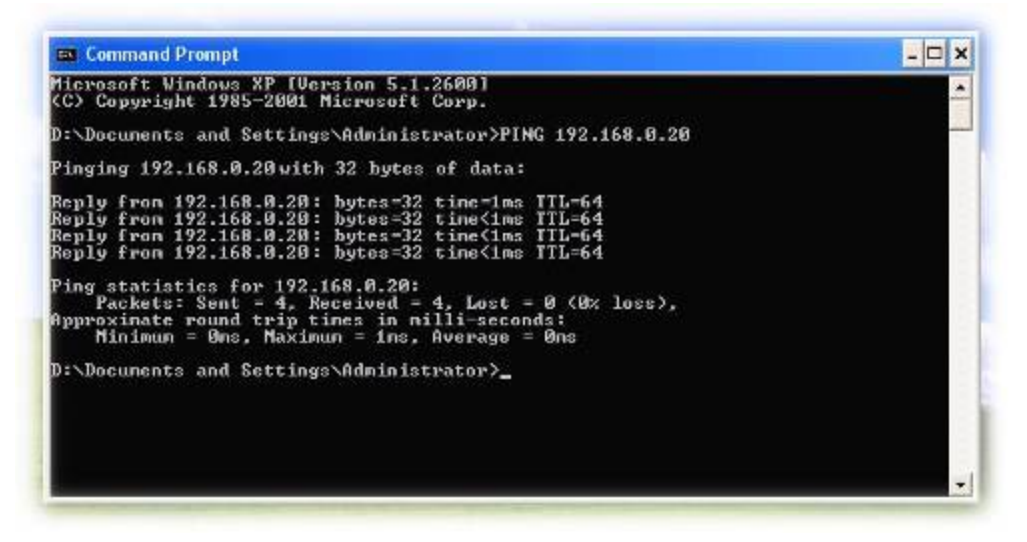

If you want to detect any other device that conflicts with the IP address of Internet Camera, you also can utilize the PING command but you must disconnect the Internet Camera from the network first.

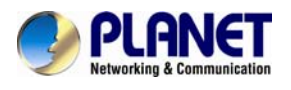

# **Appendix B: 3GPP Access**

To use the 3GPP function, in addition to previous section, you might need more information or configuration to make this function works.

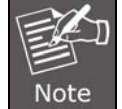

To use the 3GPP function, it is strongly recommended to install the Networked Device with a public and fixed IP address without any firewall protection.

#### **RTSP Port:**

Port 554 is the default for RTSP service. However, sometimes, some service providers change this port number for some reason. If so, user needs to change this port accordingly.

#### **Dialing procedure:**

- 1. Choose a verified player (PacketVideo or Realplayer currently)
- 2. Use the following URL to access:

#### **rtsp://***host***/mpeg4/media.3gp**

Where *host* is the host name or IP address of the camera.

#### **Compatible 3G mobile phone:**

Please contact your dealer to get the approved list of compatible 3G phone.

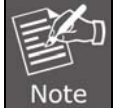

Besides IP camera and 3G mobile phone, you will also need to make sure the ISP and telephone company has provided the 3GPP service to you.

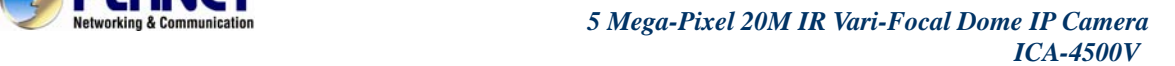

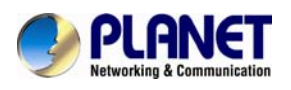

# **Appendix C: Bandwidth and Video Size Estimation**

The frame rate of video transmitted from the Internet Camera depends on connection bandwidth between client and server, video resolution, codec type, and quality setting of server. Here is a guideline to help you roughly estimate the bandwidth requirements for your Internet Camera.

The required bandwidth depends on content of video source. The slow motion video will produce smaller bit rate generally and fast motion will produce higher bit rate vice versa. Actual results generated by the Internet Camera may be varying.

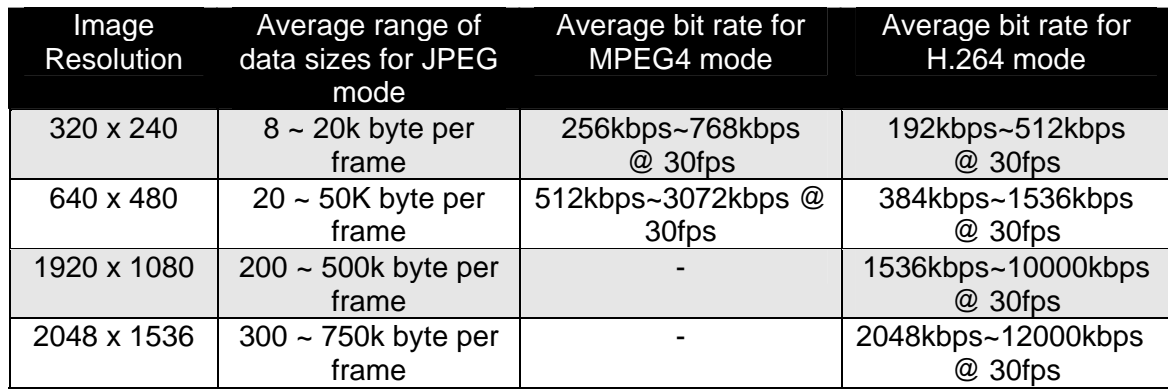

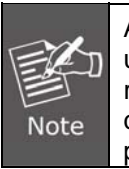

Audio streaming also takes bandwidth around 32kbps. Some xDSL/Cable modem upload speeds could not even reach up to 128 kbps. Thus, you may not be able to receive good quality video while also streaming audio on a 128 kbps or lower connection. Even though the upload speed is more than 128kbps for optimal video performance, disabling audio streaming will get better video performance.

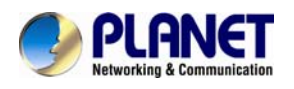

# **Appendix D: DDNS Application**

#### **1. Configure PLANET DDNS steps:**

**Step 1:** Enable DDNS option through accessing web page of NAS **Step 2.** Select on DDNS server provided, and register an account if you have not used yet. Let's take dyndns.org as an example. Register an account in [http://planetddns.com](http://planetddns.com/)

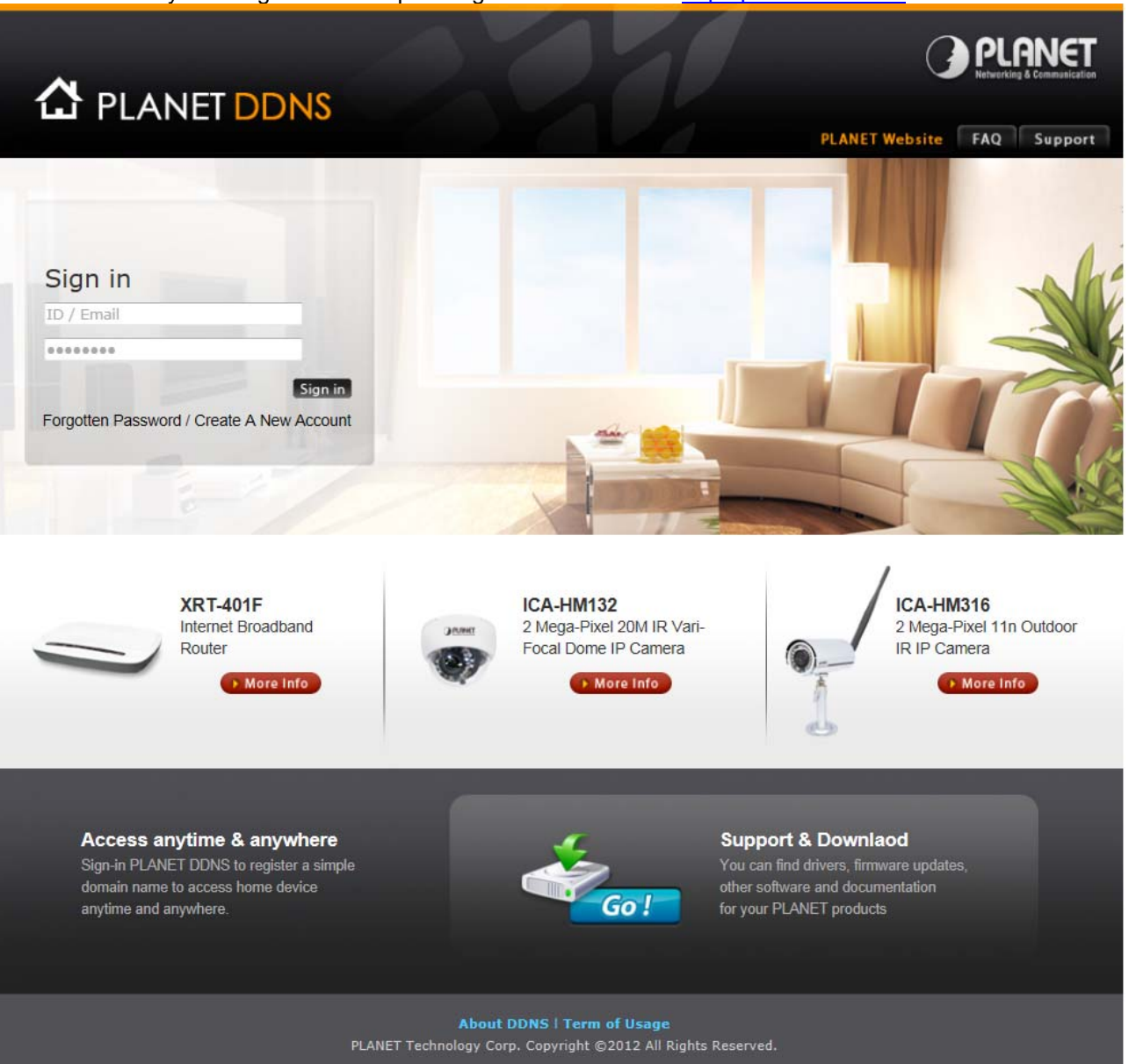

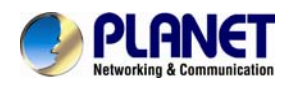

# **Appendix E: Configure Port Forwarding Manually**

The device can be used with a router. If the device wants to be accessed from the WAN, its IP address needs to be set up as fixed IP address, also the port forwarding or Virtual Server function of router needs to be set up. This device supports UPnP traversal function. Therefore, user could use this feature to configure port forwarding of NAT router first. However, if user needs to configure port forwarding manually, please follow the steps as below:

Manually installing the device with a router on your network is an easy 3–step procedure as shown below::

- 1. Assign a local/fixed IP address to your device
- 2. Access the Router with Your Web browser
- 3. Open/Configure Virtual Server Ports of Your Router

### **1. Assign a local/fixed IP address to your device**

The device must be assigned a local and fixed IP Address that allows it to be recognized by the router. Manually set up the device with a fixed IP address, for example, *192.168.0.100*.

### **2. Access the Router with Your Web browser**

The following steps generally apply to any router that you have on your network. The PLANET WNRT-620 is used as an example to clarify the configuration process. Configure the initial settings of the router by following the steps outlined in the router's **Quick Installation Guide**.

If you have cable or DSL service, you will most likely have a dynamically assigned WAN IP Address. 'Dynamic' means that your router's WAN IP address can change from time to time depending on your ISP. A dynamic WAN IP Address identifies your router on the public network and allows it to access the Internet. To find out what your router's WAN IP Address is, go to the **Status** screen on your router and locate the WAN information for your router. As shown on the following page the WAN IP Address will be listed. This will be the address that you will need to type in your web browser to view your camera over the Internet. Be sure to uncheck the **Reset IP address at next boot** button at the top of the screen after modifying the IP address. Failure to do so will reset the IP address when you restart your computer.

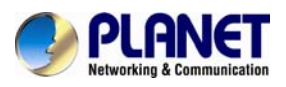

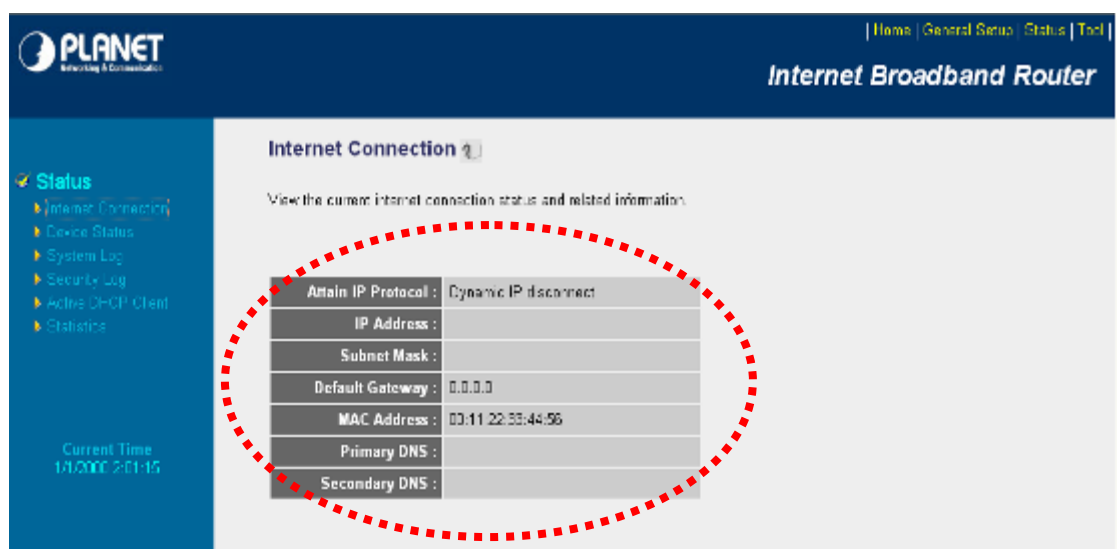

Your WAN IP Address will be listed here.

### **3. Open/set Virtual Server Ports to enable remote image viewing**

The firewall security features built into the router and most routers prevent users from accessing the video from the device over the Internet. The router connects to the Internet over a series of numbered ports. The ports normally used by the device are blocked from access over the Internet. Therefore, these ports need to be made accessible over the Internet. This is accomplished using the **Virtual Server** function on the router. The Virtual Server ports used by the camera must be opened through the router for remote access to your camera.

Follow these steps to configure your router's Virtual Server settings

- <sup>z</sup> Click **Enabled**.
- Enter a unique name for each entry.
- <sup>z</sup> Select **Both** under **Protocol Type** (**TCP** and **UDP**)
- <sup>z</sup> Enter your camera's local IP Address (e.g., **192.168.0.100**, for example) in the **Private IP** field.
- <sup>z</sup> If you are using the default camera port settings, enter **80** into the **Public** and **Private Port** section, click **Add**.

A check mark appearing before the entry name will indicate that the ports are enabled.

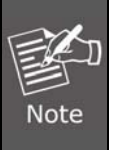

Some ISPs block access to port 80. Be sure to check with your ISP so that you can open the appropriate ports accordingly. If your ISP does not pass traffic on port 80, you will need to change the port the camera uses from 80 to something else, such as 8080. Not all routers are the same, so refer to your user manual for specific instructions on how to open ports.

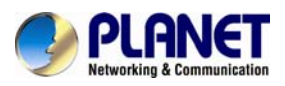

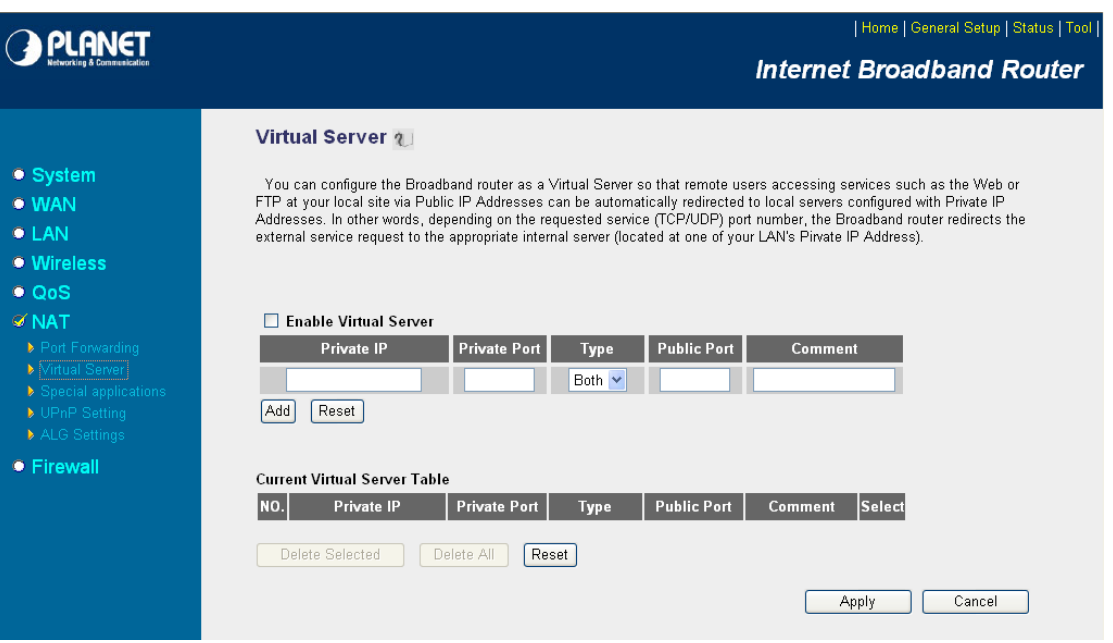

Enter valid ports in the **Virtual Server** section of your router. Please make sure to check the box on this line to enable settings. Then the device can be accessed from WAN by the router's WAN IP Address.

By now, you have finished your entire PC configuration for this device.

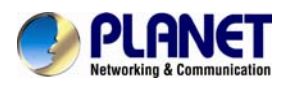

# **Appendix F: Power Line Frequency**

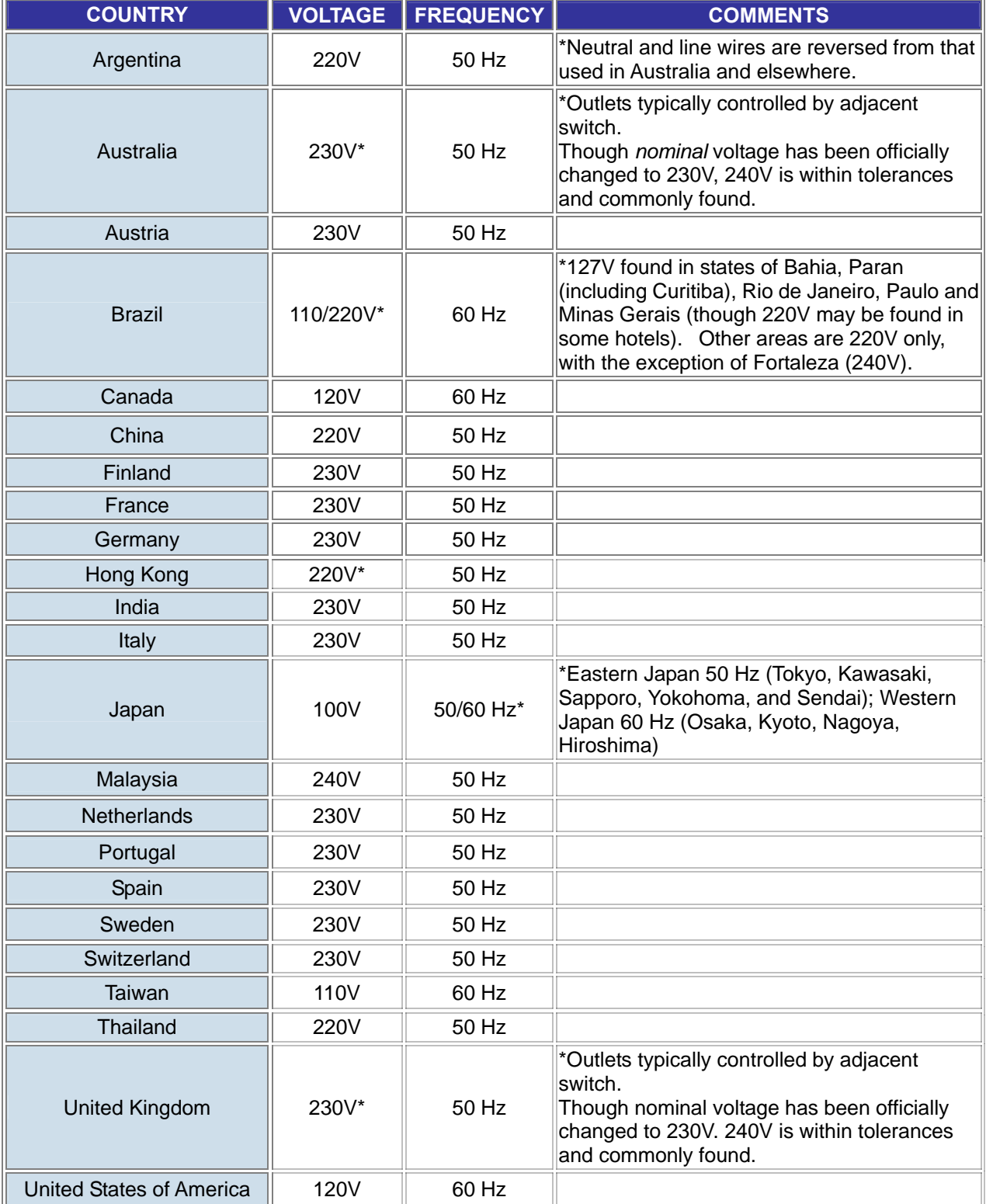

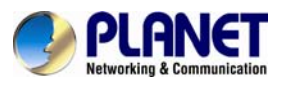

## **Appendix G: Troubleshooting & Frequently Asked Questions**

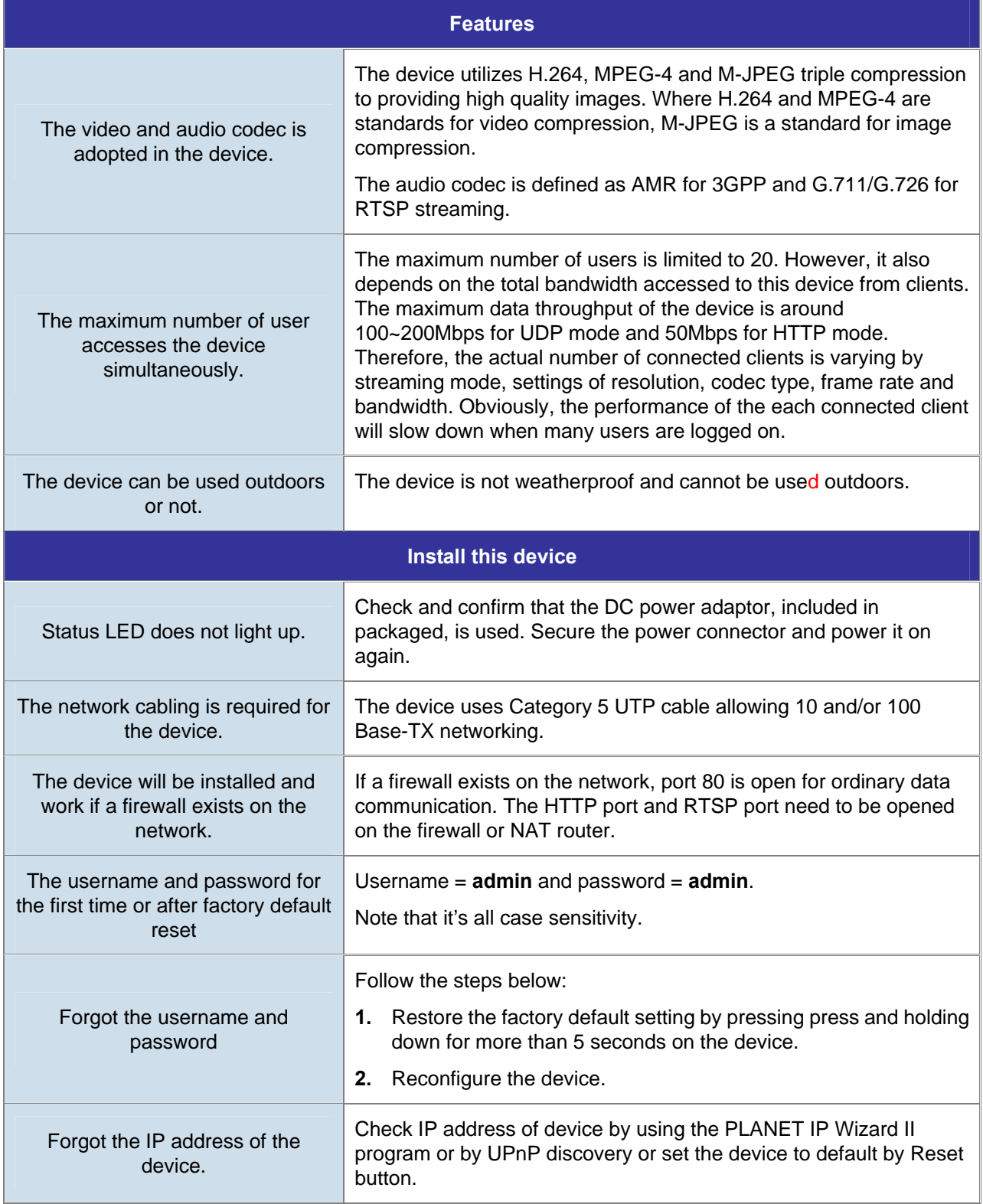

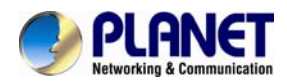

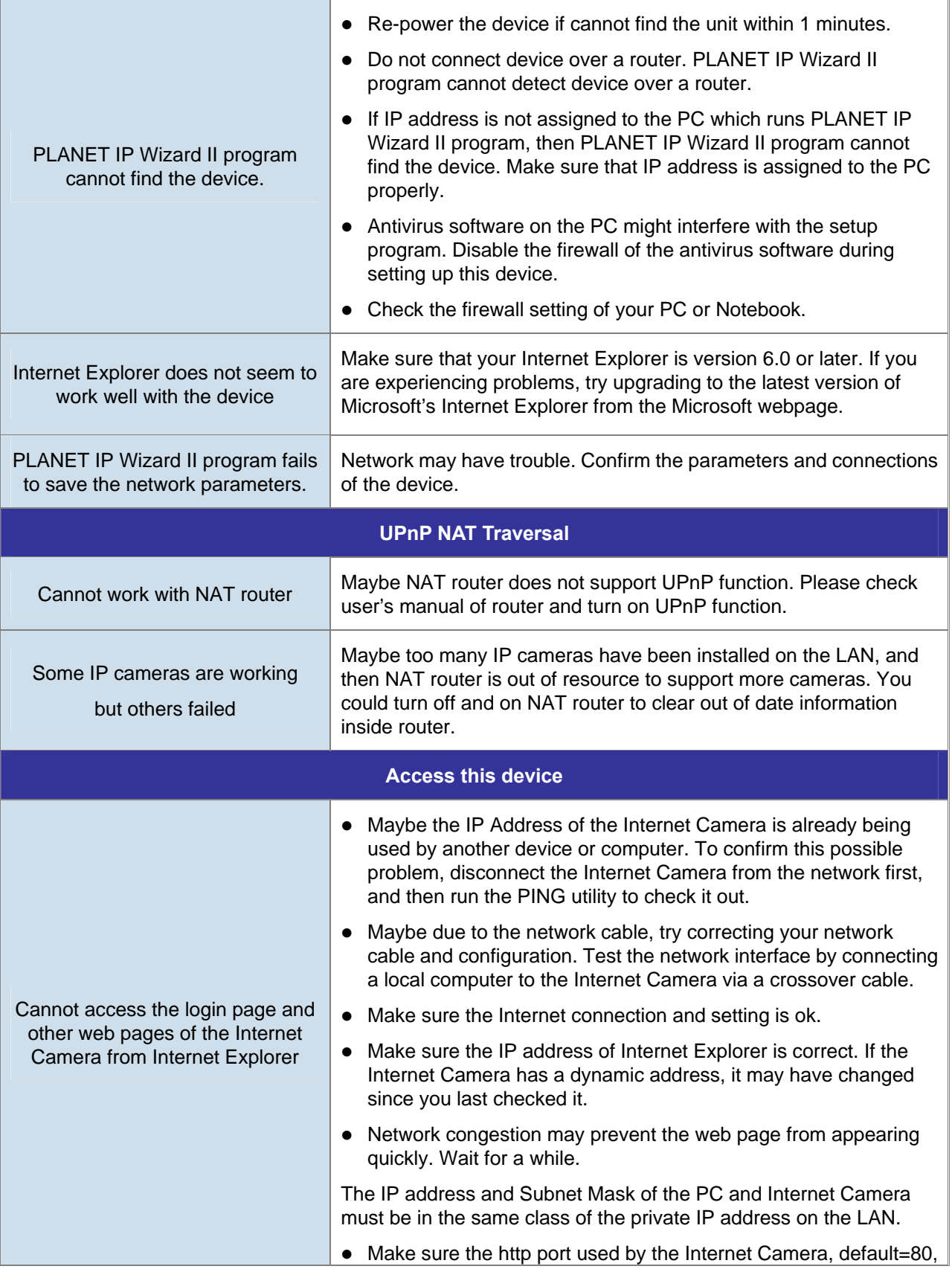

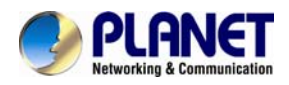

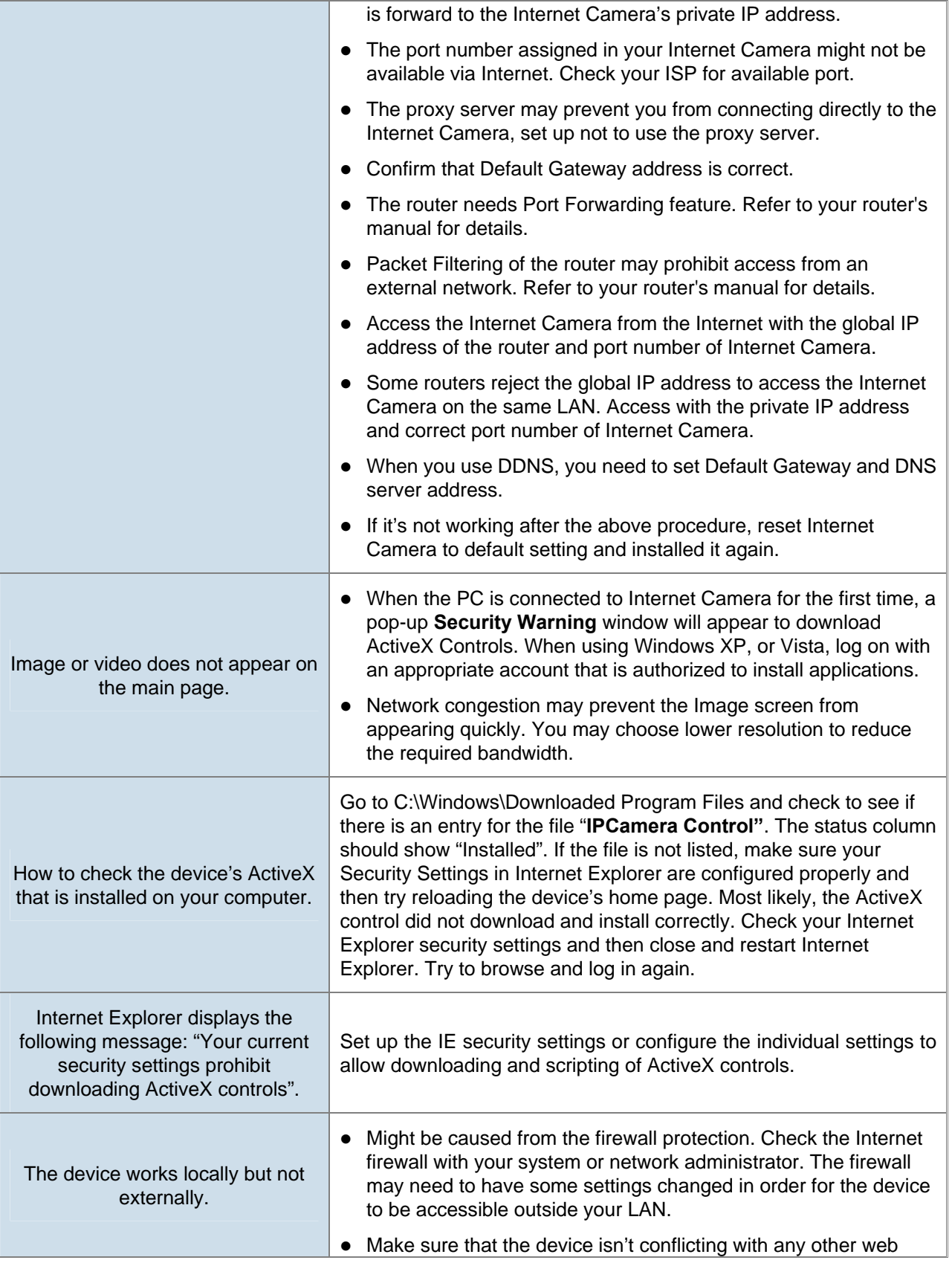

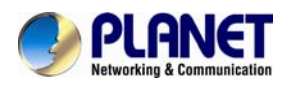

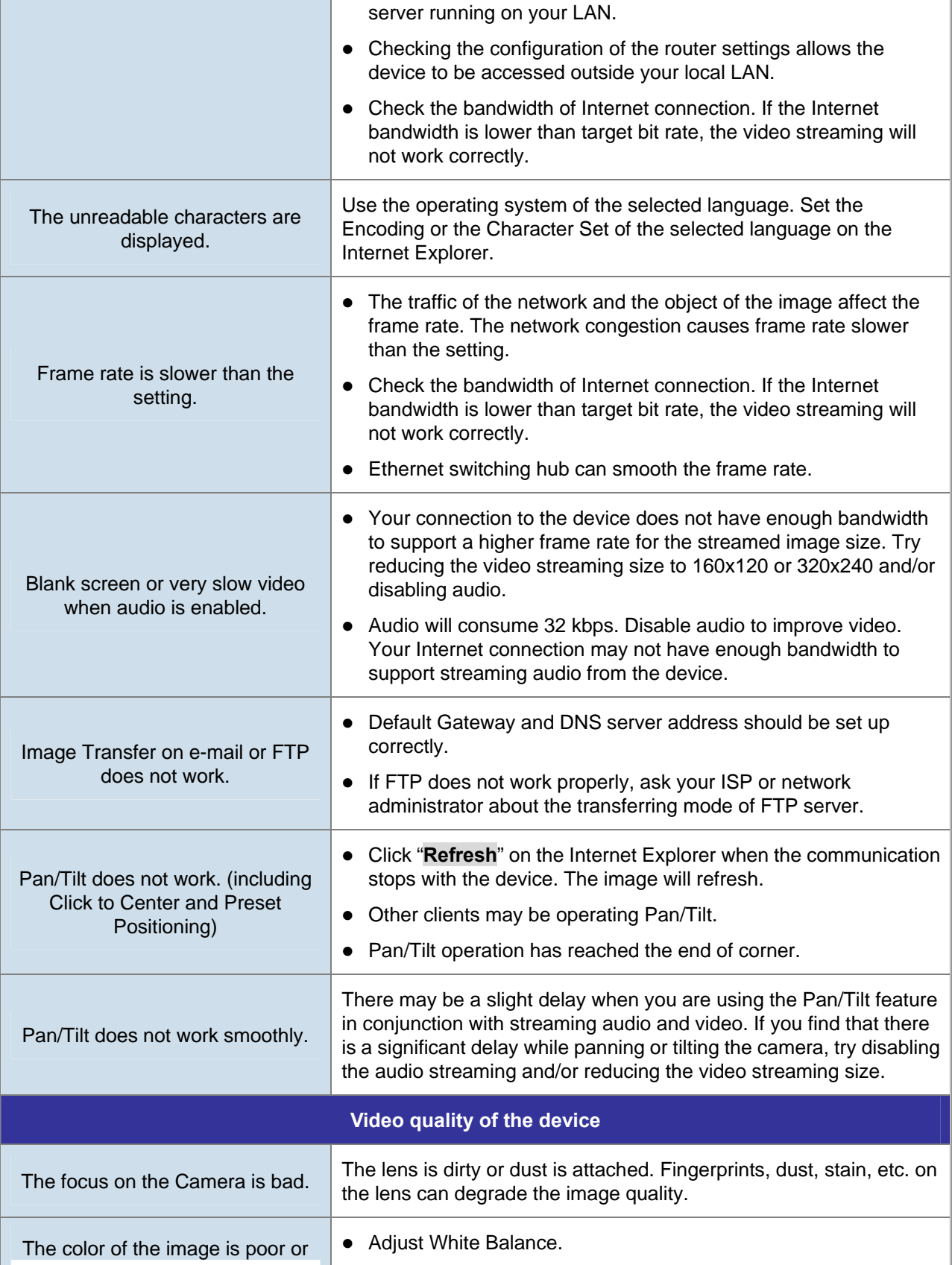

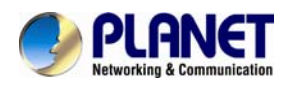

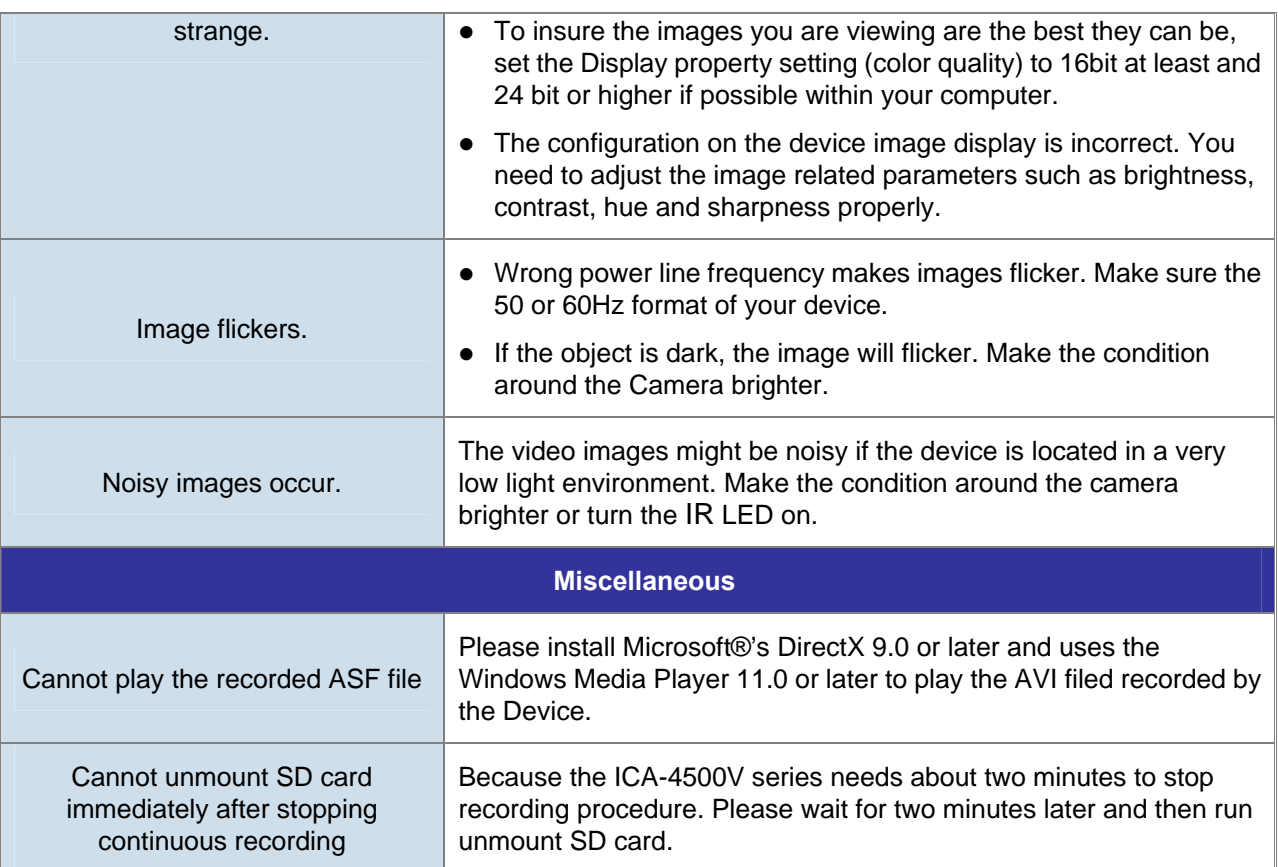